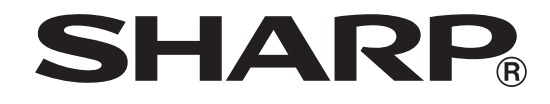

## **ELECTRONIC CASH REGISTER MODEL XE-A207W/XE-A207B XE-A217W/XE-A217B**

**FULL DETAILED INSTRUCTION MANUAL**

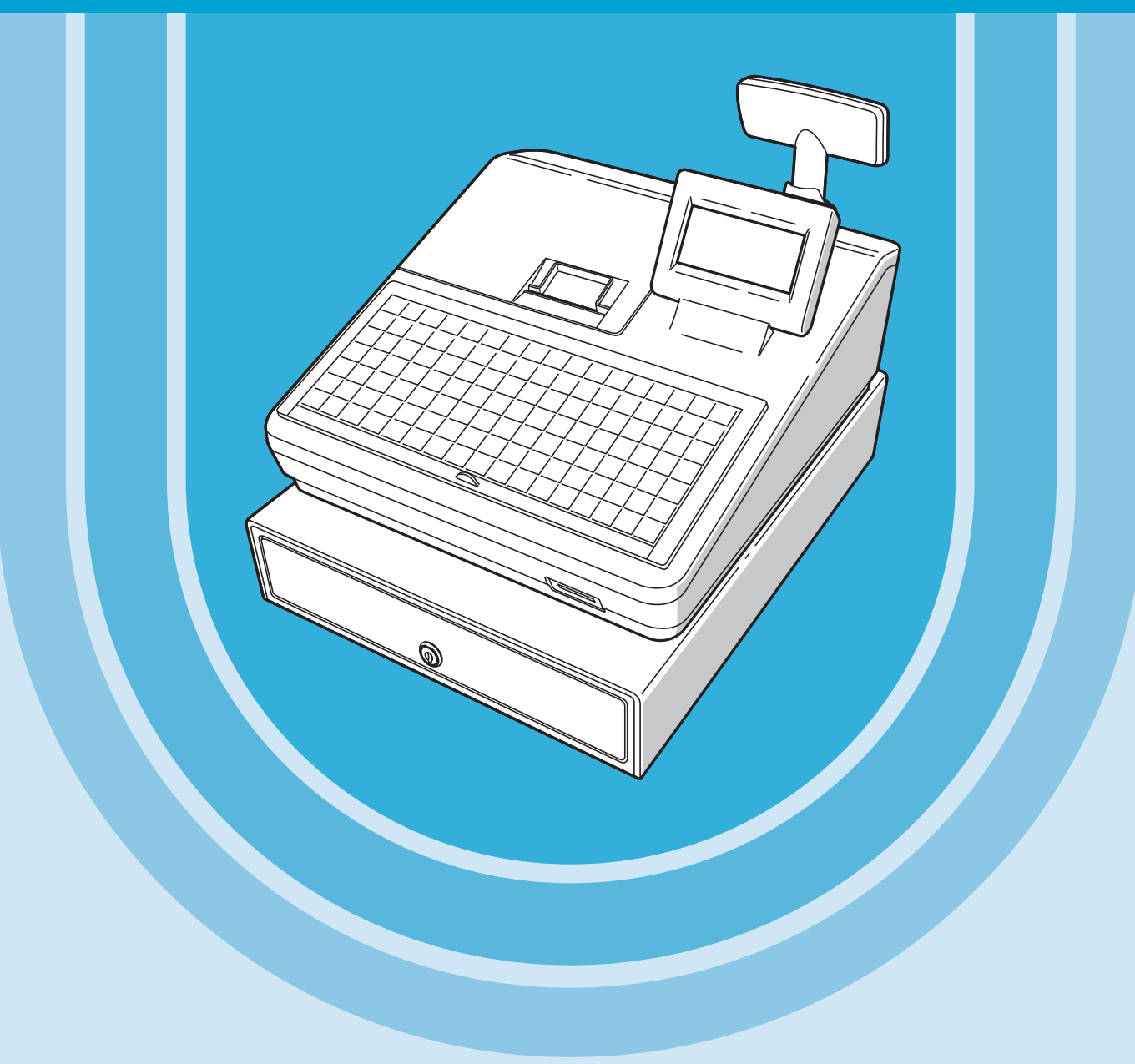

The above illustration shows the model XE-A217W/XE-A217B.

#### **CAUTION:**

The cash register should be securely fitted to the supporting platform to avoid instability when the drawer is open.

#### **CAUTION:**

The socket-outlet shall be installed near the equipment and shall be easily accessible.

#### **VORSICHT:**

Die Netzsteckdose muß nahe dem Gerät angebracht und leicht zugänglich sein.

#### **ATTENTION:**

La prise de courant murale devra être installée à proximité de l'équipement et devra être facilement accessible.

#### **AVISO:**

El tomacorriente debe estar instalado cerca del equipo y debe quedar bien accesible.

#### **VARNING:**

Det matande vägguttaget skall placeras nära apparaten och vara lätt åtkomligt.

#### **LET OP:**

Het stopcontact dient in de buurt van de kassa en gemakkelijk toegangbaar te zijn.

#### **CAUTION:**

For a complete electrical disconnection pull out the mains plug.

#### **VORSICHT:**

Zur vollständigen elektrischen Trennung vom Netz den Netzstecker ziehen.

#### **ATTENTION:**

Pour obtenir une mise hors-circuit totale, débrancher la prise de courant secteur.

#### **AVISO:**

Para una desconexión eléctrica completa, desenchufar el enchufe de tomacorriente.

#### **VARNING:**

För att helt koppla från strömmen, dra ut stickproppen.

#### **LET OP:**

Trek de stekker uit het stopcontact indien u de stroom geheel wilt uitschakelen.

Authorized representative responsible for the European Union Community Market Autorisierter Repräsentant in der Europäischen Union Représentant autorisé pour le marché de la communauté européenne Representante autorizado responsable para el Mercado Común de la Unión Europea Auktoriserad representant ansvarig för EU marknaden Geautoriseerde vertegenwoordiger in de Europese Unie

**SHARP ELECTRONICS (Europe) GmbH** 

Sonninstraße 3, D-20097 Hamburg

## <span id="page-2-0"></span>**INTRODUCTION**

Thank you very much for your purchase of the SHARP Electronic Cash Register, Model XE-A207W/XE-A207B/XE-A217W/XE-A217B.

Please read this manual carefully before operating your machine in order to gain full understanding of functions and features.

Please keep this manual for future reference. It will help you if you encounter any operational problems.

## **IMPORTANT**

- Be very careful when removing and replacing the printer cover, as the cutter mounted on it is very sharp.
- Install the cash register in a location not subject to direct sunlight, unusual temperature changes, high humidity or splashing water.

Installation in such locations could cause damage to the cabinet and the electronic components.

- Never install the register in saline areas (e.g.: close to the sea). Installing the register in such locations could cause component failure with the corrosion.
- Never operate the register with wet hands. The water could seep into the interior of the register and cause component failure.
- When cleaning your register, use a dry, soft cloth. Never use solvents, such as benzine and/or thinner. The use of such chemicals will lead to discoloration or deterioration of the cabinet.
- The register plugs into any standard wall outlet (official (nominal) voltage). Other electrical devices on the same electrical circuit could cause the register to malfunction.
- For protection against data loss, please install two alkaline batteries LR6 ("AA" size) after initializing the cash register. When handling the batteries, please observe the following: Incorrectly using batteries can cause them to burst or leak, possibly damaging the interior of the cash register.
	- RISK OF EXPLOSION IF BATTERY IS REPLACED BY AN INCORRECT TYPE. DISPOSE OF USED BATTERIES ACCORDING TO THE INSTRUCTIONS.
	- Be sure that the positive (+) and negative (–) poles of each battery are facing in the proper direction for installation.
	- Never mix batteries of different types.
	- Never mix old batteries and new ones.
	- Never leave dead batteries in the battery compartment.
	- Remove the batteries if you do not plan to use the cash register for long periods.
	- Should a battery leak, clean out the battery compartment immediately, taking care to avoid letting the battery fluid come into direct contact with your skin.
	- For battery disposal, follow the corresponding law in your country.
- For complete electrical disconnection, disconnect the main plug.

## **CONTENTS**

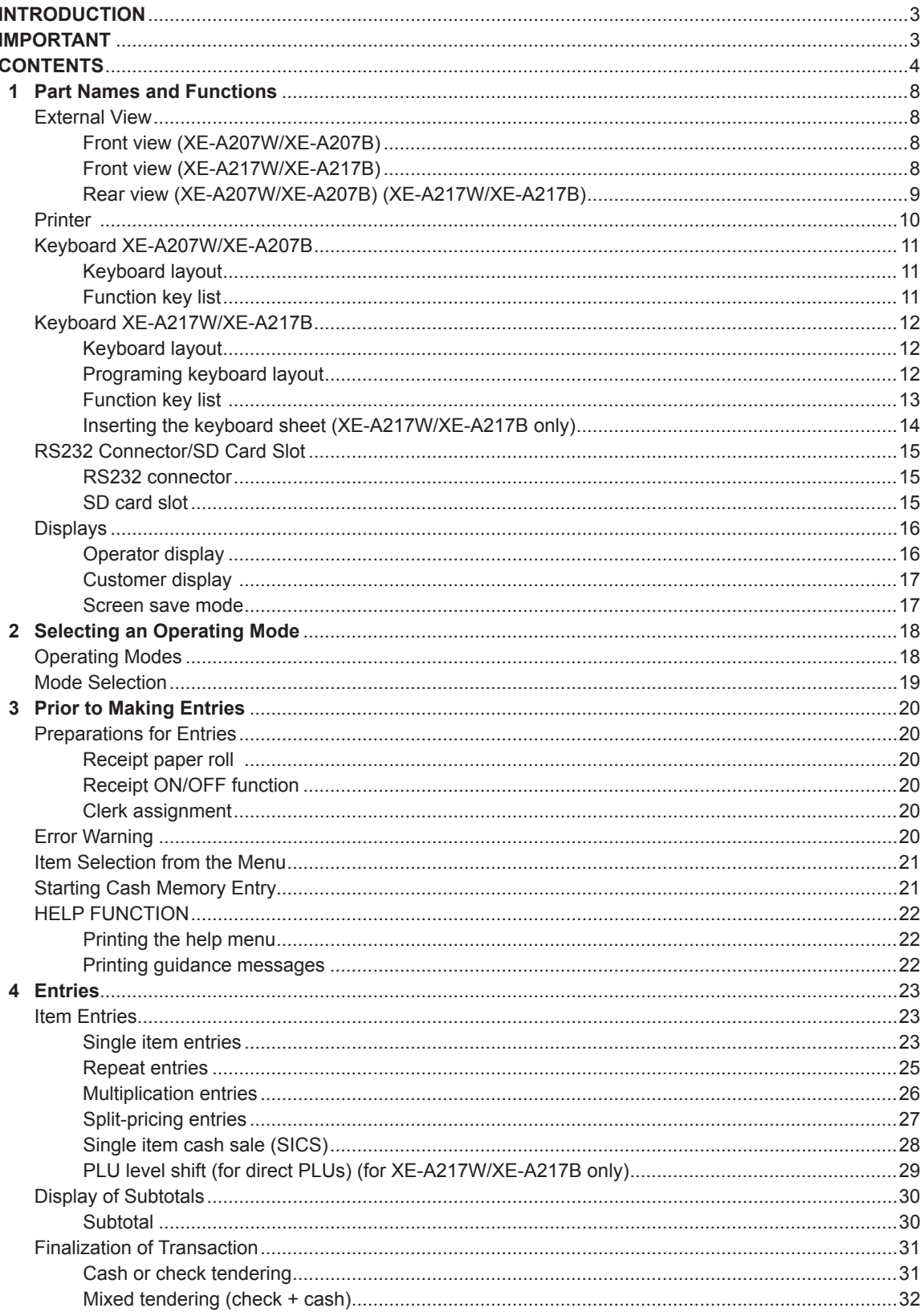

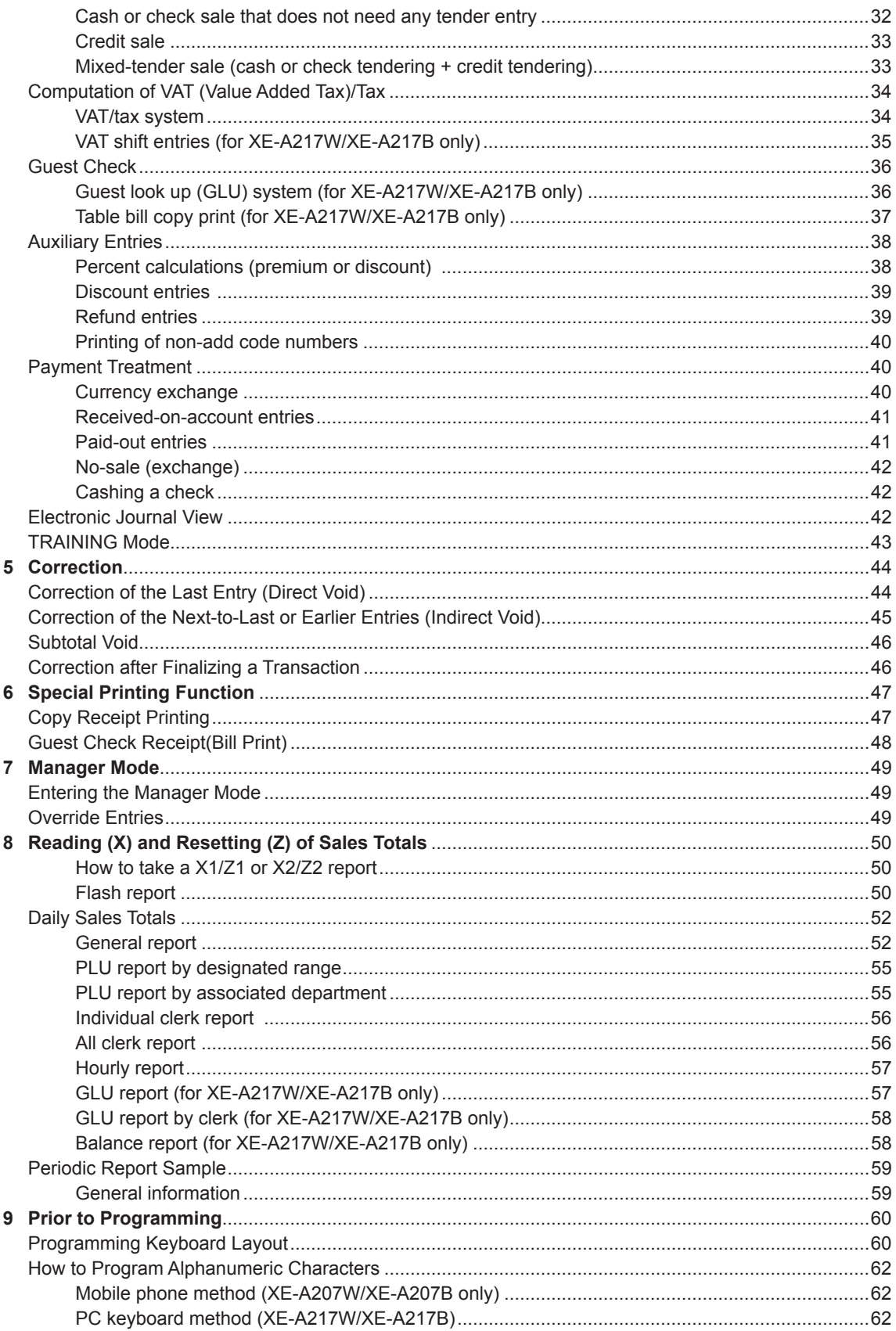

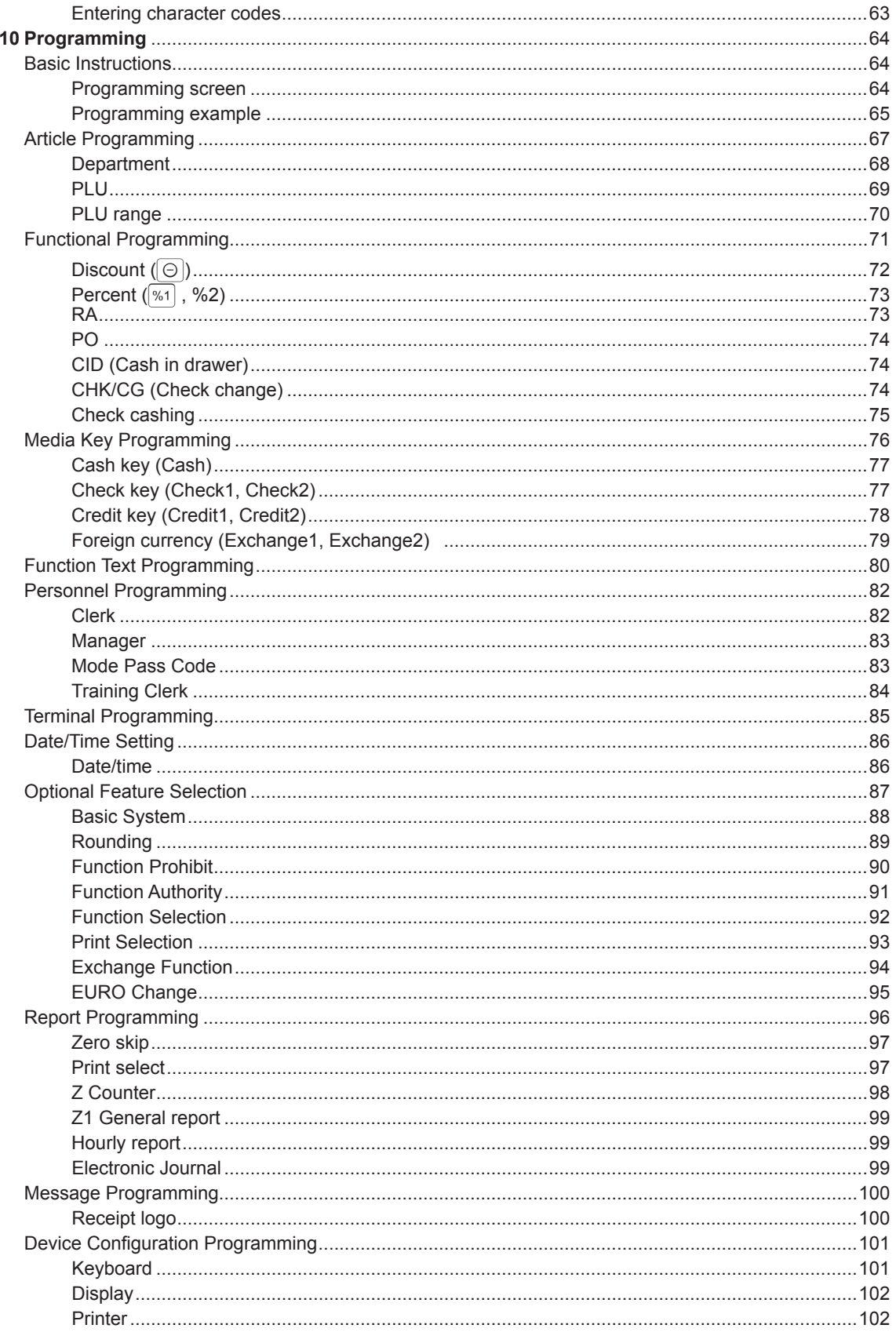

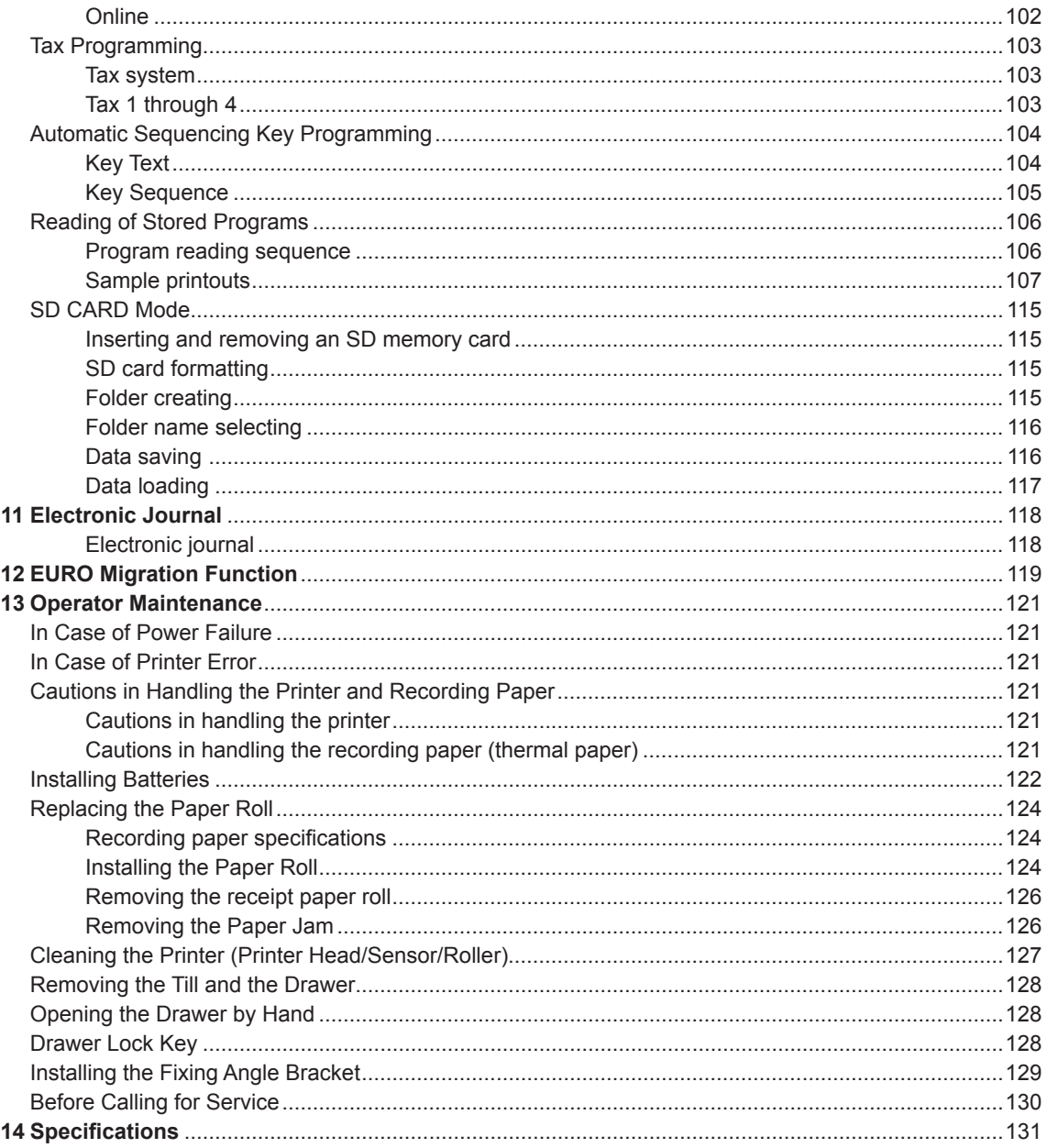

# <span id="page-7-0"></span>1 **Part Names and Functions**

## **External View**

### ■ **Front view** (XE-A207W/XE-A207B)

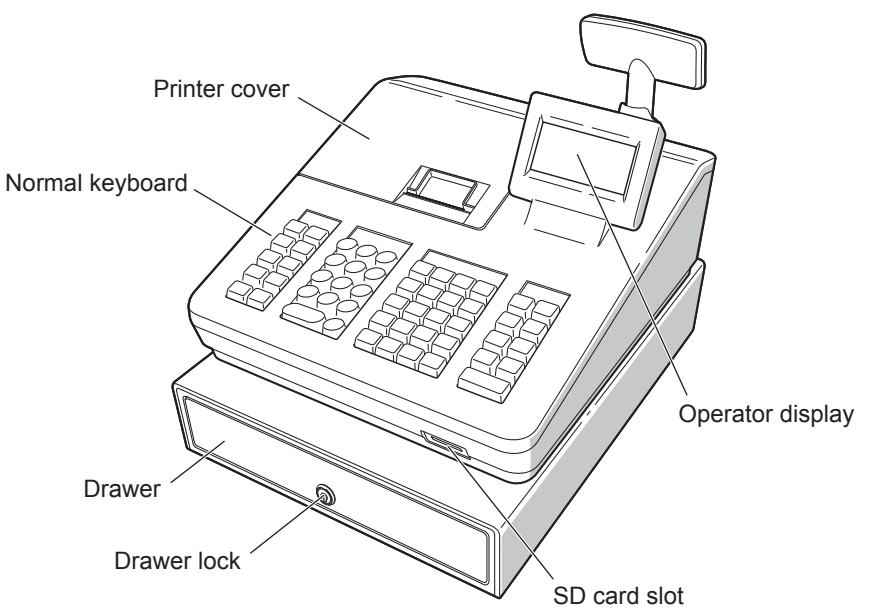

■ **Front view (XE-A217W/XE-A217B)**

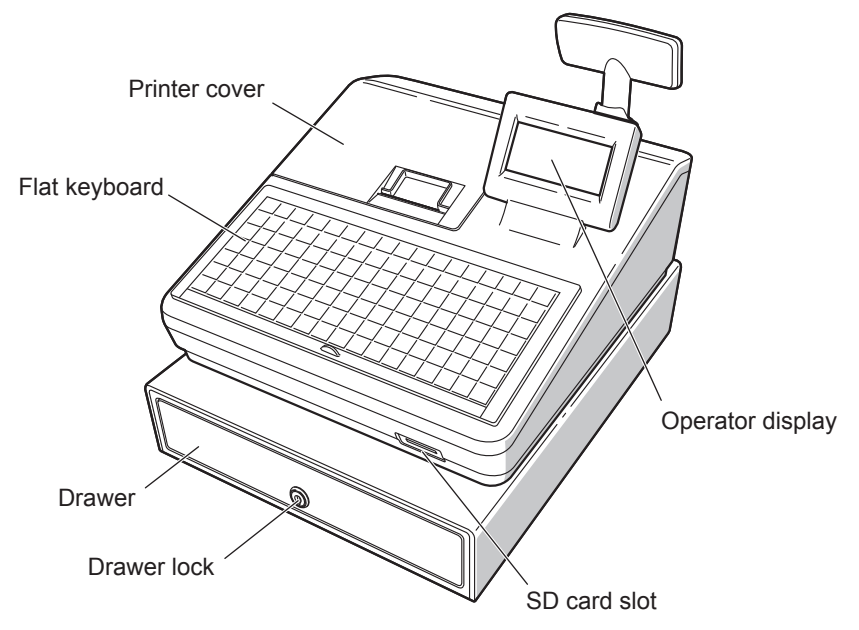

<span id="page-8-0"></span>■ **Rear view** (XE-A207W/XE-A207B)  **(XE-A217W/XE-A217B)**

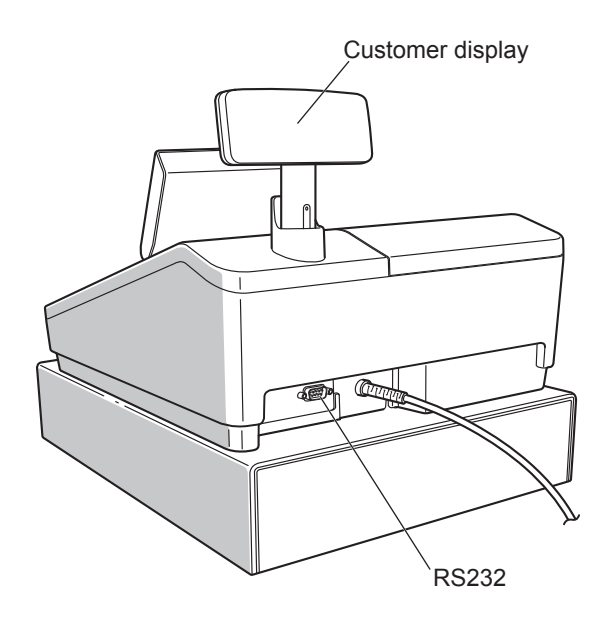

## <span id="page-9-0"></span>**Printer**

The printer is a receipt (one station) type thermal printer, and therefore it does not require any type of ink ribbon or cartridge. The average life of the printer is approximately 5 million lines.

When removing the printer cover, lift up its rear.

When installing the printer cover, hook it on the pawls on the cabinet and shut it.

**Caution**: The paper cutter is mounted on the printer cover. Be careful not to cut yourself.

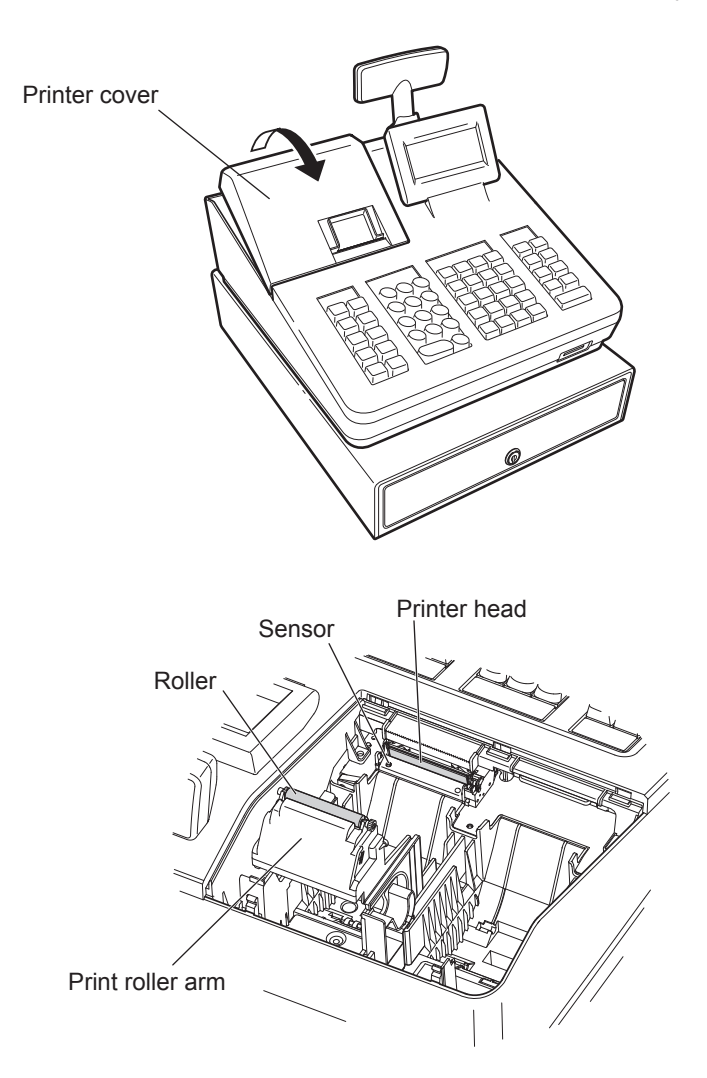

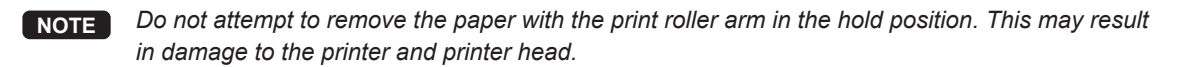

## <span id="page-10-0"></span>**Keyboard XE-A207W/XE-A207B**

### ■ **Keyboard** layout

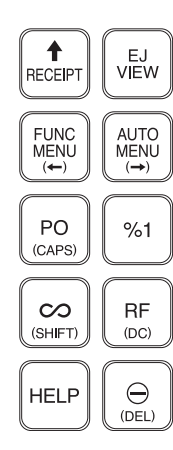

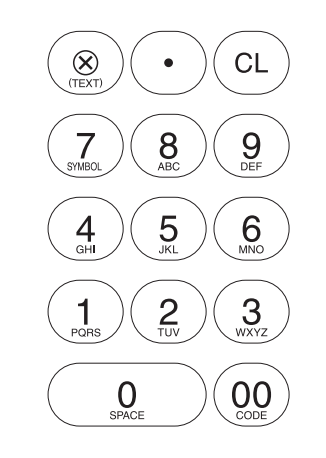

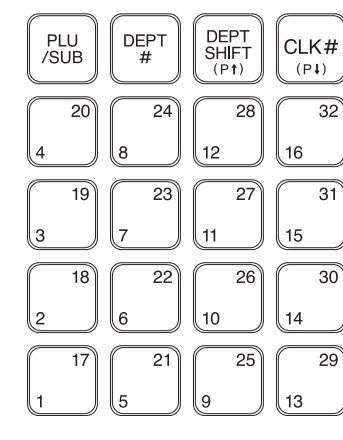

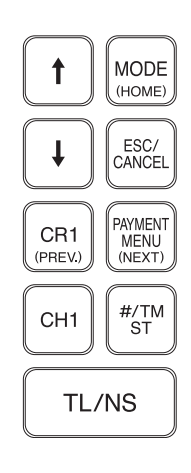

#### <span id="page-10-1"></span>■ **Function key list**

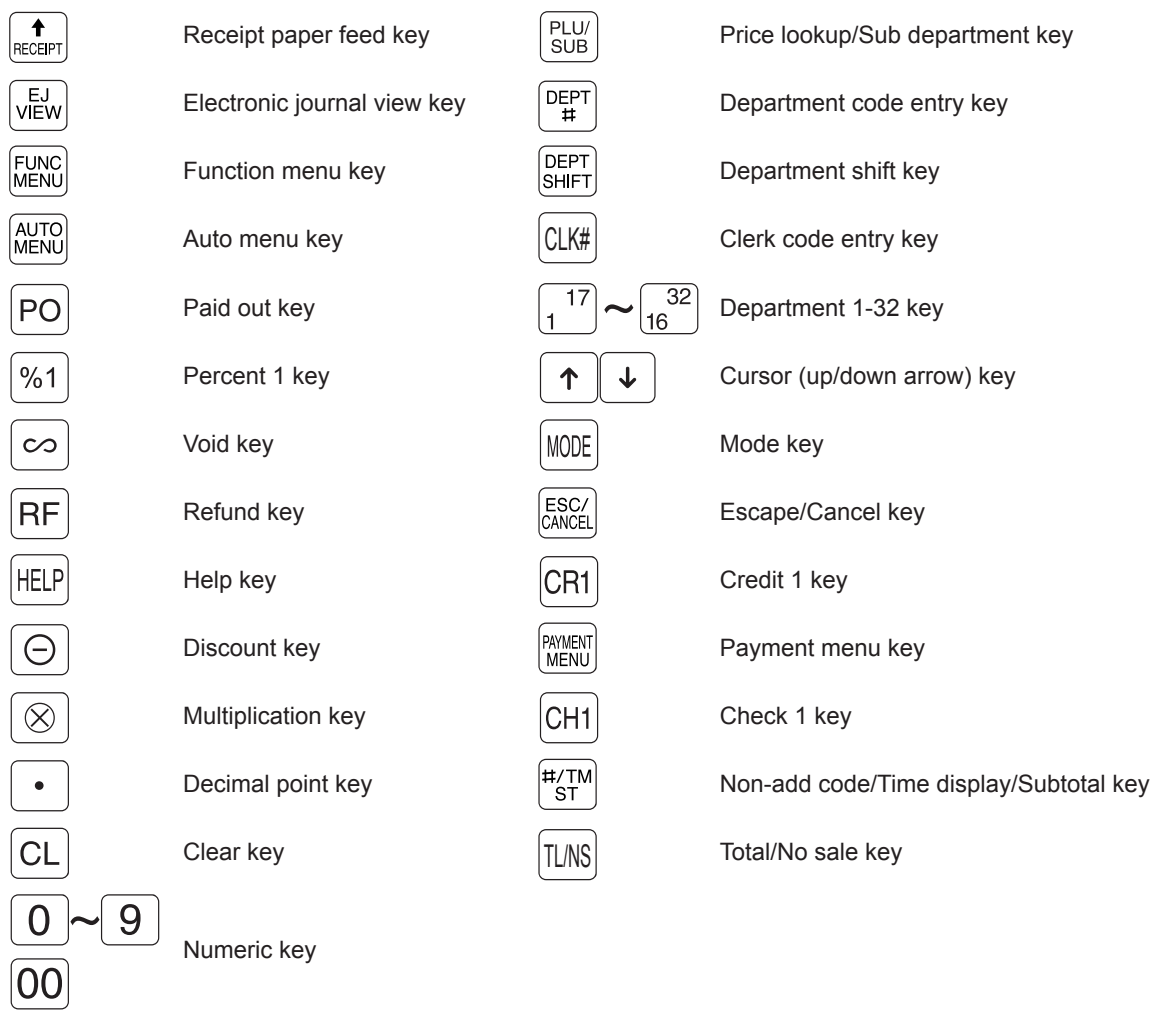

 $*$  In this manual each department key is represented like  $\overline{4}$  in order to distinguish it from direct price lookup keys.

## <span id="page-11-0"></span>**Keyboard XE-A217W/XE-A217B**

### ■ **Keyboard layout**

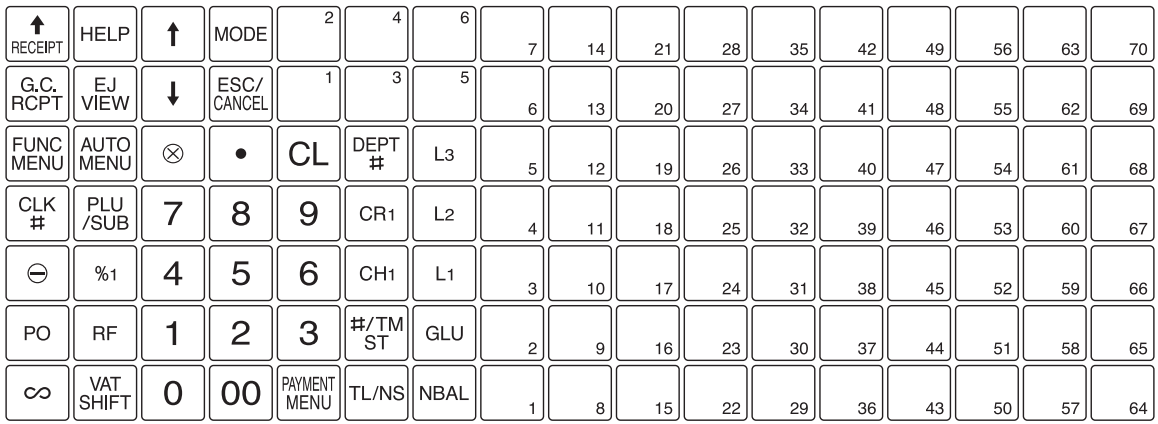

### ■ **Programing keyboard layout**

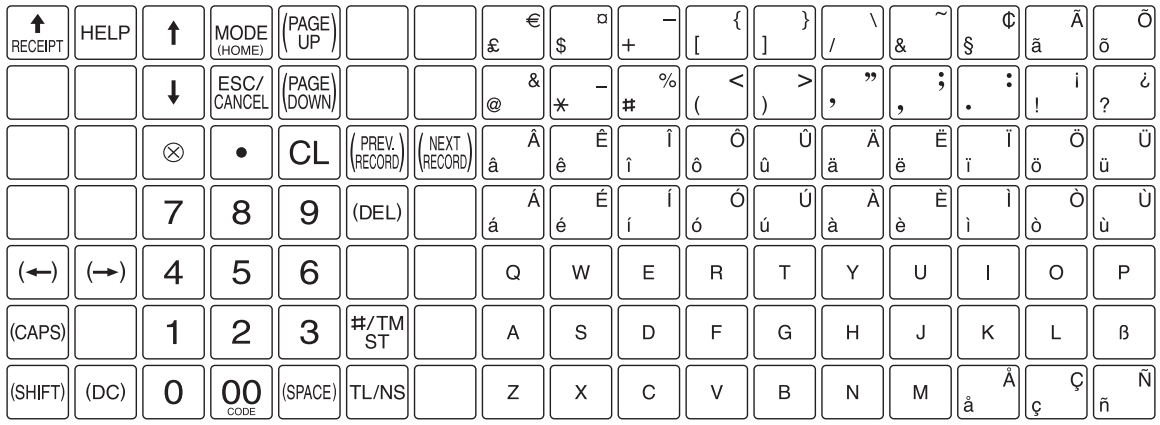

### <span id="page-12-0"></span>■ **Function** key list

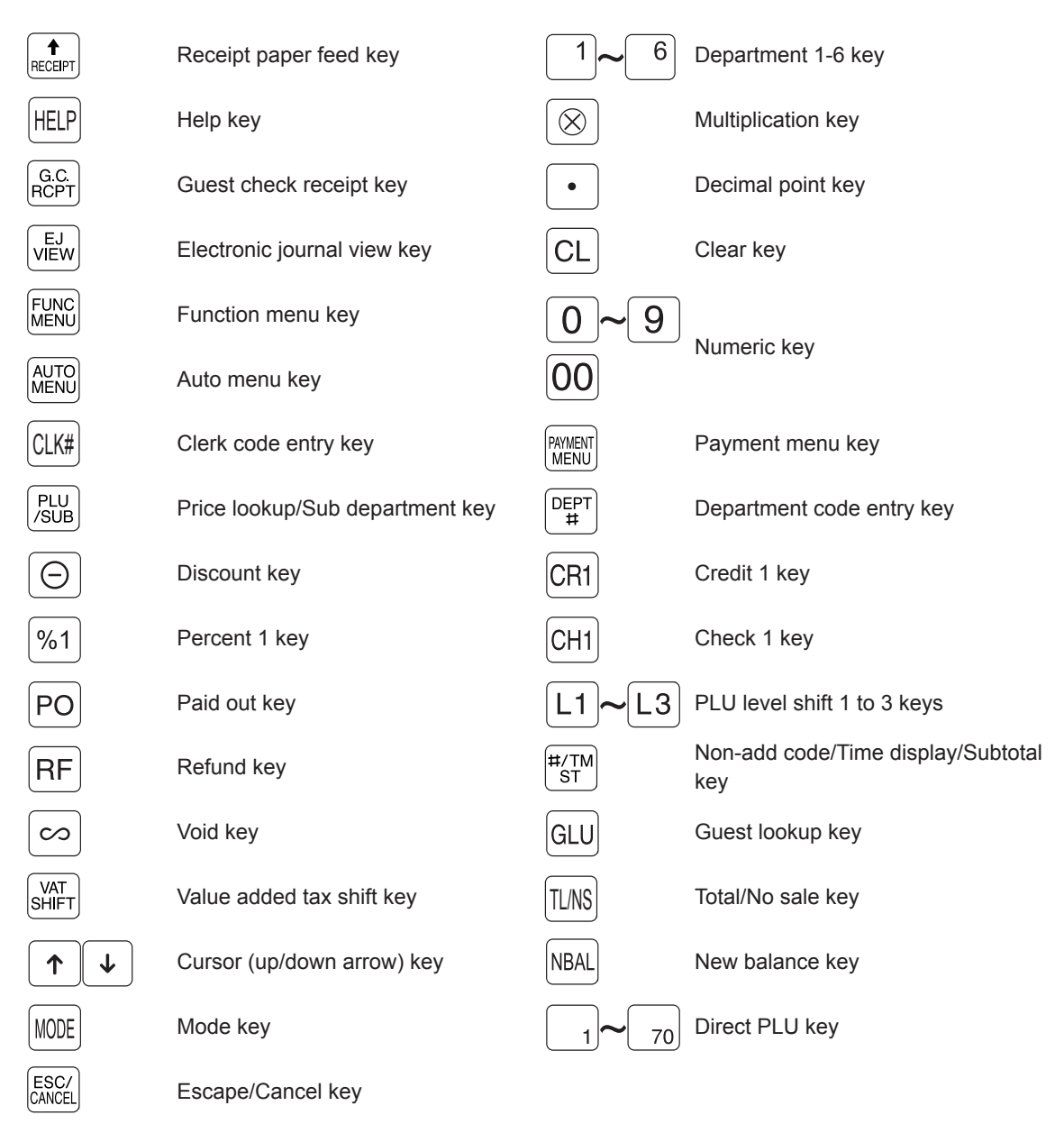

\* In this manual each department key is represented like  $\boxed{4}$  in order to distinguish it from direct PLU keys.

#### <span id="page-13-0"></span>■ **Inserting the keyboard sheet (XE-A217W/XE-A217B only)**

Two types of keyboard sheets are installed on the cash register; one for ordinal use and one for text programming.

Insert the keyboard sheet between the keyboard cover and the cabinet as illustrated below.

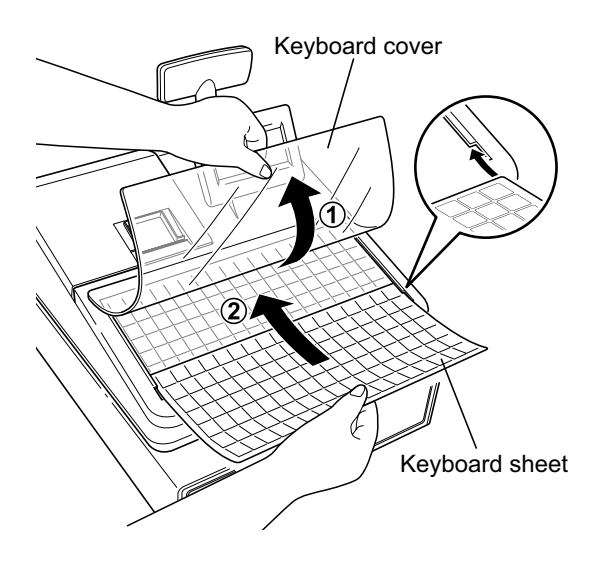

- *1.* Turn over the keyboard cover.
- *2.* Insert the keyboard sheet into the slit.
- *3.* Close the keyboard cover.

**NOTE** *• Do not spread the keyboard cover too far as it might tear.*

- *• Replace the keyboard sheet with a new one if by chance it gets wet. Use of a wet keyboard sheet may cause problems.*
- *• Be sure to use only SHARP-supplied keyboard sheets. Thick or hard sheets make key operations difficult.*
- *• Smooth the keyboard sheet evenly under the keyboard cover, without any folds or wrinkles, to ensure easier operation.*
- *• If you require a new keyboard sheet, please contact your dealer.*

## <span id="page-14-0"></span>**RS232 Connector/SD Card Slot**

#### ■ **RS232** connector

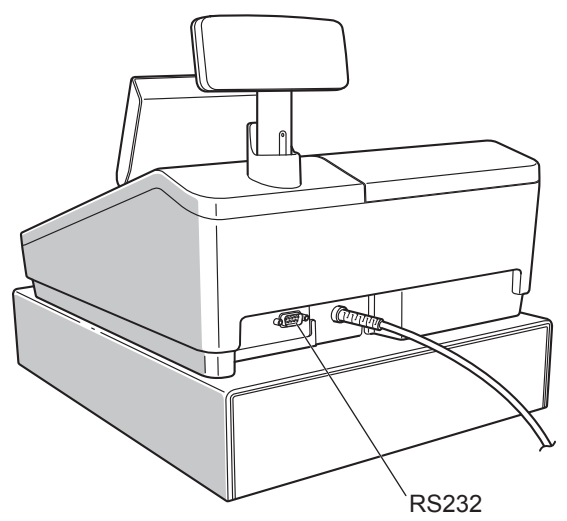

#### ■ **SD** card **slot**

Refer to the "SD CARD Mode" section.

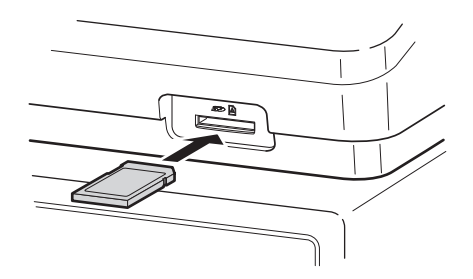

## <span id="page-15-0"></span>**Displays**

#### ■ **Operator** display

**• Screen example 1 (REG mode)**

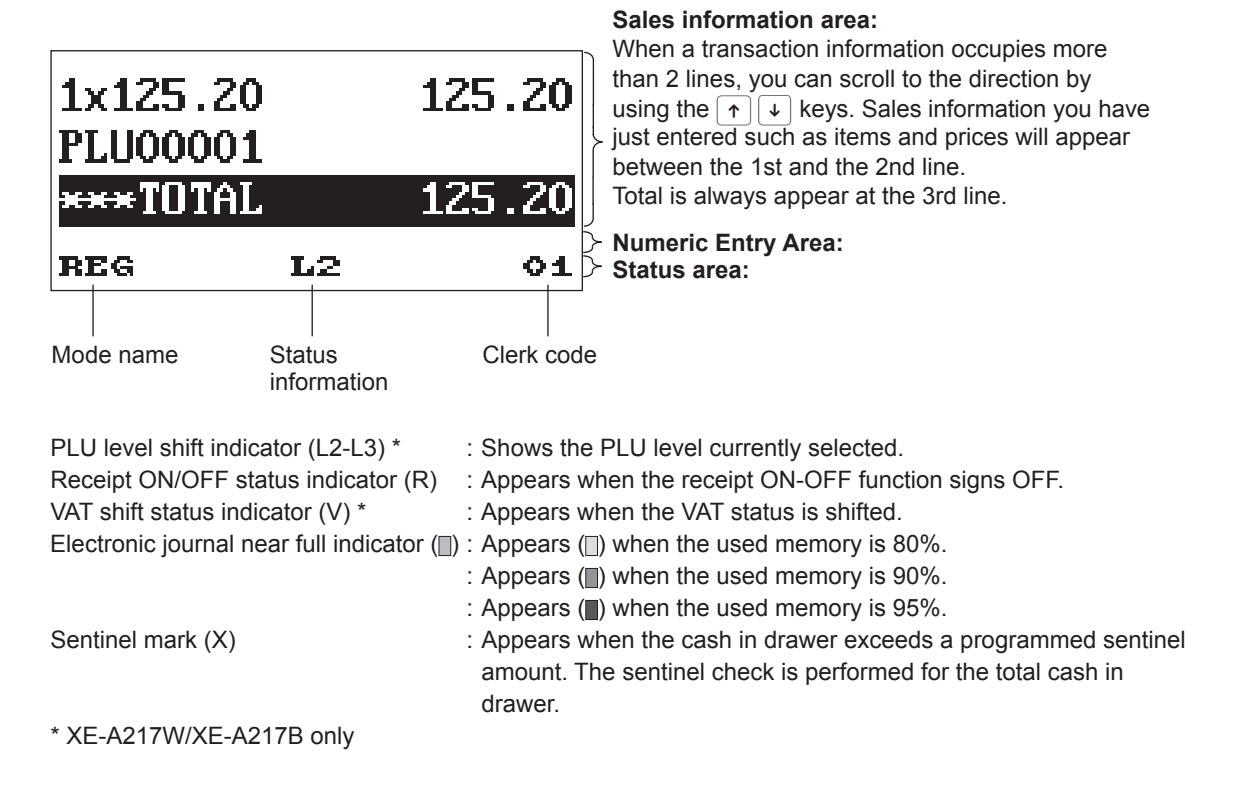

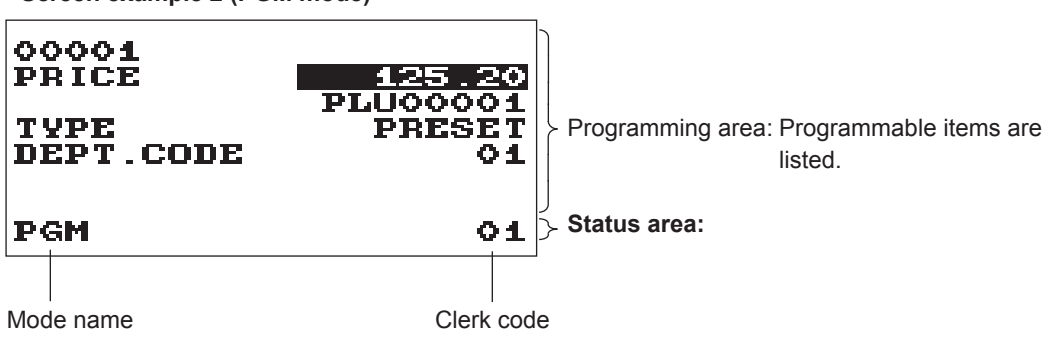

#### **• Screen example 2 (PGM mode)**

<span id="page-16-0"></span>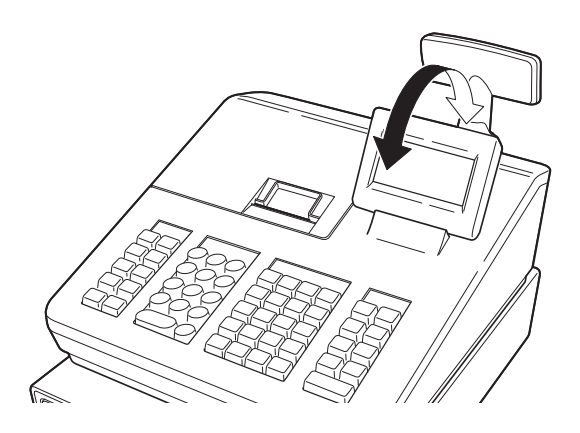

The display can be tilted back and forth to the best operational viewing angle.

#### **NOTE**

*Do not try to force the display beyond its full position.*

#### ■ **Customer display**

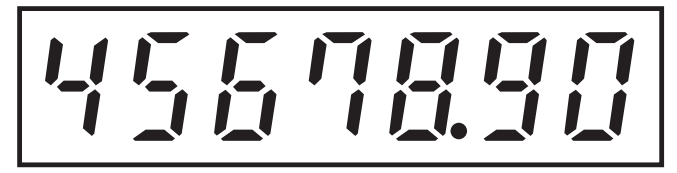

#### ■ **Screen save mode**

When you want to save the electric power or save the display's life, use the screen save function. This function can turn off the display and the LCD backlight when any clerk does not operate the register for an extended period of time. You can program the time for which your register should keep the normal status (in which the backlight is "ON") before it goes into the screen save mode.

This machine will enter the screen save mode two minutes later by default.

To go back to the normal mode, press any key.

The backlight in display is a consumable part.

When the LCD display may no longer be adjusted and become darker, you should replace the LCD unit. Consult your authorized SHARP dealer for further details.

# <span id="page-17-0"></span>2 **Selecting an Operating Mode**

When you turn the register on and press the **MOOE** key, the mode selection window will appear on the display, listing available operating modes as shown below.

#### **Mode selection window**

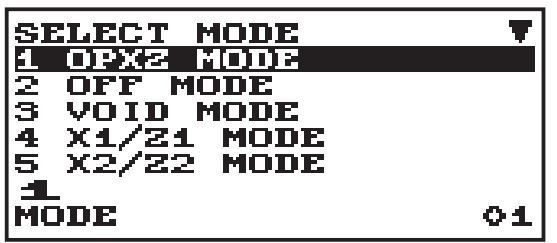

## **Operating Modes**

You can select any mode other than REG from the list in the mode selection window. Your register supports the following operating modes:

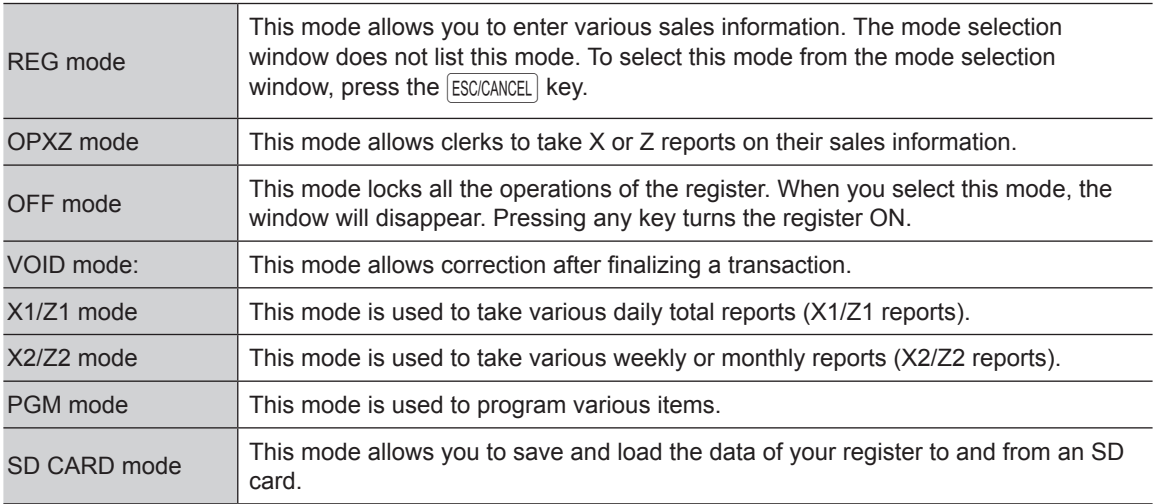

## <span id="page-18-0"></span>**Mode Selection**

#### **Procedure**

Press the  $\boxed{\text{MODE}}$  key. The following mode screen is displayed.

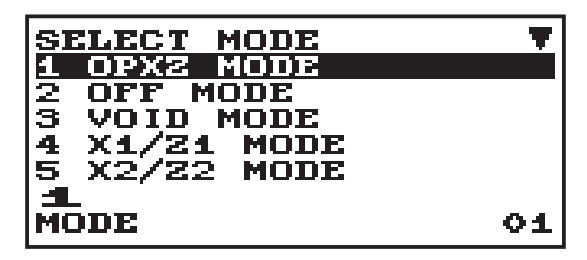

Use one of the following ways:

- Move the cursor to the desired option by using the  $\lceil \uparrow \rceil$  or  $\lceil \downarrow \rceil$  key, and press the  $\lceil \text{T} \sqcup \text{NS} \rceil$  key.
- Enter the desired option number by using a numeric key and press the TLMS key.

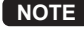

**NOTE** *When you want to enter the REG mode, simply press the*  $F_{\text{ESC/CANCE}}$  key.

# <span id="page-19-0"></span>3 **Prior to Making Entries**

## **Preparations for Entries**

#### ■ **Receipt paper roll**

If the receipt paper roll is not set in the machine or it is getting low, install a new one according to section "Replacing the Paper Roll" under "Operator Maintenance."

#### ■ **Receipt ON/OFF** function

You can disable receipt printing in the REG mode to save paper using the receipt function. Press the FUNCMENU key. Select "3 RECEIPT SW" and press the  $|T|/NS|$  key for XE-A217. For XE-A207, select "4 RECEIPT SW" and press the  $\overline{I}$  key. Select "OFF" to disable receipt printing. When the function is in the OFF status, the receipt off indicator "R" is highlighted.

**NOTE** *Your register will print reports regardless of the receipt state. This means that the receipt roll must be installed even when the receipt state is "OFF".*

#### ■ Clerk assignment

Prior to any item entries, a clerk must enter his/her clerk codes into the register. To sign on: (In case secret code is 0000)

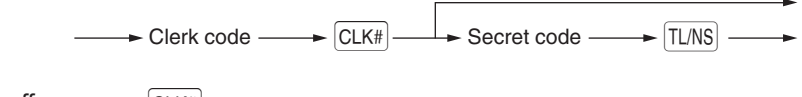

To sign off:  $\longrightarrow$  CLK#  $\left|$ 

## **Error Warning**

In the following examples, your register will go into an error state accompanied with a warning beep and the error message on the display. Clear the error state by pressing the  $|CL|$  key and then take the proper action to remedy the problem.

- When you exceed a 32-digit number (entry limit overflow): Cancel the entry and reenter a correct number.
- When you make an error in key operation:
	- Clear the error and try the entry again.
- When you make an entry beyond a programmed amount entry limit:

Check to see if the entered amount is correct. If it is correct, it can be rung up in the MGR mode. Contact your manager.

• When an including-tax subtotal exceeds eight digits:

Clear the error message by pressing the  $|CL|$  key and then press a media key to finalize the transaction.

#### **Error escape function**

To quit a transaction due to an error or an unforeseen event, use the error escape function as shown below:

Transaction To clear the error state  $\left\{\text{CL}\right\}$   $\longrightarrow$   $\left\{\text{ESC/CANCE}\right\}$   $\longrightarrow$   $\left\{\text{ESC/CANCE}\right\}$ 

The transaction is voided (treated as a subtotal void) and the receipt is issued by this function. If you have already entered a tendered amount, the operation is finalized as a cash sale.

## <span id="page-20-0"></span>**Item Selection from the Menu**

Your register allows you to select functions from a menu. There are three menus available from the key selection on the keyboard; FUNC MENU, PAYMENT MENU and AUTO MENU. Each menu can be opened as follows:

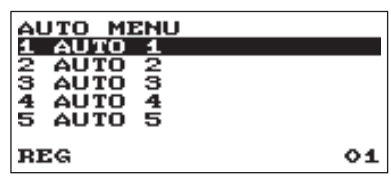

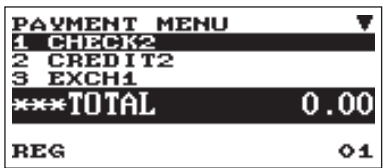

#### **• AUTO MENU • FUNCTION MENU**

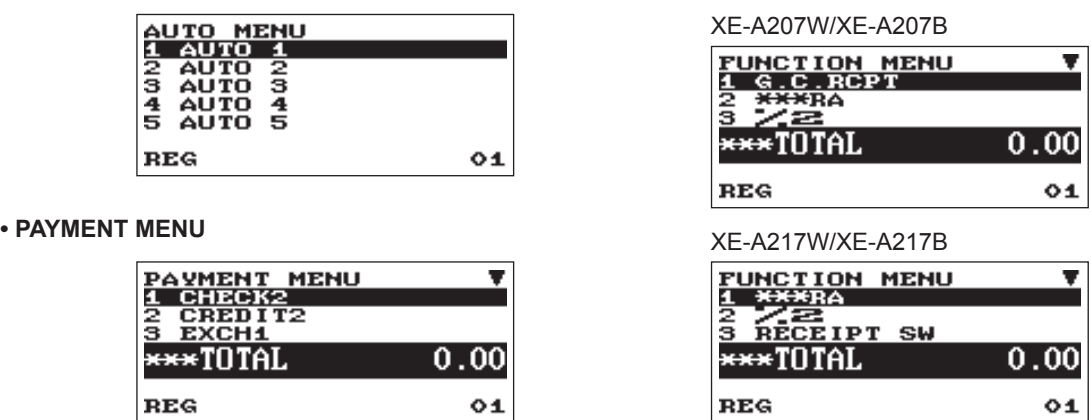

#### **Procedure**

In the REG mode, press FUNCMENU, FAYMENT MENU or AUTOMENU key. The corresponding menu list appears.

## **Starting Cash Memory Entry**

If you enter the amount of currency for the starting amount in the drawer before entry operations, you can separate that amount from the sales amount when reports are generated.

Your register can be programmed to enforce the entry of starting cash into memory.

#### **Procedure**

- **1.** Press the **MODE** key.
- **2.** Select the "1 OPXZ MODE" and press the  $TL/NS$  key.
- **3.** Select the desired option "3 SCM(+)" or "4 SCM(-)" by using the  $\downarrow \downarrow$  key and press the  $\sqrt{I/Ns}$  key.

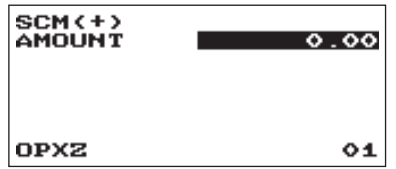

Enter the amount for domestic currency by using the  $[Tl/Ns]$  key.

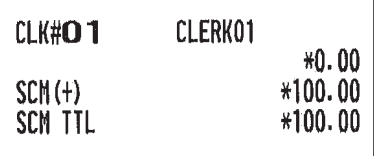

## <span id="page-21-0"></span>**HELP FUNCTION**

The help function allows you to print guidance messages for basic programming procedures of the cash register.

#### ■ **Printing the help menu**

Press the  $H_{\text{EEP}}$  key to print the help menu. This menu provides a list of the programming procedures for which you can print the guidance messages.

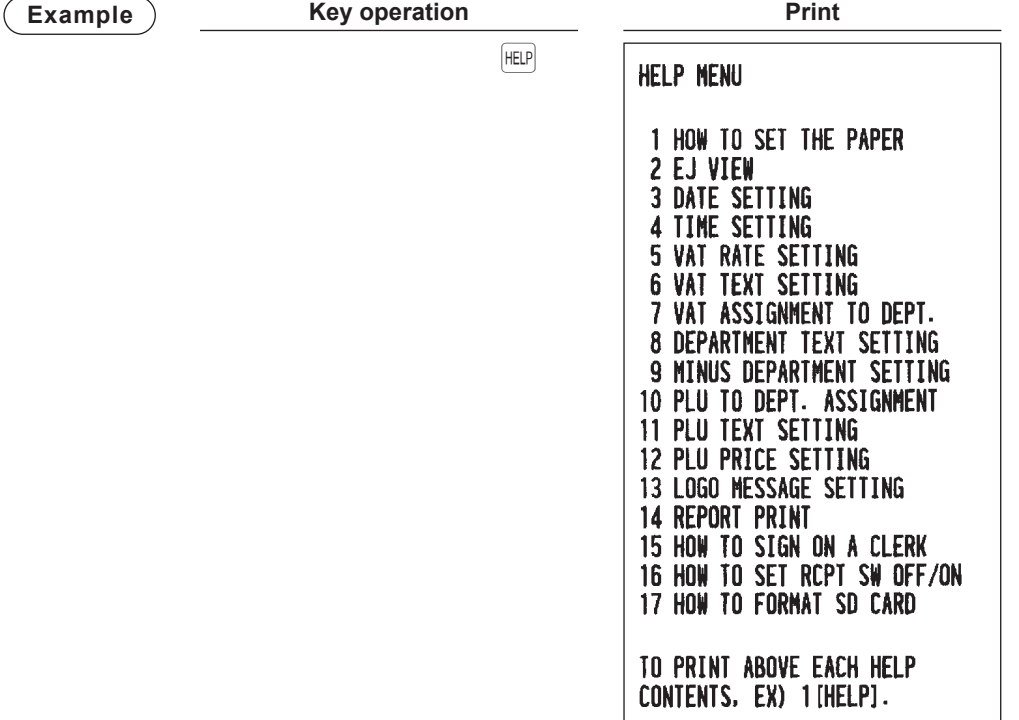

#### ■ **Printing guidance messages**

By reference to the help menu above, press the corresponding numeric key and then the  $HEP$  key to print the guidance message for each programming procedure.

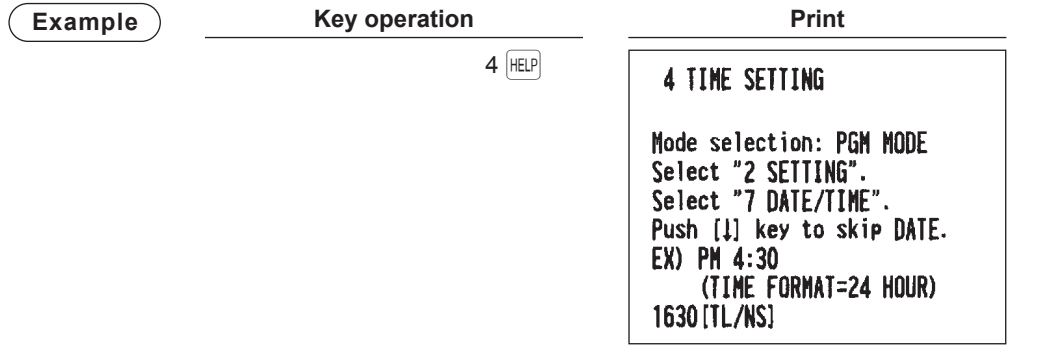

Sample print of TIME SETTING

# <span id="page-22-0"></span>4 **Entries**

## **Item Entries**

In this manual, the key description is given basically with the model XE-A217. For those with XE-A207, refer to the Function key list on page [11.](#page-10-1)

#### ■ **Single item entries**

#### **Department entries (direct department entries)**

Enter a unit price and press a department key. If you use a programmed unit price, press a department key only.

#### **Procedure**

When using a programmed unit price

Unit price  $*$   $\longrightarrow$  Department key  $*$  Less than the programmed upper limit amounts (max. 8 digits)

- **NOTE** *• For XE-A207W/XE-A207B, when using the department key 17 to 32, you need to press the*  d *key before pressing the department key.*
	- When those departments for which the unit price has been programmed as zero (0) are entered, *only the sales quantity is added.*

#### **Department entries (indirect department entries)**

The register provides a maximum of 99 departments for a merchandise classification. Group attributes, such as taxable status, are applied to items when they are entered to the departments.

**Procedure**

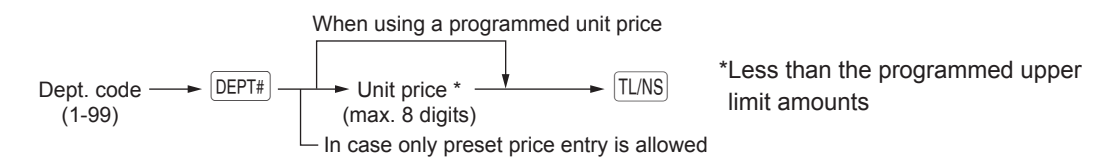

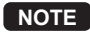

**NOTE** *You can directly enter the code No. of the department using the numeric key. For the code No. exceeding the figure on the numerical key board (33 and above for XE-A207W/ XE-A207B, 7 and above for XE-A217W/XE-A217B), use this function.*

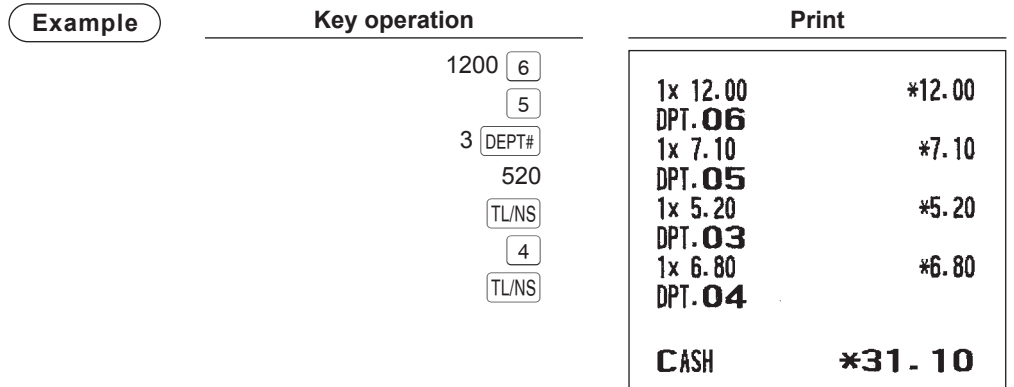

#### **PLU entries (indirect PLU entries)**

Enter a PLU code and press the **PLU/SUB** key. If you do not use a programmed unit price, you need to enter a unit price after pressing the  $PLU/SUB$  key.

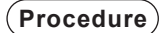

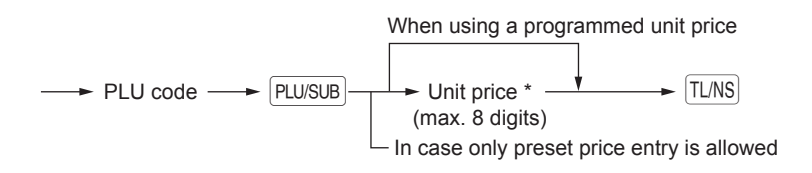

**NOTE** *When those PLUs for which the unit price has been programmed as zero (0) are entered, only the sales quantity is added.*

#### **PLU entries (direct PLU entries) (For XE-A217W/XE-A217B only)**

Enter the assigned PLU code using the direct PLU keys provided in the keyboard. Here you can simply press the assigned direct PLU keys. The price assigned to the selected PLU code is displayed on the screen.

The direct PLU keys are the numerical keys arranged on the right side of the keyboard and with numbers 1 to 70.

#### **Procedure**

When using a programmed price

Unit price  $\xrightarrow{\mathbf{I}}$  Direct PLU key  $\mathbf{I}$  Eess than the programmed upper limit amounts (for subdept.)

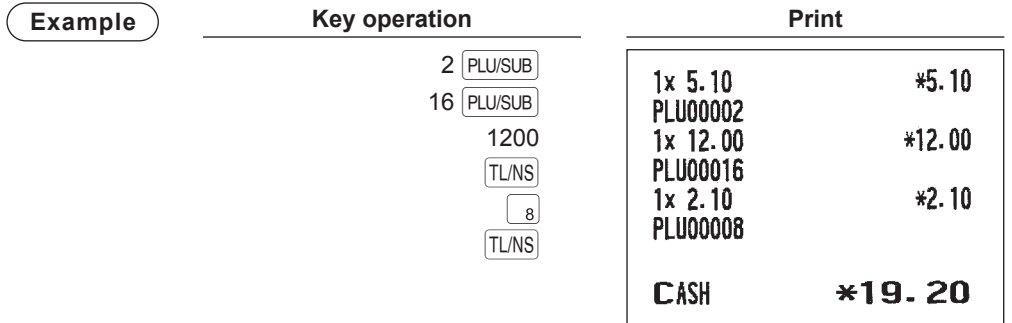

#### <span id="page-24-0"></span>■ **Repeat entries**

The Repeat Entry function allows you to enter a sale of two or more of the same items. You can simply press the department key,  $\sqrt{DEPT#}$ , or  $\sqrt{P L U/SUB}$  key to repeat entry.

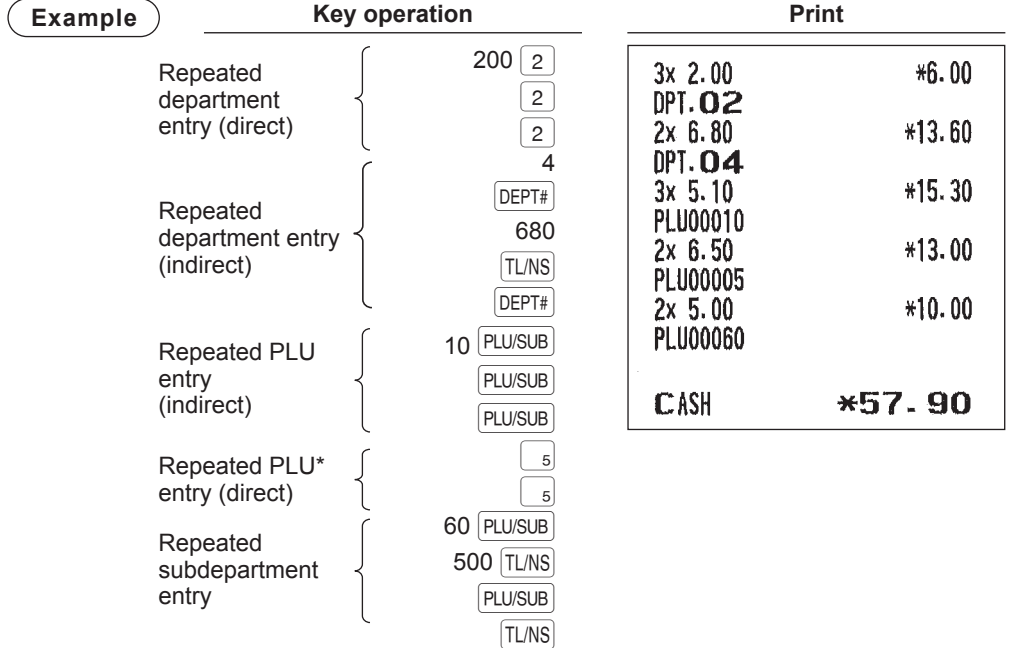

\* XE-A217W/XE-A217B only

#### <span id="page-25-0"></span>■ **Multiplication entries**

Use this feature when you need to enter two or more of the same items.

This feature helps you when you sell a large quantity of items or need to enter quantities that contain decimals.

#### **Procedure**

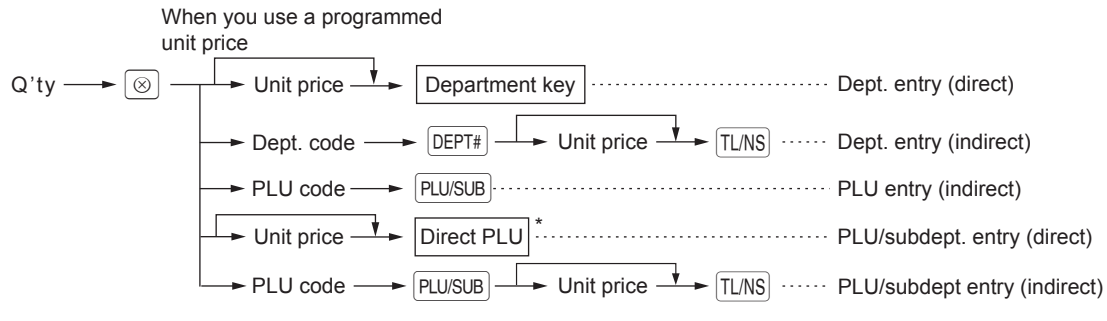

- \* XE-A217W/XE-A217B only
- Q'ty: Up to four-digit integer + three-digit decimal
- Unit price: Less than a programmed upper limit
- Q'ty x unit price: Up to eight digits

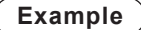

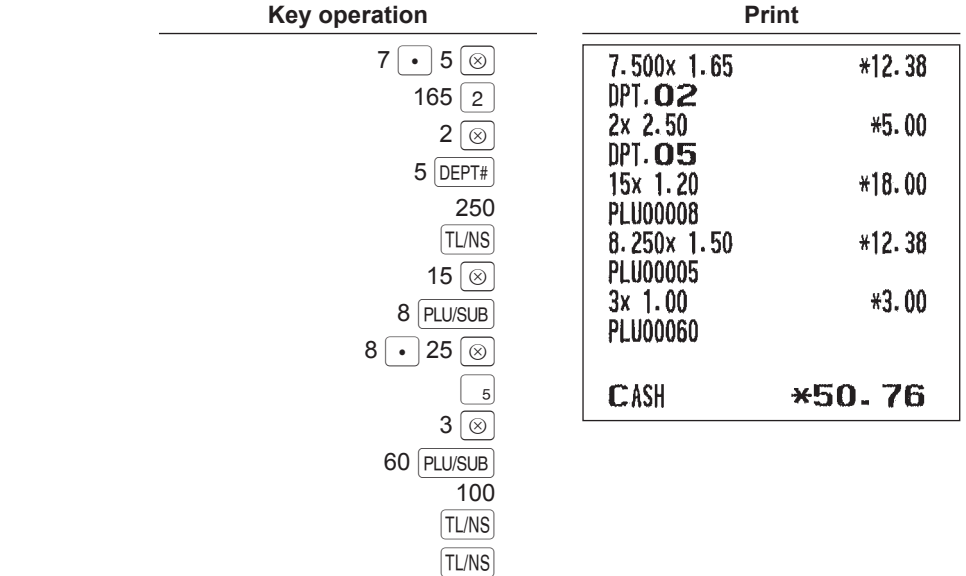

#### <span id="page-26-0"></span>■ **Split-pricing** entries

You will use this function when your customer wants to purchase more or less than the base quantity of a loose item.

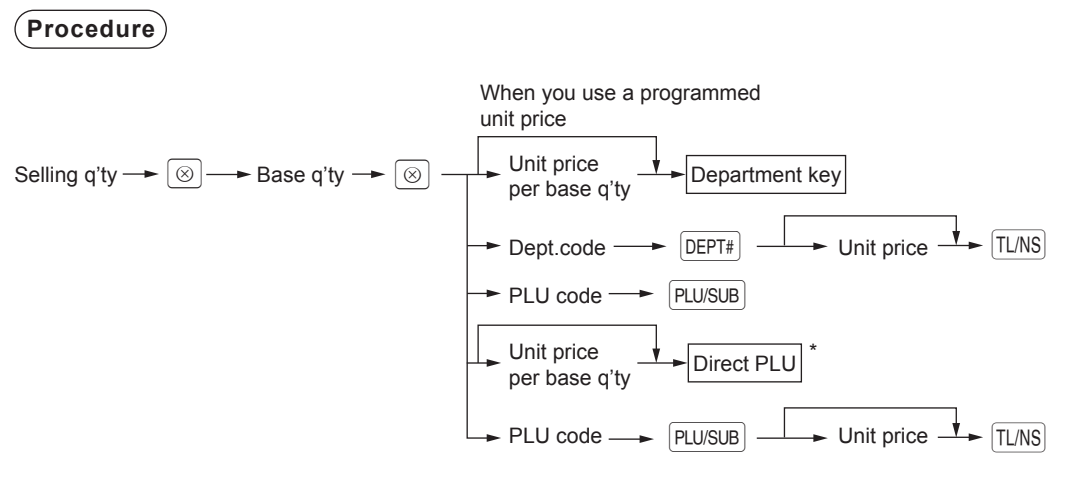

- \* XE-A217W/XE-A217B only
- Selling quantity: Up to four-digit integer + three-digit decimal
- Base quantity: Up to two digits (integer)

**Example**

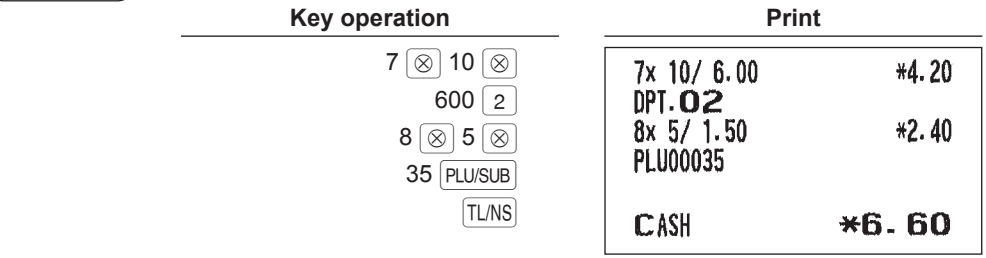

#### <span id="page-27-0"></span>■ **Single item** cash sale (SICS)

- This function is useful when a sale is for only one item and is for cash; such as a pack of cigarettes. This function is applicable only to those departments that have been set for SICS or to their associated PLUs.
- The transaction is finalized and the drawer opens as soon as you press the department key,  $\overline{\text{DEF#}}$  key,  $\boxed{\text{PLU/SUB}}$  key or the direct PLU key.

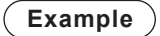

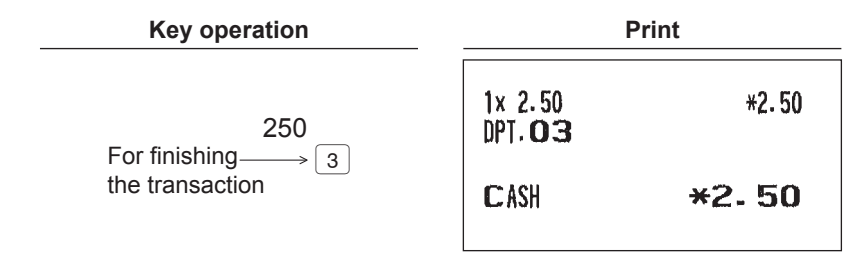

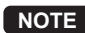

**NOTE** *If an entry to a department, PLU/subdepartment set for SICS follows the ones to departments, PLUs/subdepartments not set for SICS, it does not finalize and results in a normal sale.*

#### <span id="page-28-0"></span>■ **PLU** level shift (for direct PLUs) (for XE-A217W/XE-A217B only)

This shift can double or triple the number of direct PLUs on your register without pressing additional direct PLU keys. You can use direct PLUs in three levels by the PLU level shift keys  $\Box$  through  $\Box$ . Level key shifts the PLU level from the other two to the required level. (The normal level is the level 1.) You must program your machine in the PGM mode to select one of the two PLU level shift modes automatic return mode\* and lock shift mode\*\* — and decide whether to allow PLU level shift in both the REG and MGR modes or in the MGR mode alone.

\* The automatic return mode automatically shifts the PLU level back to level 1 after pressing a direct PLU key or finalizing each transaction.

\*\* The lock shift mode holds the current PLU level until depression of a PLU level shift key.

#### **Automatic return mode (for PLU levels)**

If your register has been programmed for PLU level in the automatic return mode, press a desired PLU level shift key before a numeric entry.

#### **Procedure**

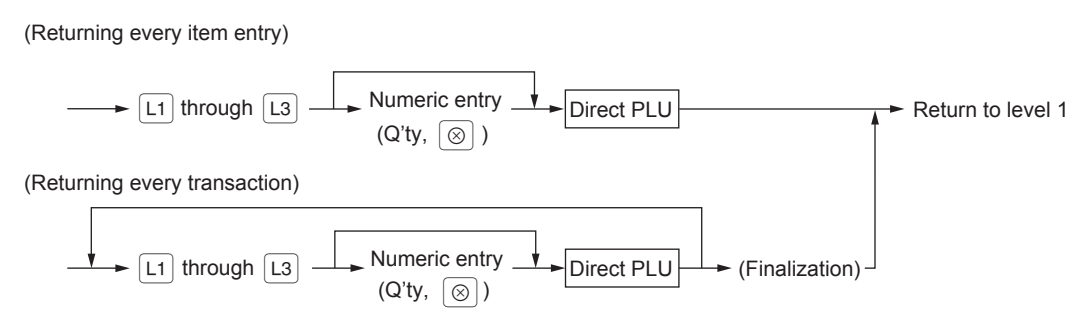

#### **Lock shift mode (for PLU levels)**

If your register has been programmed for PLU level in the lock shift mode, press a desired PLU level shift key before a numeric entry.

#### **Procedure**

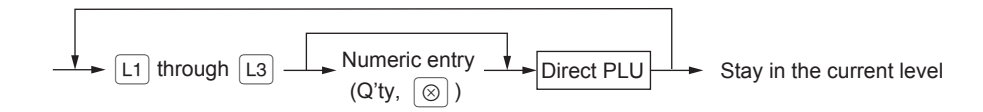

#### <span id="page-29-0"></span>**Example**

Level 1 : PLU code 1, PLU code 2

Level 2 : PLU code 71, PLU code 72

• When your register has been programmed for the automatic return mode (by one item):

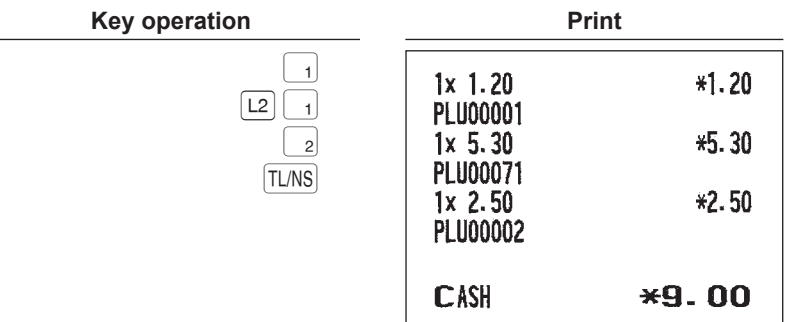

Level 1 : PLU code 1, PLU code 2

Level 2 : PLU code 71, PLU code 72

• When your register has been programmed for the lock shift mode:

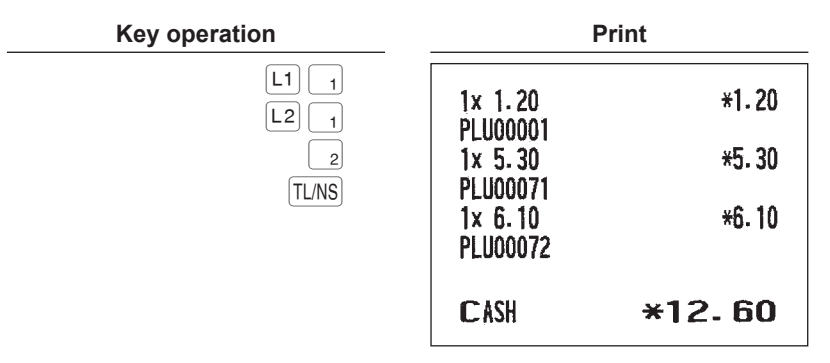

### **Display of Subtotals**

Your register provides the following types of subtotals:

#### ■ **Subtotal**

Press the **HITMIST** key at any point during a transaction. The sales subtotal including tax will appear in the display.

## <span id="page-30-0"></span>**Finalization of Transaction**

#### ■ **Cash or check tendering**

Press the  $\frac{[H(TM/ST]}{K}$  key to get an including-tax subtotal, enter the amount tendered by your customer, then press the  $|T|/NS|$  key if it is a cash tender or press the  $|CH|$  key if it is a check tender. When the amount tendered is greater than the amount of the sale, your register will show the change due amount and the symbol "CHANGE." Otherwise your register will show the symbol "DUE" and a deficit. Make a correct tender entry.

**Example**

#### **Cash tendering**

|                        | <b>Key operation</b>      | <b>Print</b><br>$1x$ 1.20<br>$*1.20$<br><b>PLU00001</b><br>$1x$ 2.50<br>$*2.50$<br><b>PLU00002</b> |                                |
|------------------------|---------------------------|----------------------------------------------------------------------------------------------------|--------------------------------|
|                        | #/TM/ST<br>1000 [TL/NS]   |                                                                                                    |                                |
|                        |                           | ***TOTAL<br><b>CASH</b><br><b>CHANGE</b>                                                           | *3.70<br>$*10.00$<br>$*6.30$   |
| <b>Check tendering</b> |                           |                                                                                                    |                                |
|                        | <b>Key operation</b>      | <b>Print</b>                                                                                       |                                |
|                        | #/TM/ST<br>$1000$ $[CH1]$ | $1x$ 1.20<br><b>PLU00001</b><br>$1x$ 2.50<br><b>PLU00002</b>                                       | $*1.20$<br>$*2.50$             |
|                        |                           | ***TOTAL<br>CHECK1<br><b>CHANGE</b>                                                                | $*3.70$<br>$*10.00$<br>$*6.30$ |

**NOTE** *You can also enter a check tender from the PAYMENT menu window. Press the PAYMENT MENU key and select "1 CHECK 2" and enter the amount.*

#### <span id="page-31-0"></span>■ **Mixed tendering (check + cash)**

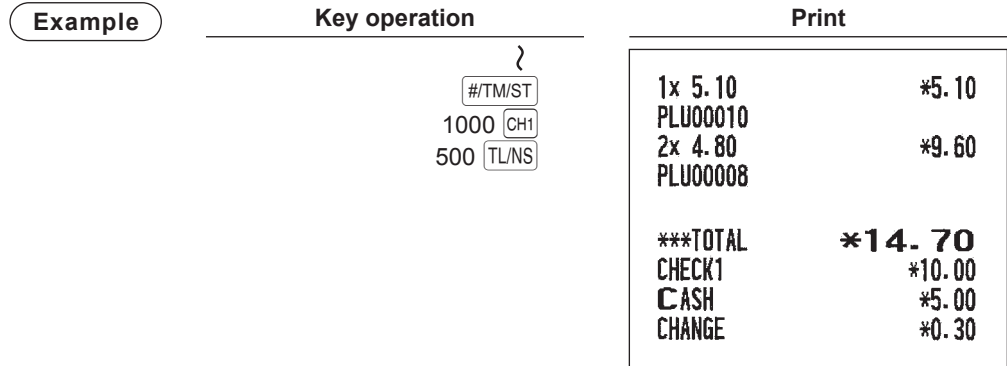

#### ■ **Cash or check sale that does not need any tender entry**

Enter items and press the  $\overline{I}$  key if it is a cash sale or press the  $\overline{C}$  key if it is a check sale. Your register will display the total sales amount.

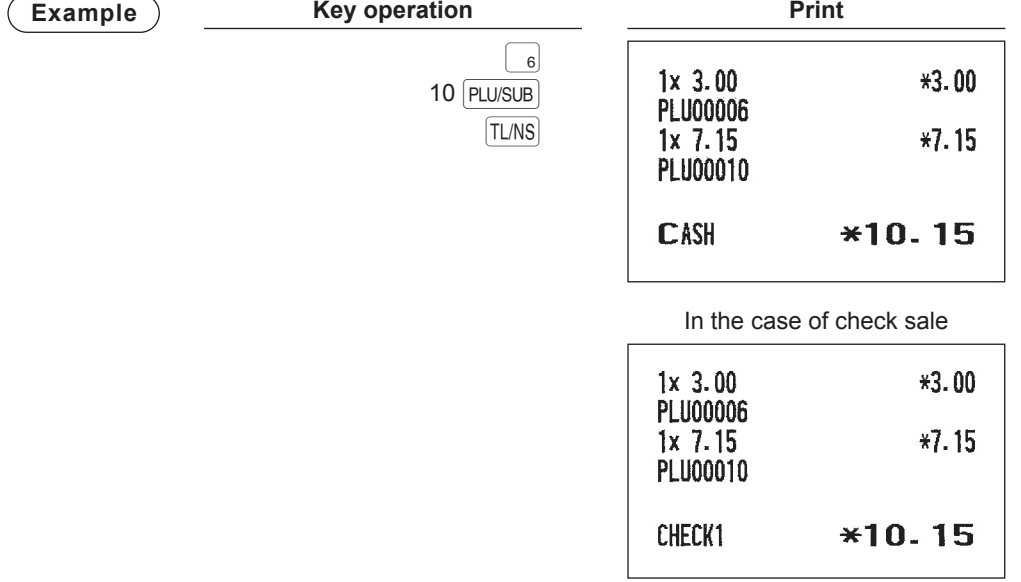

#### <span id="page-32-0"></span>■ **Credit** sale

Enter items and press the  $CR1$  key.

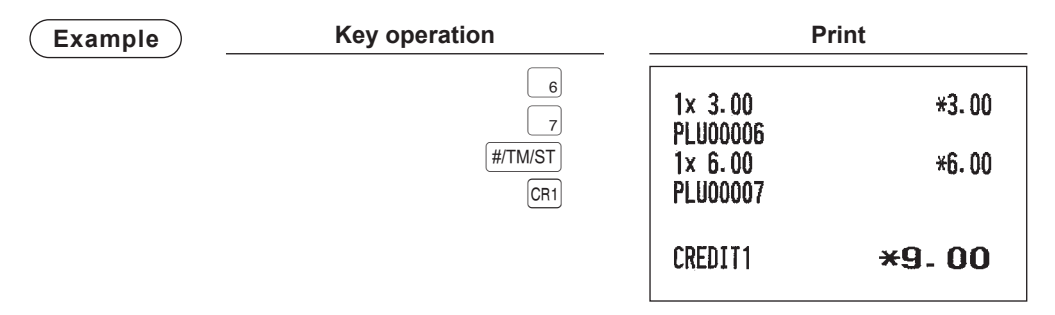

- **NOTE** *Amount tendering operations (i.e. change calculations) can be achieved by the*  $\overline{C}$ *Ri key when a PGM mode programming allows them.*
	- You can also enter a credit tender from the PAYMENT menu window. Press the **PAYMENT MENU** key *and select "2 CREDIT 2" and enter the amount.*

#### ■ **Mixed-tender sale (cash or check tendering + credit tendering)**

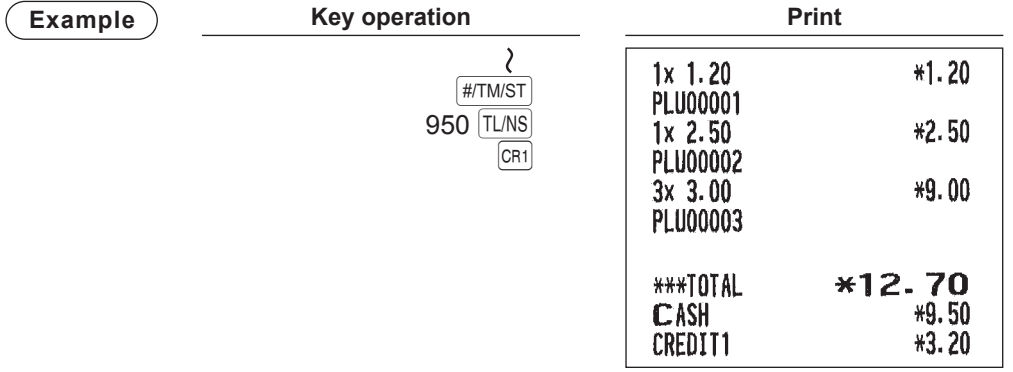

**NOTE** *Press the*  $\left[\text{CH}\right]$  key in place of the  $\left[\text{TLNS}\right]$  key when your customer makes payment by checks.

## <span id="page-33-0"></span>**Computation of VAT (Value Added Tax)/Tax**

#### ■ VAT/tax system

The cash register may be programmed for the following six VAT/tax systems. The cash register is preprogrammed as automatic VAT 1-4 system.

**Automatic VAT 1 through 4 system (Automatic operation method using programmed percentages)** This system, at settlement, calculates VAT for taxable 1, taxable 2, taxable 3, and taxable 4 subtotals by using the corresponding programmed percentages.

**Automatic tax 1 through 4 system (Automatic operation method using programmed percentages)** This system, at settlement, calculates taxes for taxable 1, taxable 2, taxable 3, and taxable 4 subtotals by using the corresponding programmed percentages, and also adds the calculated taxes to those subtotals, respectively.

#### **Manual VAT 1 through 4 system (Manual entry method using programmed percentages)**

$$
\left(\text{Proceedure}\right) \rightarrow \boxed{\text{#(TMIST}} \rightarrow \boxed{\text{PMMENT MENU}} \rightarrow 5
$$
select "VAT"

This system provides the VAT calculation for taxable 1, taxable 2, taxable 3, and taxable 4 subtotals. This calculation is performed using the corresponding programmed percentages when "VAT" from the payment menu is selected just after the  $\frac{4}{100}$  Key.

#### **Manual VAT 1 system (Manual entry method for subtotals that uses VAT 1 preset percentages)**

| Proceedure                                         | To use a programmed rate |          |       |
|----------------------------------------------------|--------------------------|----------|-------|
| $\# \text{TM/ST} \rightarrow \text{[RMMENT MEMU]}$ | 5                        | VAT rate | TL/NS |
| select "VAT"                                       |                          |          |       |

This system enables the VAT calculation for the subtotal. This calculation is performed using the VAT 1 preset percentages when "VAT" from the payment menu is selected just after the  $\frac{4}{H + M \times S}$  key. For this system, the keyed-in tax rate can be used.

#### **Manual tax 1 through 4 system (Manual entry method using programmed percentages)**

$$
\begin{array}{ccc}\n\textbf{(Procedure)} & \rightarrow & \textbf{H}^{\text{TMMST}} \rightarrow & \textbf{P}^{\text{NMENT MEM}} & \rightarrow & 5 \\
\textbf{select "VAT"} & & & & \\
\end{array}
$$

This system provides the tax calculation for taxable 1, taxable 2, taxable 3, and taxable 4 subtotals. This calculation is performed using the corresponding programmed percentages when "VAT" from the payment menu is selected just after the  $\frac{4}{(4/TM)\cdot ST}$  key. After this calculation, you must finalize the transaction.

#### **Automatic VAT 1 and tax 2 through 4**

This system enables the calculation in the combination with automatic VAT 1 and tax 2 through 4. This combination can be any of VAT 1 and tax 2 through 4. The tax amount is calculated automatically with the percentages previously programmed for these taxes.

<span id="page-34-0"></span>**NOTE** *VAT/tax assignment is printed at the fixed right position of the amount on the receipt and bill as follows:*

> *VAT1/tax1 A VAT2/tax2 B VAT3/tax3 C VAT4/tax4 D*

*When the multiple VAT/tax is assigned to a department or a PLU, a smaller number of the VAT/ tax will be printed.* 

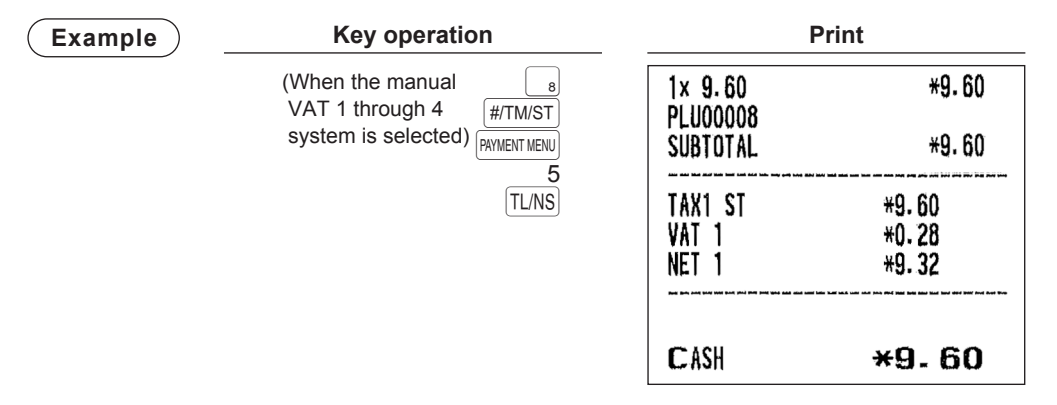

#### ■ **VAT** shift entries (for **XE-A217W/XE-A217B** only)

This feature is intended to shift the tax status of a particular department (or PLU) programmed for taxable 1 or taxable 1 and taxable 3.

- 1. When the VAT shift entry is made for a particular department or PLU programmed for taxable 1, their tax status shifts to taxable 2.
- 2. When this entry is made for a particular department (or PLU) programmed for taxable 1 and taxable 3, the tax status "taxable 1" remains unchanged, but the other, "taxable 3" is ignored.

#### **Example**

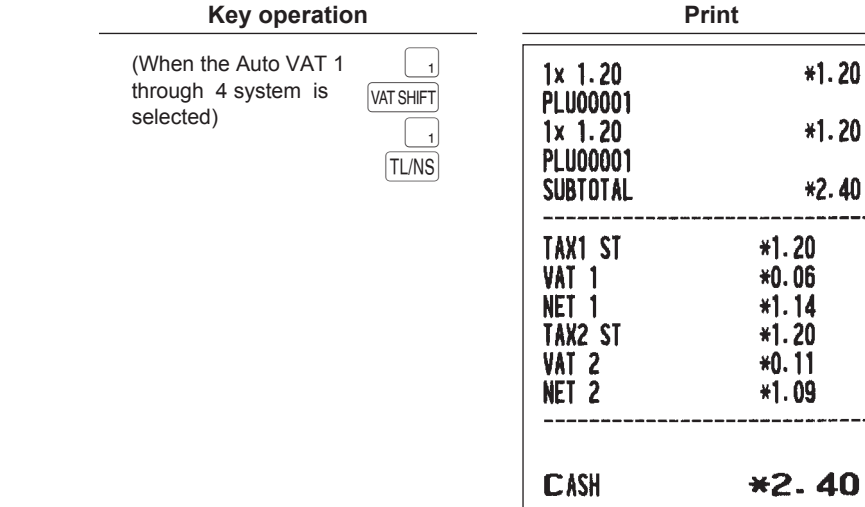

## <span id="page-35-0"></span>**Guest Check**

#### ■ **Guest look up (GLU) system (for XE-A217W/XE-A217B only)**

#### **New guest**

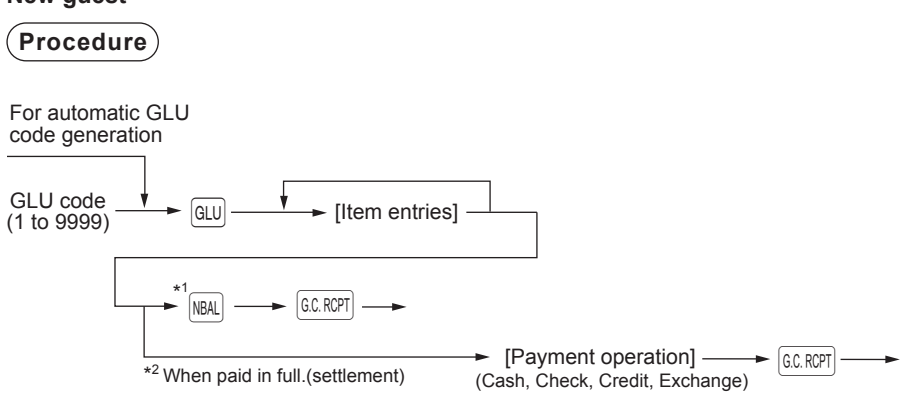

**NOTE** *• A clerk must has been registered before starting GLU entry.*

- *• The GLU code refers to a code that will be used whenever the guest check must be accessed for re-ordering or final payment.*
- \*1 The tax is not calculated.
- \*2 The tax is calculated and is added to the tax totalizer.

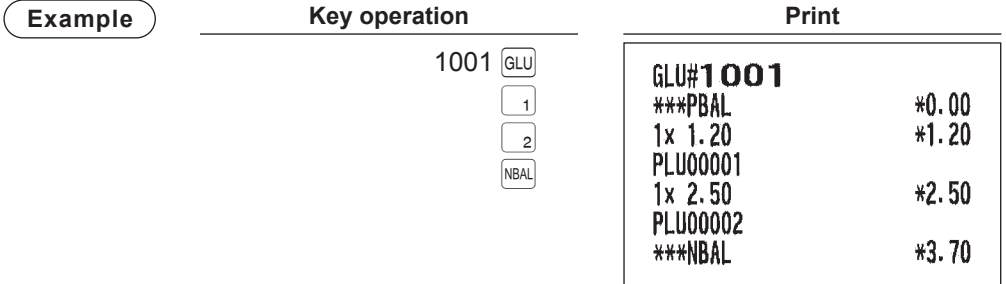
### **Additional ordering**

### **Procedure**

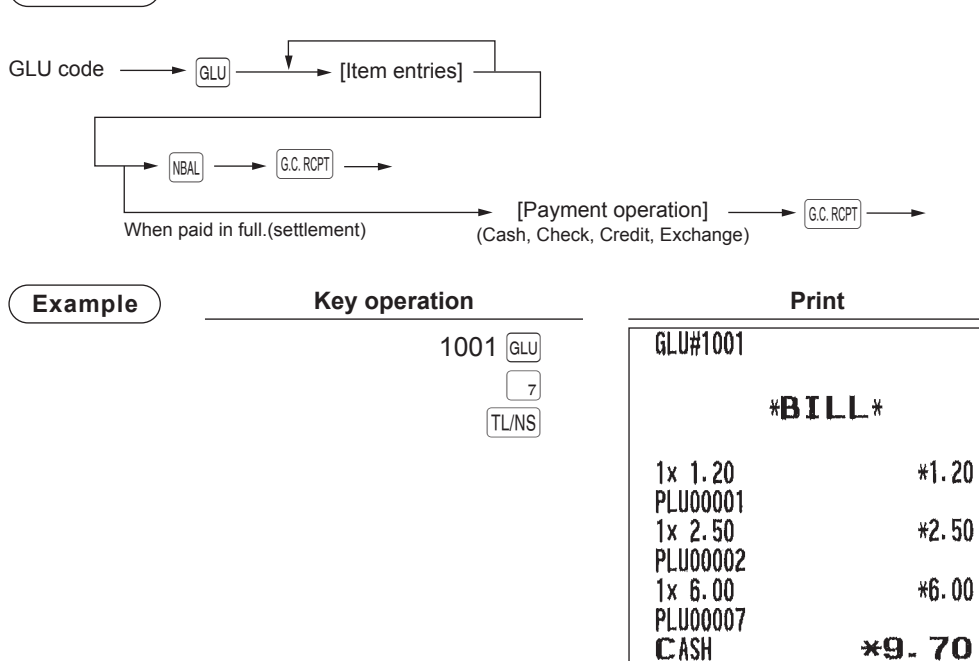

### ■ **Table** bill copy print (for XE-A217W/XE-A217B only)

This function is used for issuing a table bill copy to the guest.

**Procedure**

 $\sim$  G.C. RCPT

**Example**

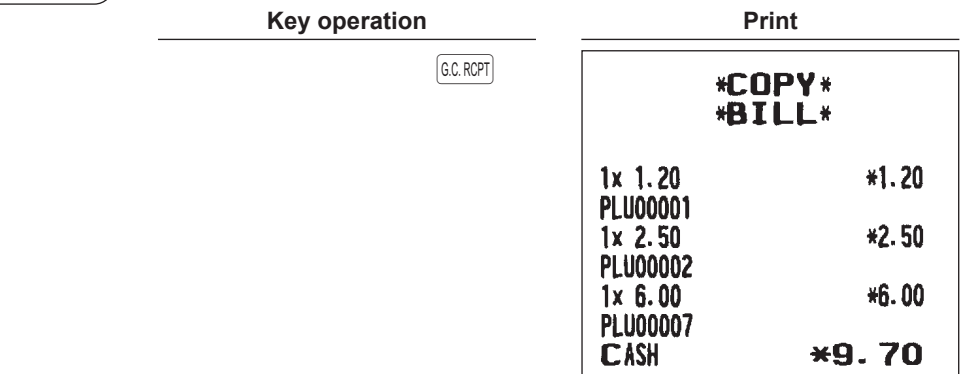

### **Auxiliary Entries**

### ■ **Percent calculations** (premium or discount)

- Your register provides percent calculations for a subtotal or each item entry depending on the programming.
- Percentage: 0.01 to 100.00%

### **Percent calculation for a subtotal**

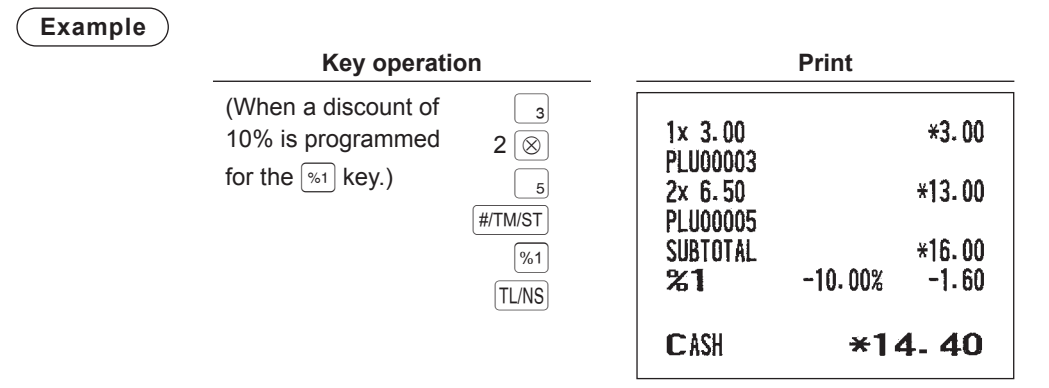

#### **Percent calculation for item entries**

#### **Example Key** operation **Print** (When a premium of §  $1x, 8, 00$ \*8.00 15% is programmed  $\sqrt{0.1}$ **PLU00006** 30 PLU/SUB for the  $\sqrt[6]{1}$  key.) 15.00%  $*1.20$  $x_1$  $7 \cdot 5 \cdot \boxed{\phantom{0}}$  $1x\,5.00$ \*5.00 **PLU00030**  $TL/NS$ 7.50%  $*0.38$  $x_1$  $*14.58$  $C$ ASH

- **NOTE** *You can also enter a percent calculation from the function menu window. Press the FUNC MENU key and select "2 %2" for XE-A217 and enter a percent calculation. For XE-A207, select "3 %2" and enter a percent calculation.*
	- *• Availability of item % and/or subtotal % depends on the programming data of %1 and %2.*

### ■ **Discount entries**

Your register allows you to deduct a certain amount less than a programmed upper limit after the entry of an item or the computation of a subtotal depending on the programming.

### **Discount for a subtotal**

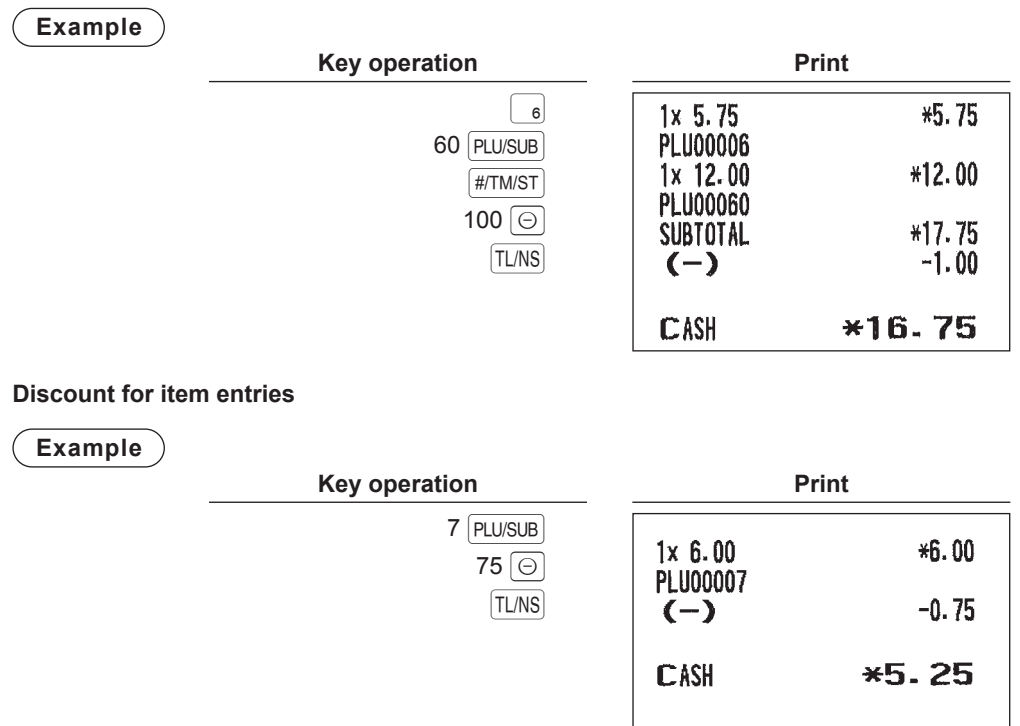

### ■ **Refund entries**

For a refund entry, press the  $F \in \mathbb{R}$  key just before you press a department key,  $\left[DEPT\# \right]$  key, direct PLU key (XE-A217W/XE-A217B only) or  $\sqrt{P_L U/SUB}$  key. The operation before pressing the  $\sqrt{RP}$  is the same as the one of normal operation.

For example, if a refund item is the one entered into a department, enter the amount of the refund, then press the  $\left[\overline{n_F}\right]$  key and the corresponding department key in this order; if an item entered into a PLU is returned, enter the corresponding PLU code, then press the  $F \cap R$  and  $F \cup S \cup R$  keys.

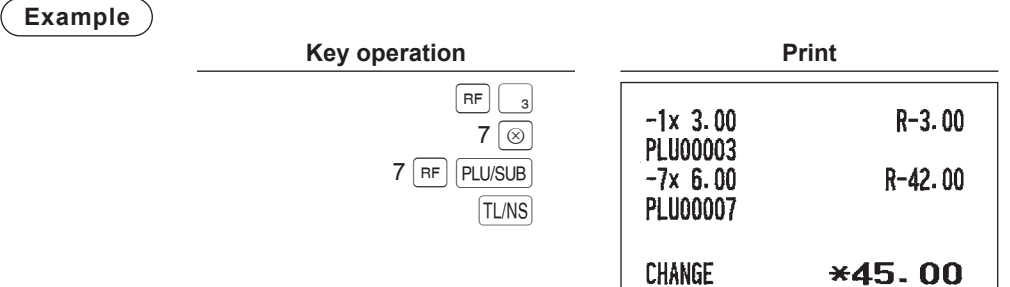

### ■ **Printing of non-add code numbers**

Enter a non-add code number such as a guest code number within a maximum of 16 digits and press the  $\frac{2}{(t+1)(1-t+1)}$  key at any point during the entry of a sale. The non-add code is printed on the receipt.

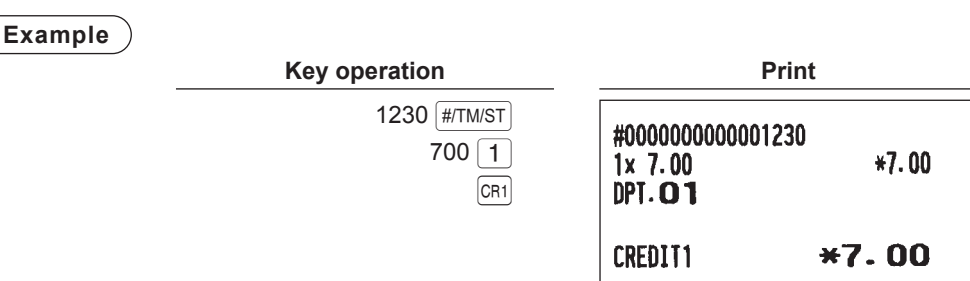

### **Payment Treatment**

### ■ **Currency exchange**

Your register allows payment entries in foreign currency. Press the **PRYMENT MENU** key, and select either option of EXCH1 or EXCH2 to create a subtotal in foreign currency.

### **Procedure**

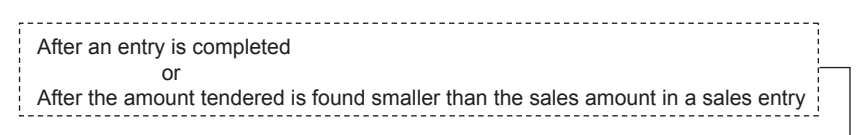

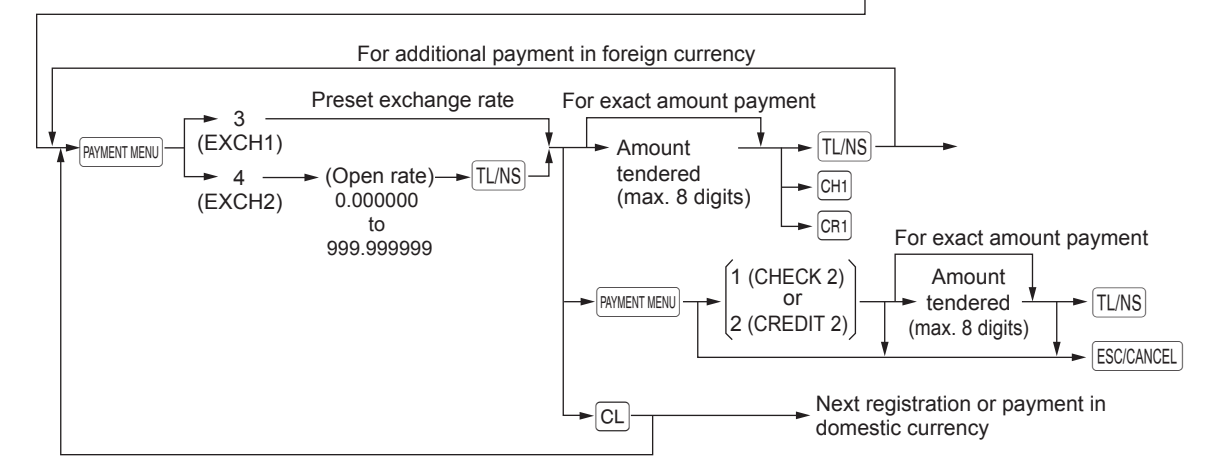

- **NOTE** *• When the amount tendered is short, its equivalent in deficit is shown in domestic currency. • Change amount will be displayed in domestic currency.*
	- *• Availability of credit and cheque tendering depends on the programming. (Only for the exchange 1 )*

#### **Preset exchange rate (1.550220) :EX1**

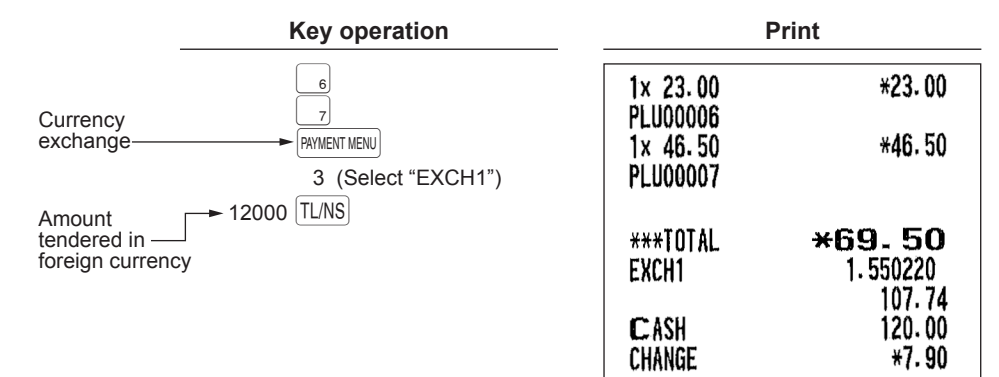

### ■ **Received-on-account entries**

From the FUNCTION MENU, select RA option to proceed the operation. You cannot receive RA in foreign currency.

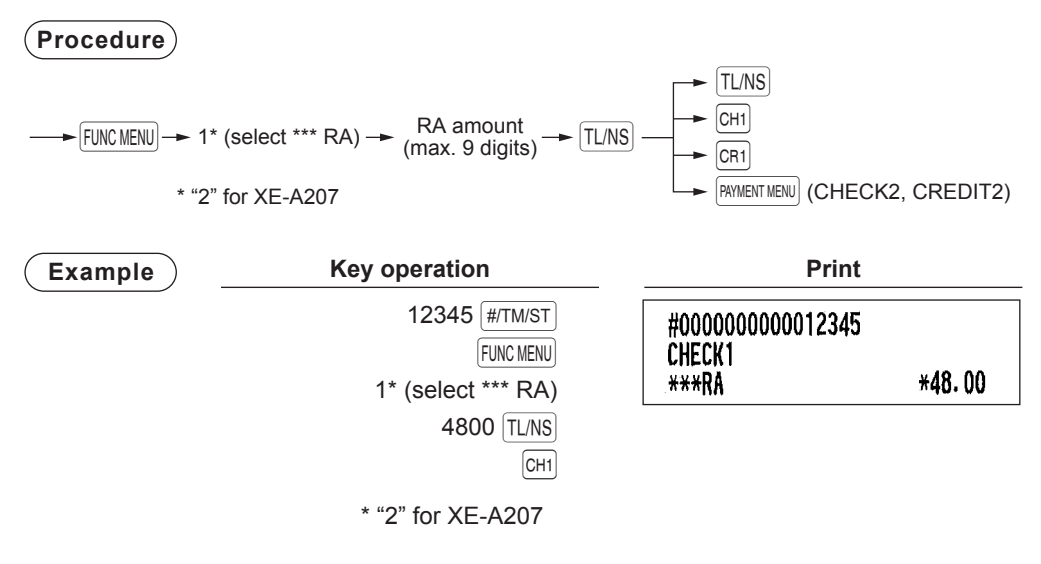

### ■ **Paid-out entries**

You can make a payment by cash, check or credit.

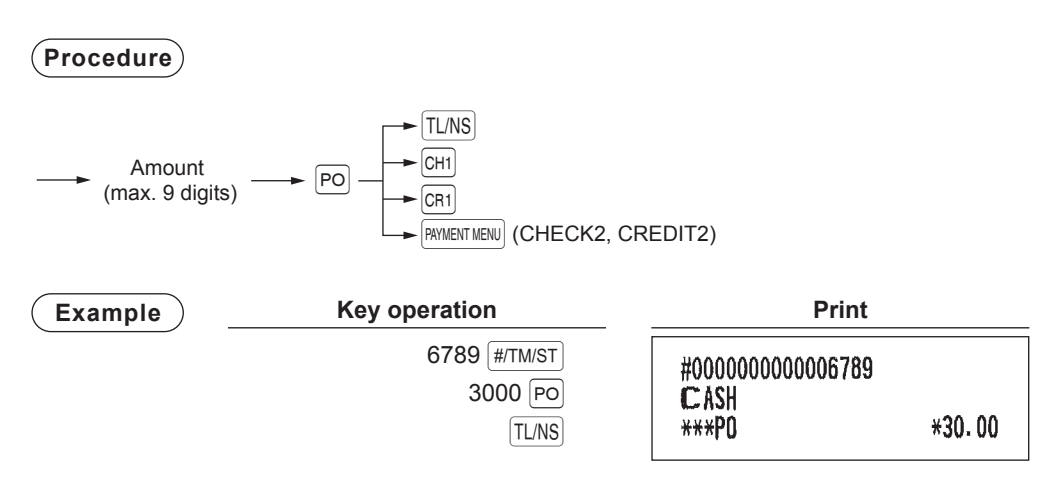

### ■ **No-sale (exchange)**

Simply press the TLMS key without any entry. The drawer will open and the printer will print "NO SALE" on the receipt. If you let your machine print a non-add code number before pressing the  $TLMS$  key, a no sale entry is achieved with a non-add code number printed.

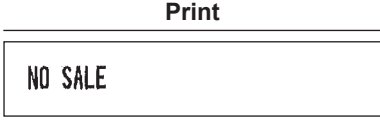

### ■ **Cashing** a check

When you need to cash a check, enter the check amount and press a check key ( $\overline{CH1}$ ).

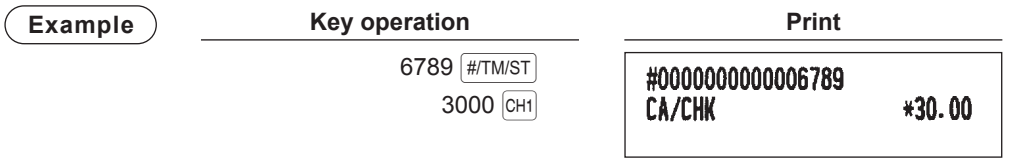

### **Electronic Journal View**

The transaction data is kept in the electronic journal memory.

To display the journal data, press the  $E$  key, the last transaction data is displayed. To retroact to past transaction data, press the  $E = E \times E$  key repeatedly.

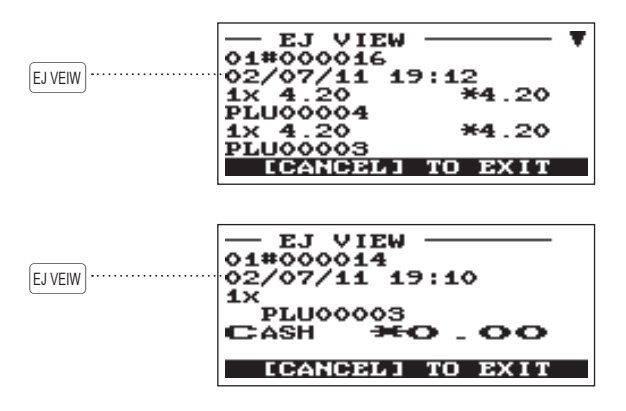

To exit the electronic journal view, press the  $f_{\text{ESCCANCE}}$  key.

## **TRAINING Mode**

The training mode is used when the operator or the manager practices register operations.

When a clerk set in training is selected, the register automatically enters the training mode, while a clerk not set in training is selected, the register automatically enters the ordinary REG mode. A training text and a training clerk can be programmed.

The training operations are valid in all modes. A mark which is identifying a training receipt is printed on the receipt which is issued in the training mode.

The consecutive number is not updated. The preceding number is repeated in printing.

Training clerk programming is performed in PGM mode.(It allows only for 1 Clerk.) The memory in clerk is updated in the training mode. Other memories are not updated. The GLU codes which are opened in the training mode are also printed on the GLU report. In this case, those GLU codes are distinguished from others by the character of "T." The data of training GLU codes are not added to the total.

The reading and resetting of training clerks is printed on the clerk reports. However, the sales total of training clerks is not included in the clerk total on the full clerk report.

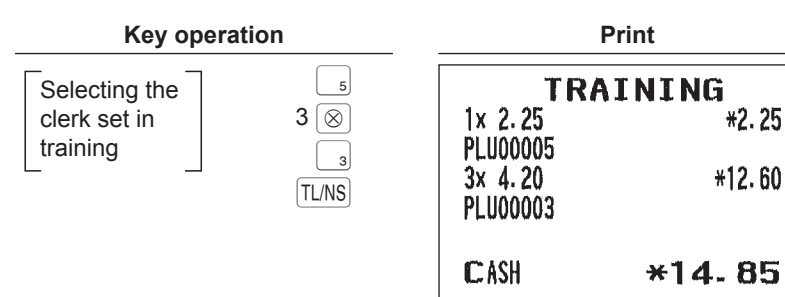

# 5 **Correction**

## **Correction of the Last Entry (Direct Void)**

If you make an incorrect entry relating to a department, PLU/subdepartment, percentage ( $\frac{1}{31}$ , %2), discount  $(\textcircled{\textcircled{\textcirc}})$ , or item refund, you can void this entry by pressing the  $\textcircled{\textcirc}$  key immediately.

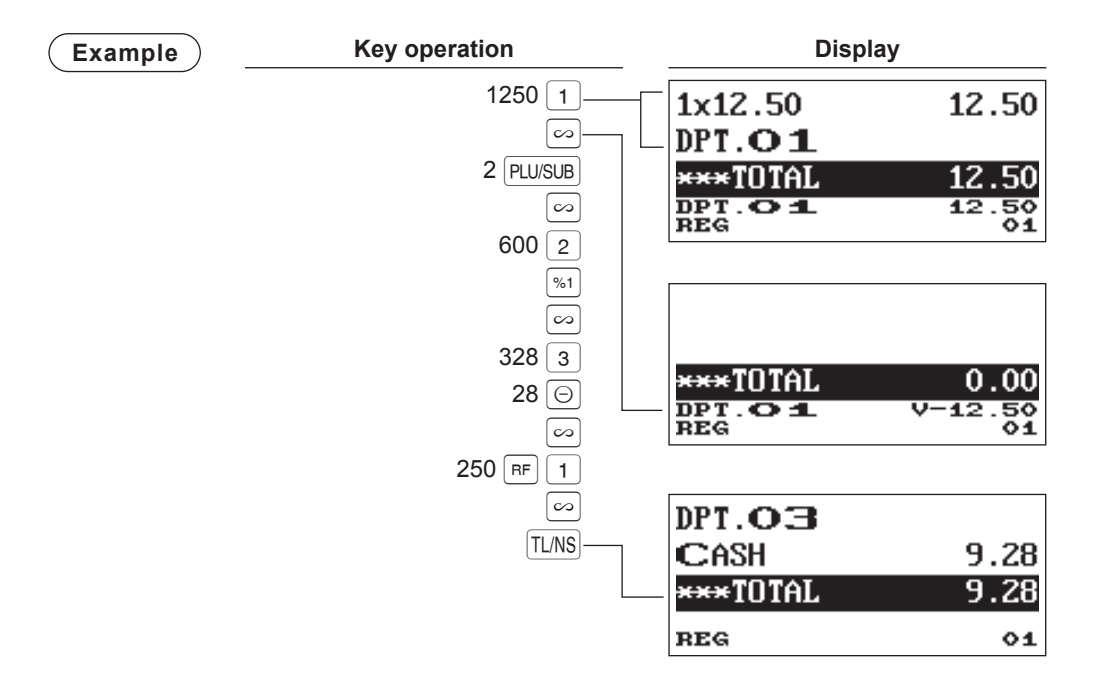

### **Correction of the Next-to-Last or Earlier Entries (Indirect Void)**

If you find an incorrect entry before finalizing the transaction (e.g. before pressing the  $TLMS$  key), you can void the entry by the cursor operation or the key sequence operation.

#### **Indirect void by cursor operation**

You can void department, PLU/subdepartment, item refund, amount discount/premium and percent entries.

Move the cursor to the item to be voided, and press the  $\infty$  key.

#### **Indirect void by key sequence operation**

You can void department, PLU/subdepartment and item refund.

Press the  $\infty$  key just before you press a department key,  $\overline{DEF}$  key, direct PLU key or  $\overline{$  PLU/SUB key. For the refund indirect void, press the  $\infty$  key after you press the FRF key.

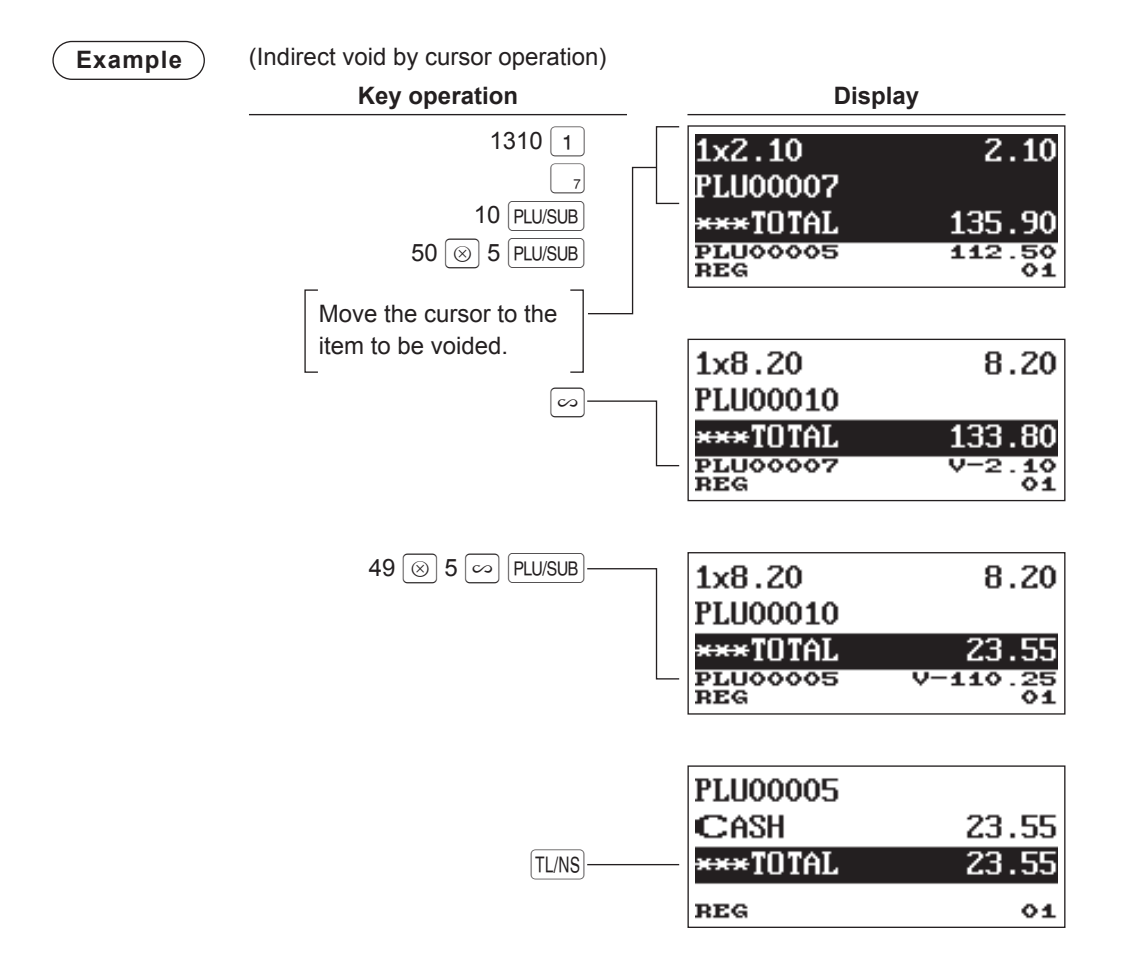

## **Subtotal Void**

You can void an entire transaction. Once subtotal void is executed, the transaction is aborted and the register issues a receipt.

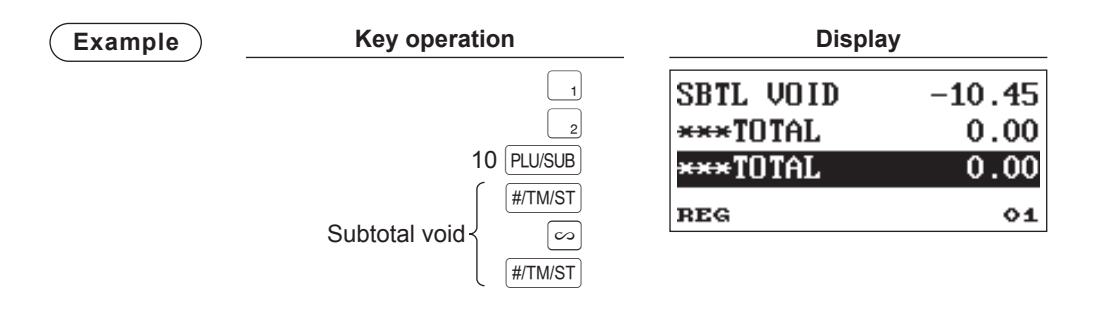

### **Correction after Finalizing a Transaction**

When you need to void incorrect entries that are found after finalizing a transaction or cannot be corrected by direct, indirect or subtotal void, follow this procedure.

- *1.* Select "3 VOID MODE" in the mode selection window.
- *2.* Repeat the entries that are recorded on an incorrect receipt. (All data in the incorrect receipt is removed from register memory; the voided amounts are added to the void mode totalizer.)

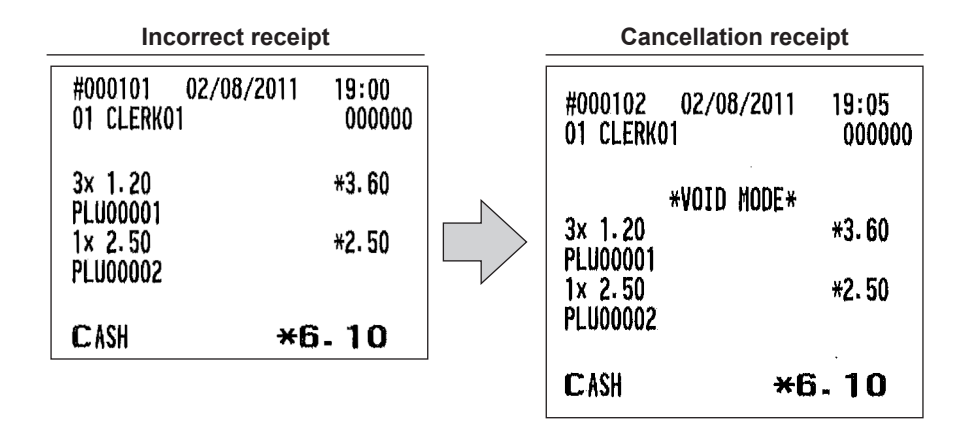

**NOTE** *Your register leaves the VOID mode whenever a transaction is canceled (i.e. finalized in the VOID mode). To void additional transactions, repeat steps 1 and 2 above.*

# 6 **Special Printing Function**

## **Copy Receipt Printing**

If your customer wants a receipt after you have finalized a transaction with the receipt ON-OFF function in the OFF status (no receipting), press the FUNCMENU key and "4" key for receipting (for XE-A217). Your register can also print a copy receipt when the receipt ON-OFF function is in the "ON" status. For XE-A207, press the FUNCMENU key and "5" key.

### **Procedure**

### **XE-A217W/XE-A217B**

F <sup>4</sup> (Select "RCPT")

### **XE-A207W/XE-A207B**

 $FUNCMENT$   $\longrightarrow$  5 (Select "RCPT")

**Example** ) Printing a receipt after making the entries shown below with the receipt ON-OFF function "OFF" status

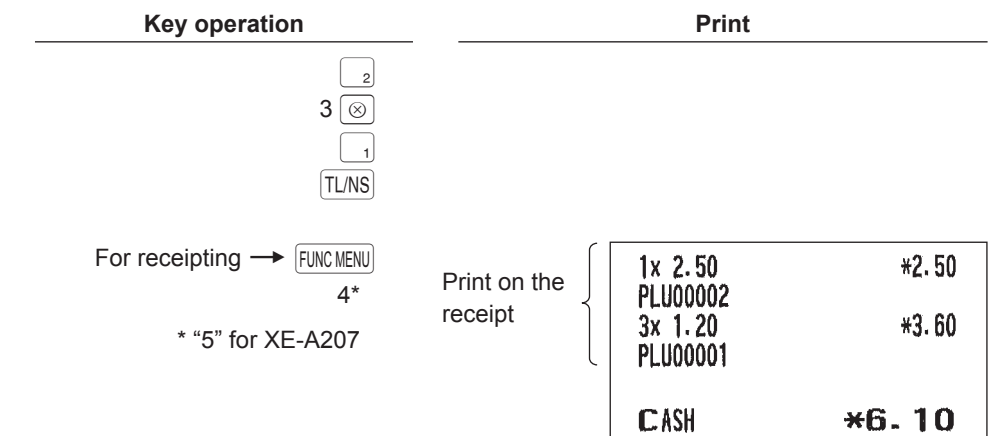

"COPY" is printed on the copy receipt.

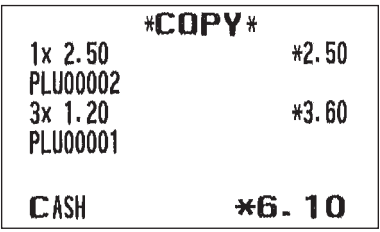

### **Guest Check Receipt(Bill Print)**

You can use this function when you want to take a bill for guest check.

**Procedure**

**XE-A217W/XE-A217B**

 $\leftarrow$  G.C. RCPT

### **XE-A207W/XE-A207B**

 $\longrightarrow$   $\boxed{\text{FUNC MENU}} \longrightarrow 1$  (select "G.C.RCPT")

- **NOTE** *• This function is available immediately after the finalization of transaction.*
	- *• You can also print the bill copy on receipt only once. When you want to take a bill copy, operate it again.*

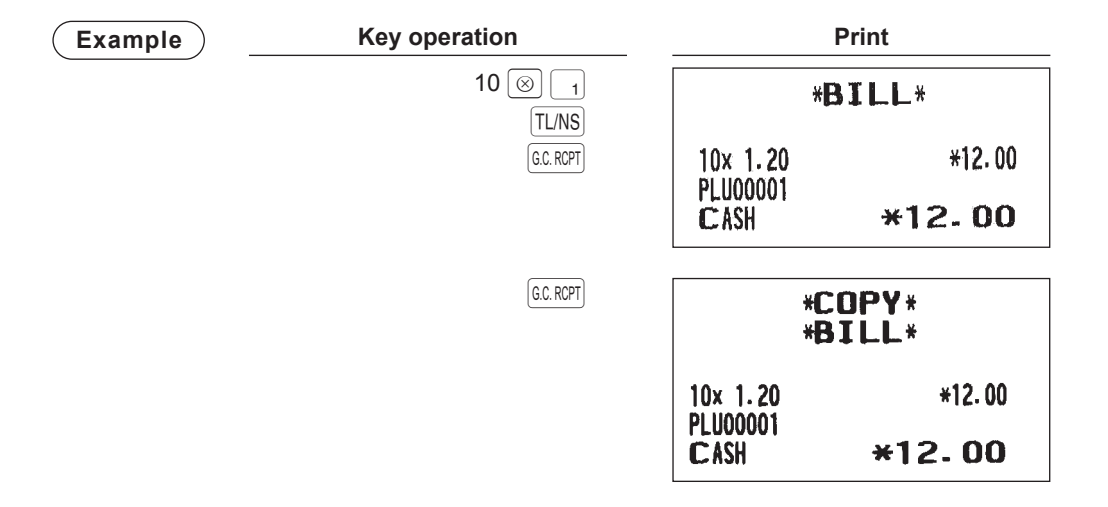

# 7 **Manager Mode**

The manager mode is used when managerial decisions must be made concerning register entries, for example, for overriding limitations and for other various non-programming managerial tasks.

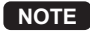

**NOTE** *Normal register operations may also be performed in this mode.*

### **Entering the Manager Mode**

To enter the manager mode, use the following procedure in the REG mode:

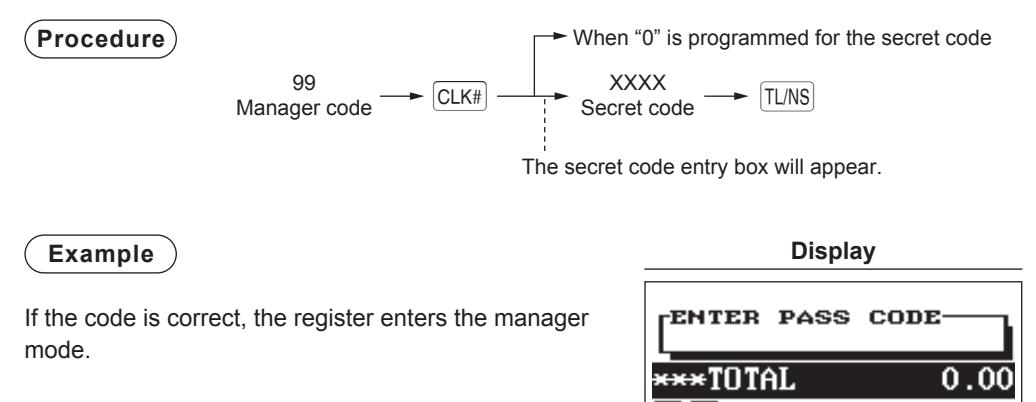

## **Override Entries**

Programmed limits (such as maximum amounts) for functions can be overridden by placing the register in the manager mode.

 $^{0.1}$ 

**Example** This example presumes that the register has been programmed not to allow coupon entries over 2.00.

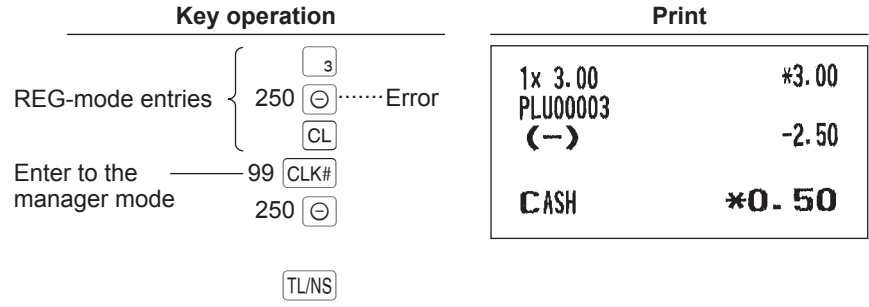

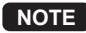

**NOTE** *• When a transaction is finalized, manager is automatically signed off. • In the initial programming, the HALO function is programmed as "INVALID".*

## 8 **Reading (X) and Resetting (Z) of Sales Totals**

- Use the reading function (X) when you need to take the reading of sales information entered after the last resetting. You can take this reading any number of times. It does not affect the register's memory.
- Use the resetting function (Z) when you need to clear the register's memory. Resetting prints all sales information and clears the entire memory except for the GT1 through GT3, reset count, and consecutive number.
- X1 and Z1 reports show daily sales information. You can take these reports in the X1/Z1 mode.
- X2 and Z2 reports show periodic (monthly) consolidation information. You can take these reports in the X2/Z2 mode.
- In the OPXZ mode, a clerk can take his or her report.
- $\cdot$  If you want to stop the printing report, press the  $\sqrt{2}$  ESC/CANCEL key.

### ■ **How** to take a X1/Z1 or X2/Z2 report

### **[To take an X1 or X2 report:]**

- **1.** Press the MODE key.
- **2.** Select the "4 X1/Z1 MODE" or "5 X2/Z2 MODE" by using the  $\sqrt{ }$  key, and press the  $\sqrt{1/Ns}$  key.
- **3.** Select "2 READING" in the X1/Z1 mode or select "1 READING" in the X2/Z2 mode menu window and press in both cases the  $TL/NS$  key to display the items list.
- *4.* Select the appropriate report title.
- **5.** Press the TL/NS key.

### **[To take a Z1 or Z2 report:]**

- **1.** Press the MODE key.
- **2.** Select the "4 X1/Z1 MODE" or "5 X2/Z2 MODE" by using the  $\sqrt{ }$  key, and press the  $\sqrt{1/Ns}$  key.
- **3.** Select "3 RESETTING" in the X1/Z1 mode or select "2 RESETTING" in the X2/Z2 mode menu window and press in both cases the  $TL/NS$  key to display the items list.
- *4.* Select the appropriate report title.
- **5.** Press the TL/NS key.

### ■ **Flash report**

You can take flash reports (display only) in the X1/Z1 mode for department sales, cash in drawer (CID) and sales total at the point you take the report.

- **1.** Press the **MODE** key.
- **2.** Select the "4 X1/Z1 MODE" by using the  $\sqrt{ }$  key, and press the  $\sqrt{L/NS}$  key.
- **3.** Select the "1 FLASH READ", and press the TL/NS key.
- 4. Select "1 DEPT. SALES" to take a flash report of department sales, "2 CID" to take a flash report of cash in drawer, or "3 SALES TOTAL" to take a flash report of sales total.
- **5.** Press the **TL/NS** key.

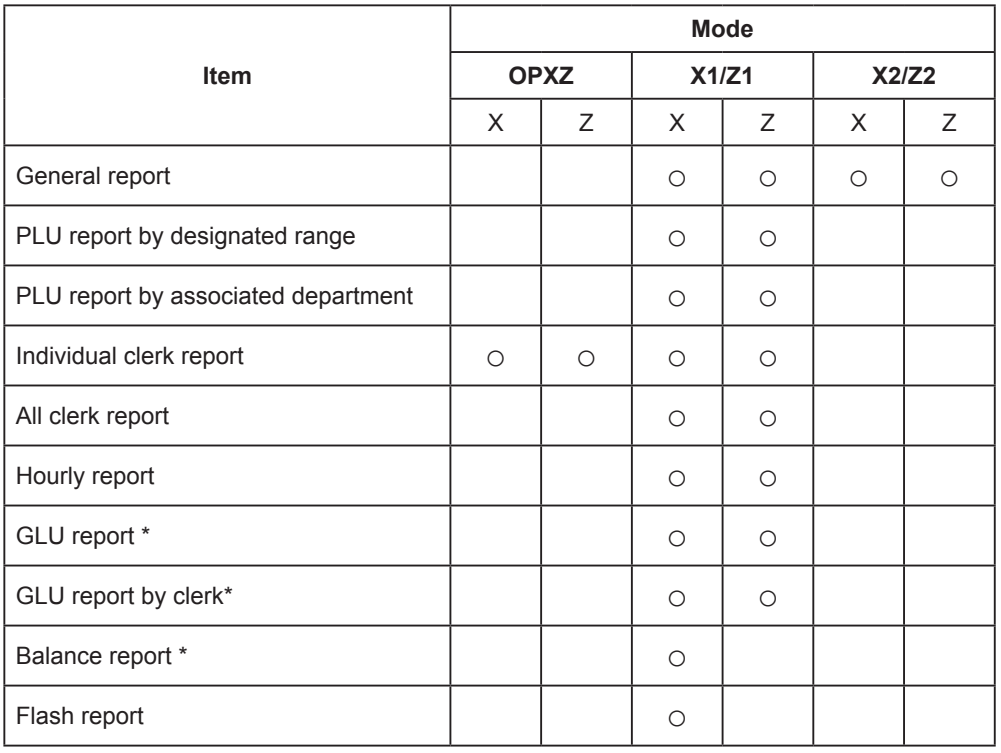

\*: For XE-A217W/XE-A217B only

### **Daily Sales Totals**

### ■ General report

### **• Sample X report**

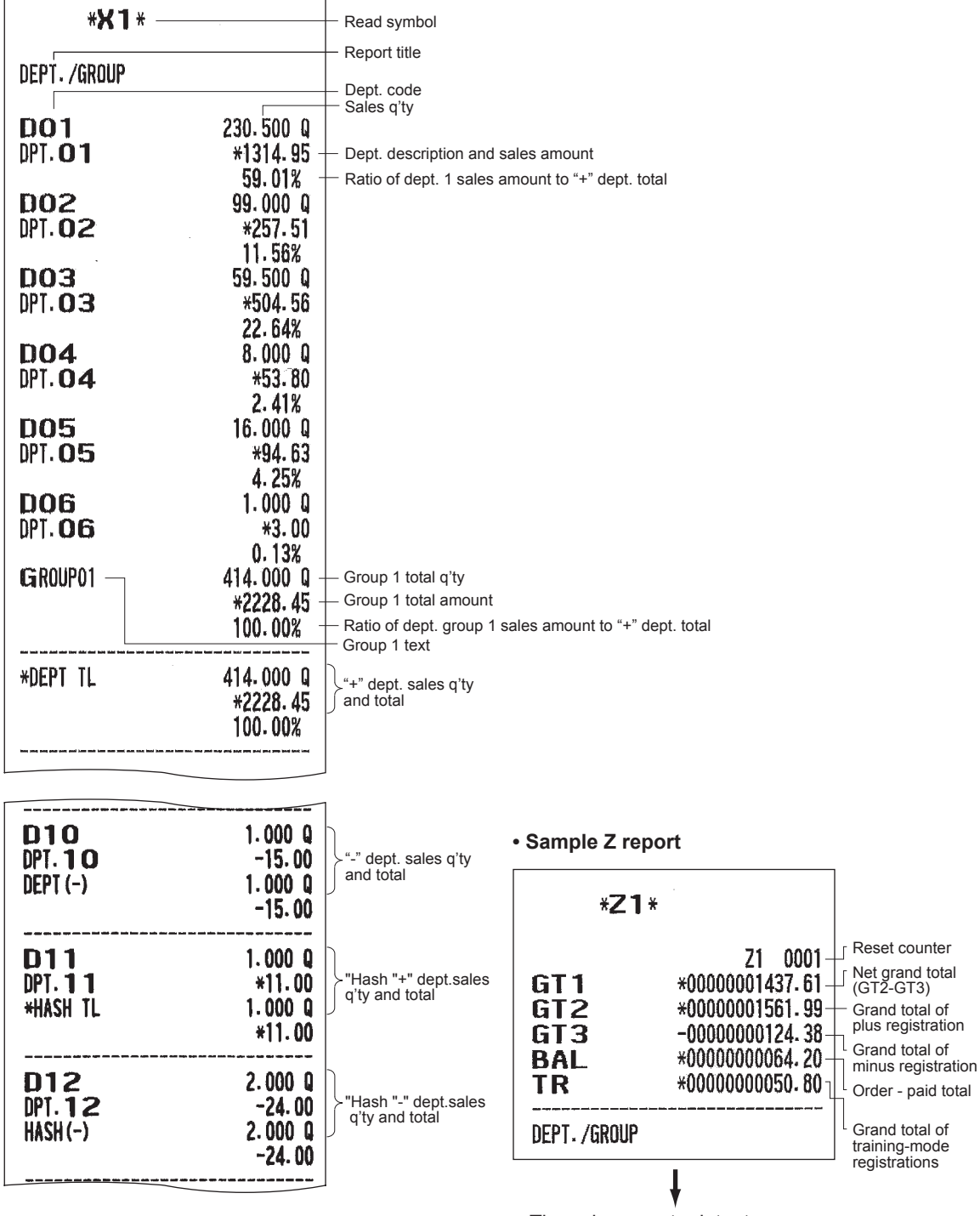

The subsequent printout occurs in the same format as in the sample X1 report.

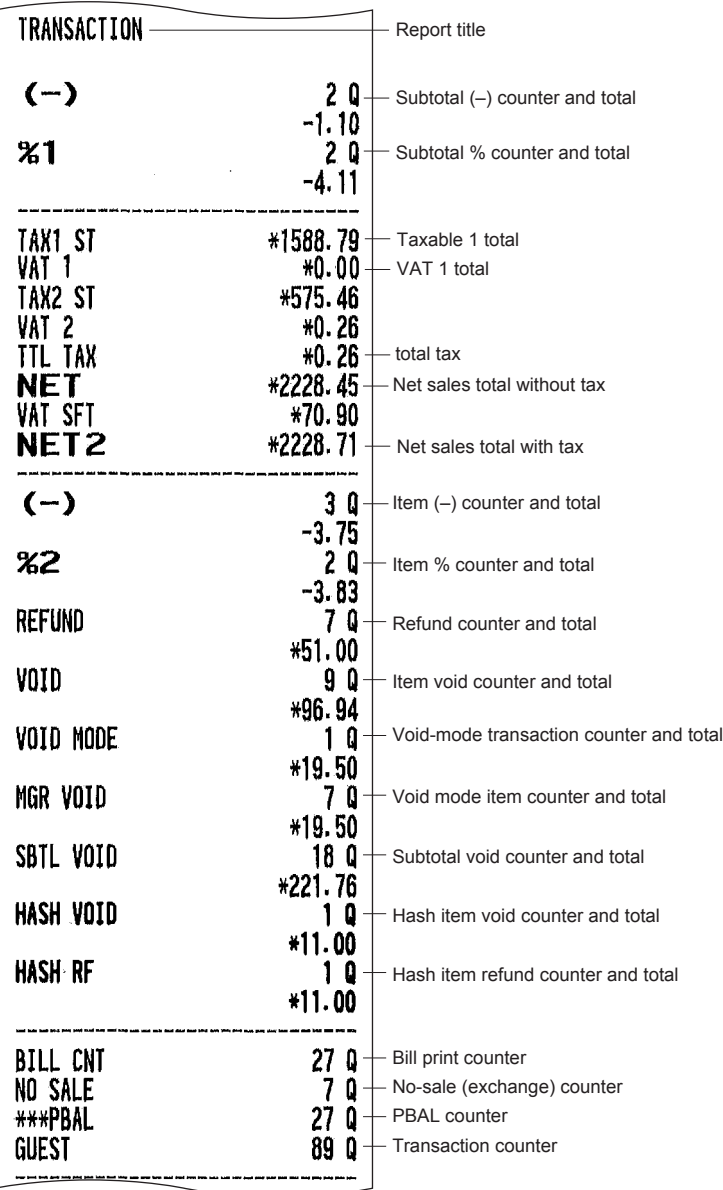

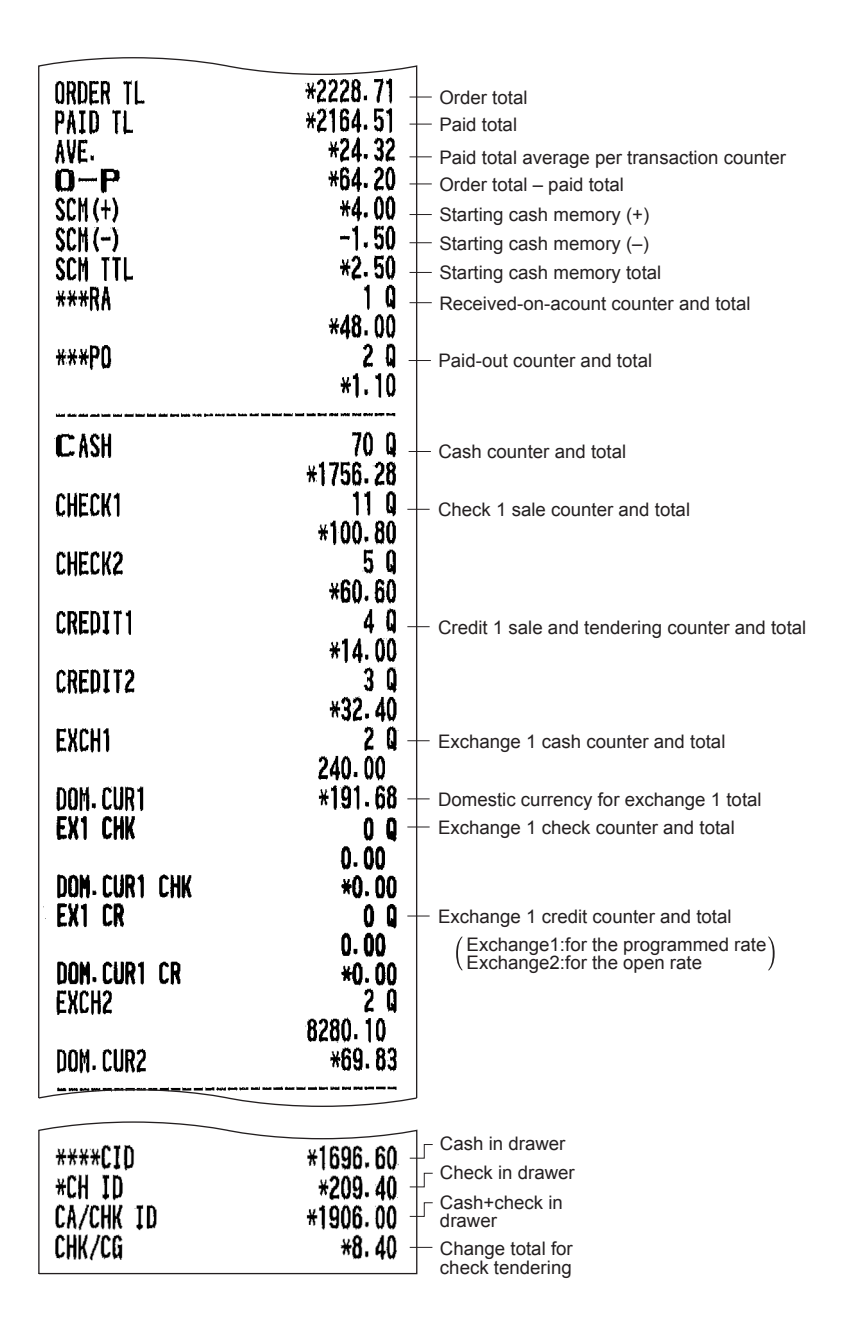

### ■ **PLU report by designated range**

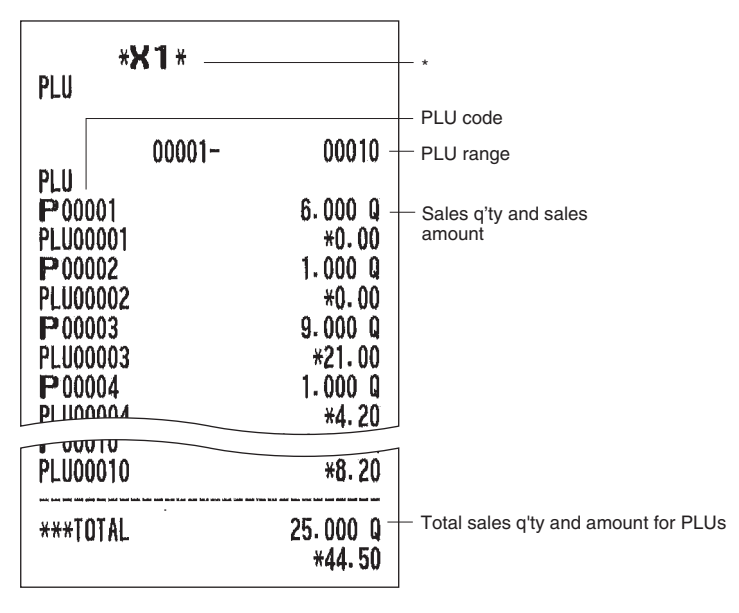

\* When you take a Z report, "Z1" is printed instead of "X1."

**NOTE** *In case of a PLU X report only header information is stored in the Electronic Journal file.*

### ■ **PLU** report by associated department

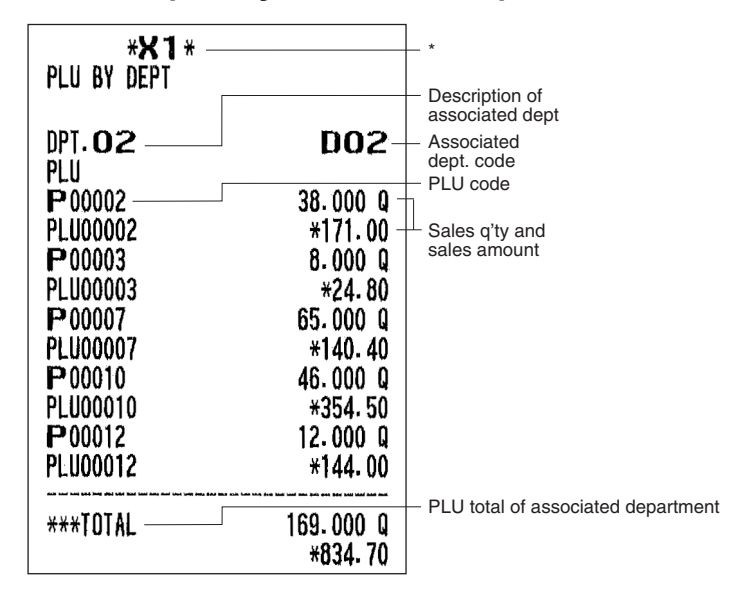

\* When you take a Z report, "Z1" is printed instead of "X1."

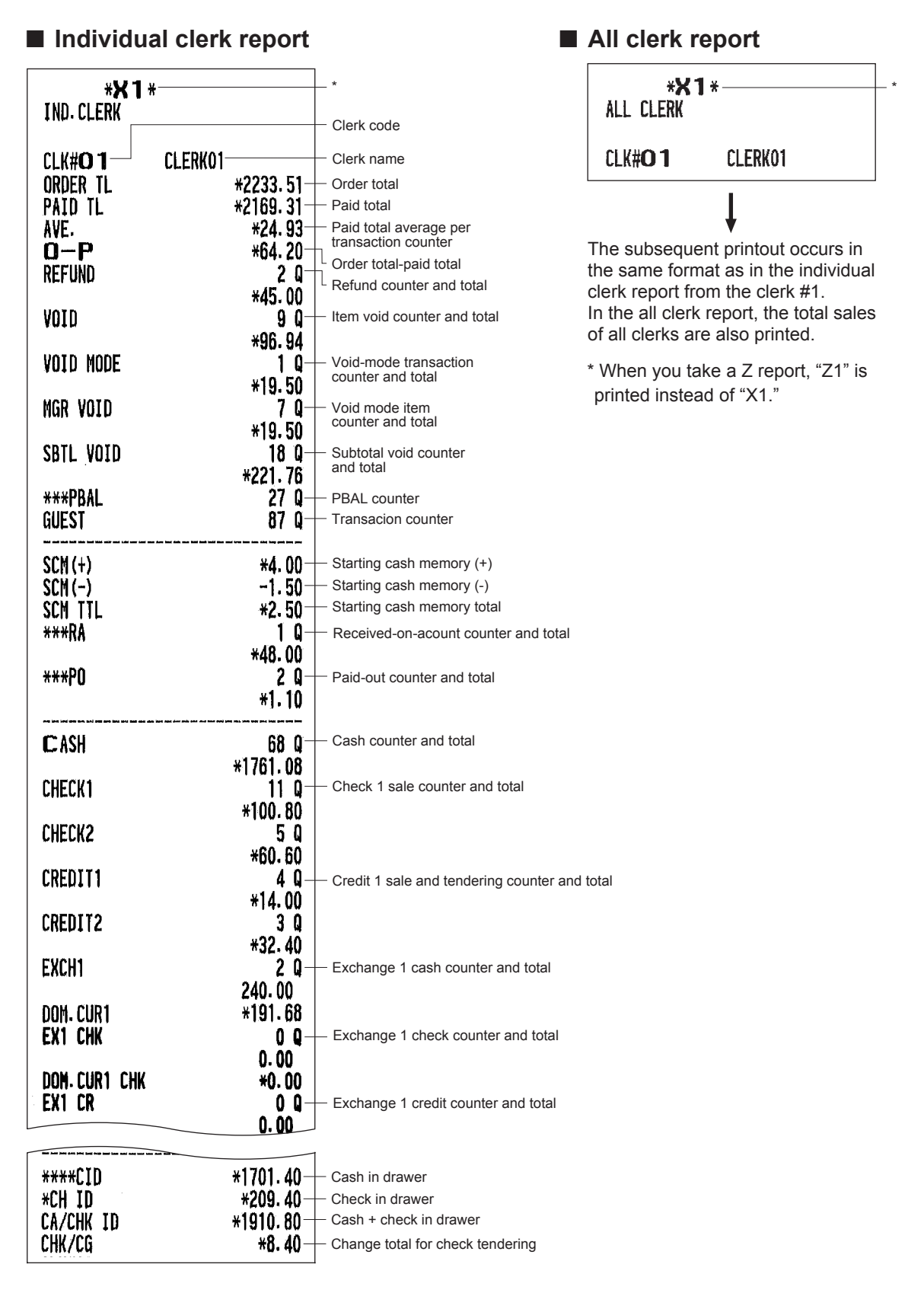

\* When you take a Z report, "Z1" is printed instead of "X1."

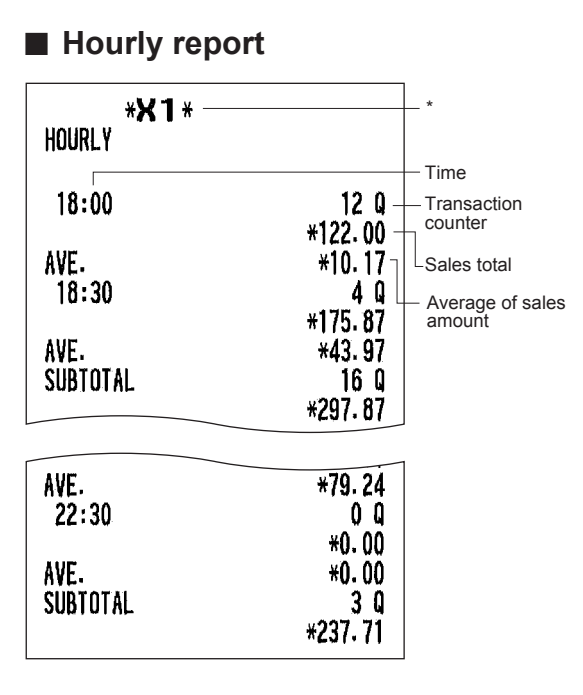

\* When you take a Z report, "Z1" is printed instead of "X1."

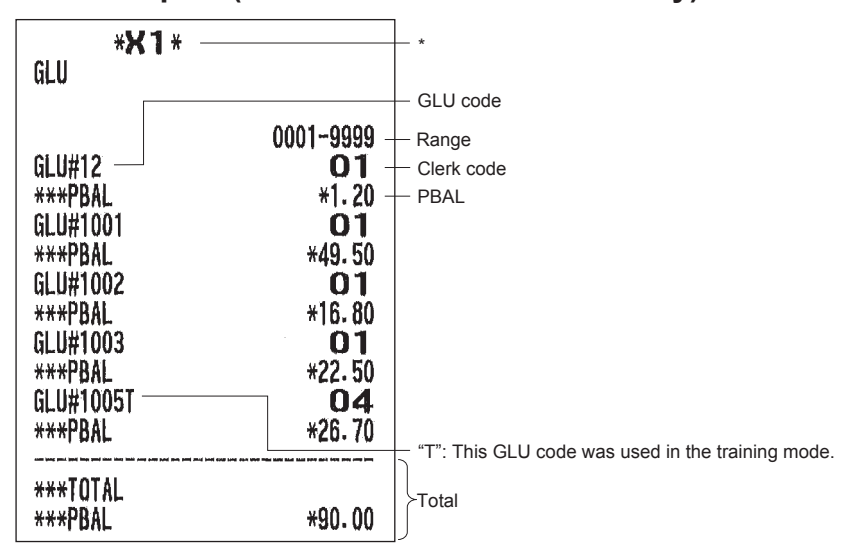

### ■ **GLU** report (for XE-A217W/XE-A217B only)

\* When you take a Z report, "Z1" is printed instead of "X1."

### ■ **GLU** report by clerk (for XE-A217W/XE-A217B only)

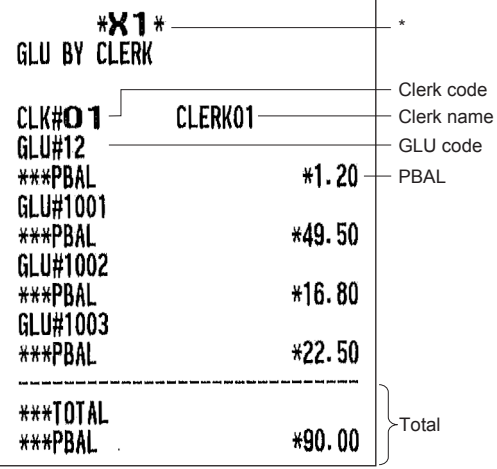

\* When you take a Z report, "Z1" is printed instead of "X1."

### ■ **Balance report** (for **XE-A217W/XE-A217B** only)

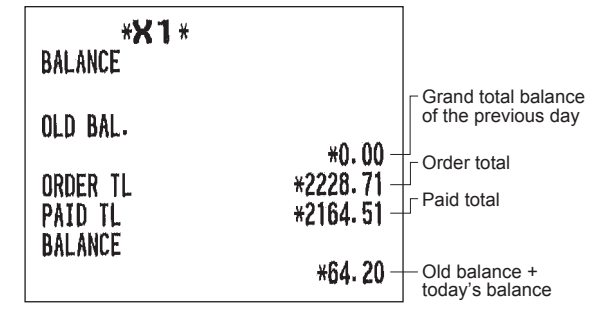

### **Periodic Report Sample**

Your register allows you to take consolidation X and Z reports of a chosen period (the period is usually one week or month).

### ■ General **information**

The periodic reading or resetting reports are the same in format as those in the X1/Z1 report for daily sales information except mode indication ("X2" or "Z2").

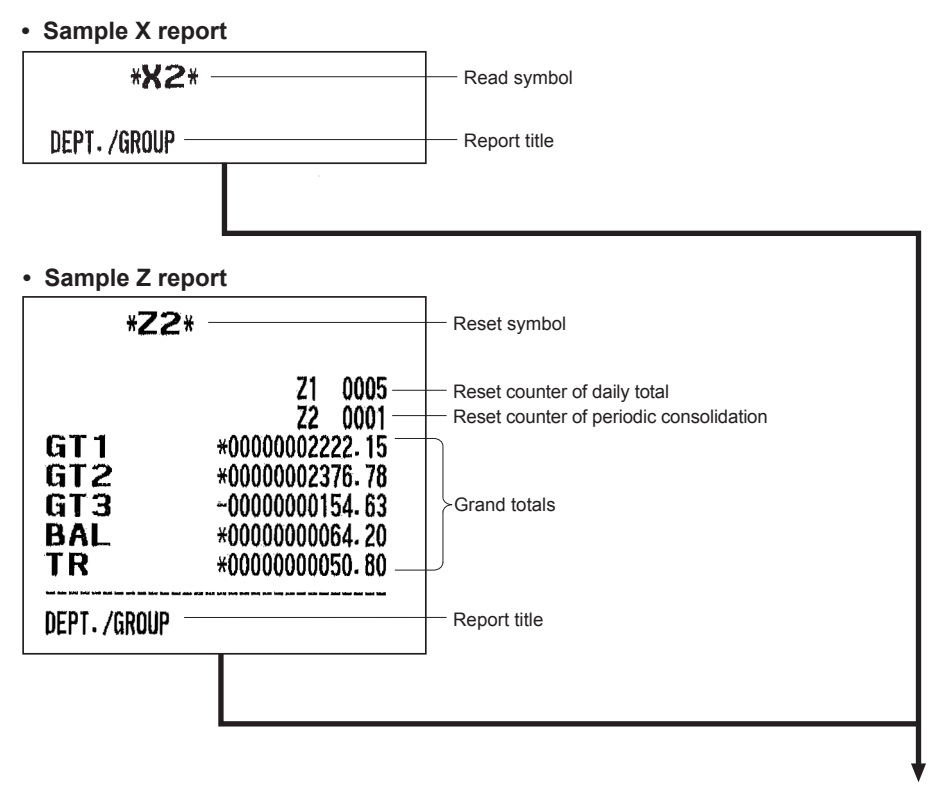

The subsequent items are printed out in the same format as in the X/Z report on daily totals.

# 9 **Prior to Programming**

When you are in the PGM mode, the keyboard layout will be set to one of the programming layouts as shown below.

## **Programming Keyboard Layout**

### **XE-A207W/XE-A207B**

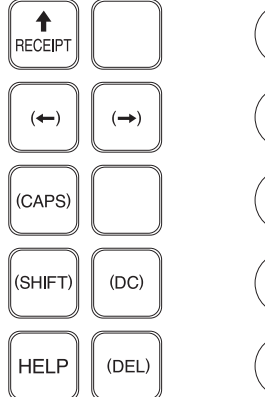

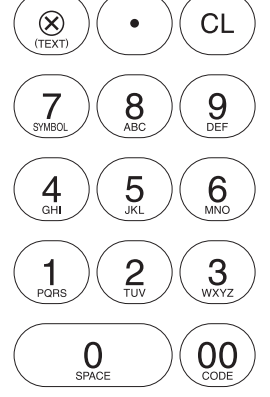

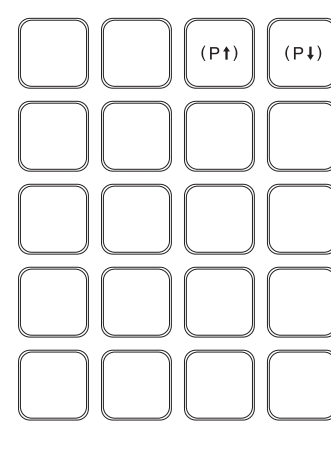

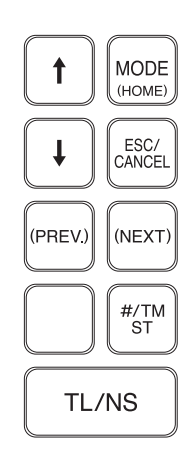

### **XE-A217W/XE-A217B**

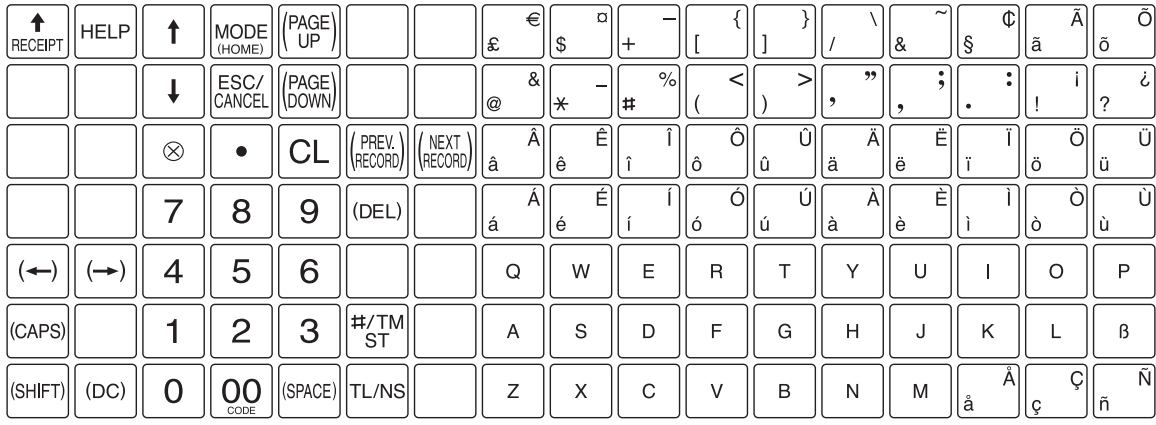

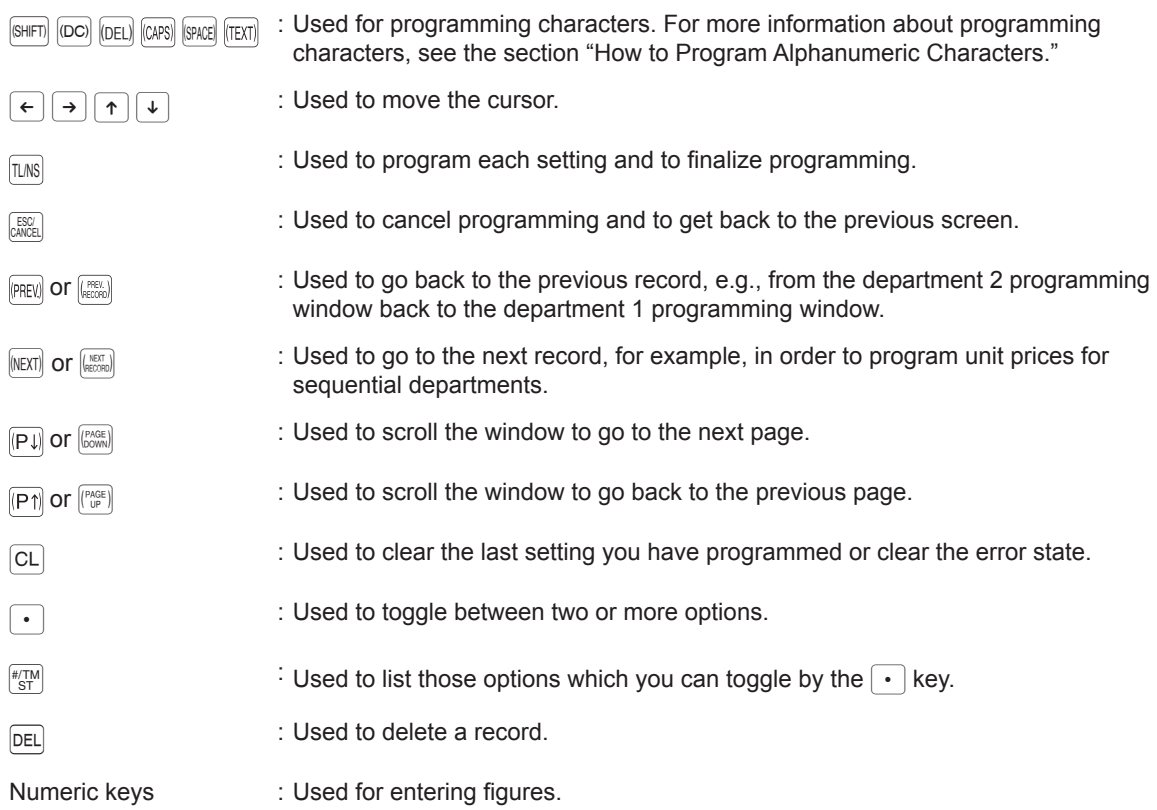

### **How to Program Alphanumeric Characters**

This section discusses how to program alphanumeric characters for various texts.

### ■ Mobile phone method (XE-A207W/XE-A207B only)

### **Entering alphanumeric characters**

To enter a character, simply press a corresponding character key on the programming keyboard.

To enter "A", press the "8" key.

To enter "B", press the "8" key twice.

To enter "C", press the "8" key three times.

### **Entering double-size characters**

 $\overline{[00]}$ : This key toggles the double-size character mode and the normal-size character mode. The default is the normal-size character mode. When the double-size character mode is selected, the letter "W" appears at the bottom of the display.

#### **Entering upper-case letters**

- $|\text{sum}|$ : You can enter an upper-case letter by using this key. Press this key just before you enter the uppercase letter. You should press this key each time you enter an upper-case letter.
- (CAPS): You can lock the upper-case letter mode once the this key is pressed.

### **Entering space**

(SPACE): Enter a space in the cursor position.

#### **To move the cursor**

 $\left[\leftarrow\right] \left[\rightarrow\right]$ : Moves the cursor.

### **To delete a character or figure**

 $[DEL]$ : Deletes a character or figure in the cursor position.

#### **To change the text input mode**

 $\mathbb{F}$ : This key toggles the text input mode, Alphabet(A), European character ( $\mathbb{A}$ ), numeral (1), and symbol  $(*).$ 

### ■ **PC** keyboard method (XE-A217W/XE-A217B)

### **(Key sheet layout)**

You can enter a character using the primary character are located on PLU direct key area.

### **Entering double-size characters**

 $|\text{noo}|$ : This key toggles the double-size character mode and the normal-size character mode. The default is the normal-size character mode. When the double-size character mode is selected, the letter "W" appears at the bottom of the display.

#### **Entering upper-case letters**

- $\sin$  You can enter an upper-case letter by using this key. Press this key just before you enter the uppercase letter. You should press this key each time you enter an upper-case letter.
- (CAPS): You can lock the upper-case letter mode once the this key is pressed.

### **Entering space**

 $[SPACE]$ : Enter a space in the cursor position.

### **To move the cursor**

 $\left[\leftarrow\right] \left[\rightarrow\right]$ : Moves the cursor.

#### **To delete a character or figure**

 $|_{\text{DEL}}|$ : Deletes a character or figure in the cursor position.

### ■ **Entering character codes**

Numerals, letters and symbols are programmable by entering the  $\overline{[00]}$  key and character codes. Use the following procedure with the cursor placed at the position where you want to enter characters:

To enter a digit, simply press a corresponding numeric key.

 $\longrightarrow$   $\boxed{00}$   $\longrightarrow$  XXX  $\longrightarrow$  XXX : character code (3 digits)

**Character** 

code:

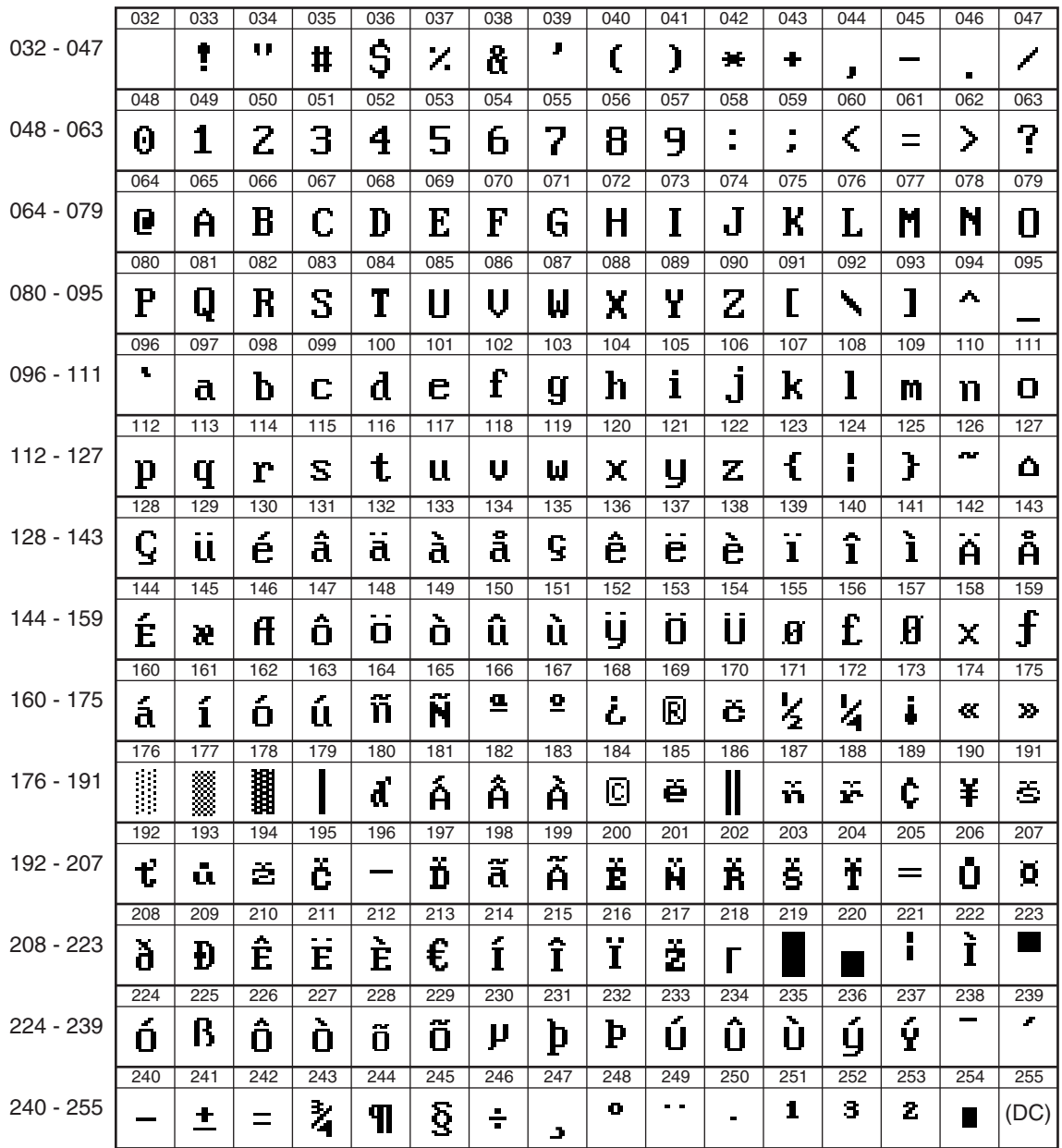

\*(DC) : Double-size character code

# **10** Programming

This chapter explains how to program various items.

Before you start programming, press the MODE key and select the "6 PGM MODE" or "7 SD CARD MODE" by using the  $\downarrow$  key and press the [TL/NS] key.

### **Basic Instructions**

This section illustrates the basic programming by using an example of programming for departments.

### ■ **Programming screen**

Opening screen: When you select the "6 PGM MODE", your display will show a programming opening screen corresponding to the mode you selected.

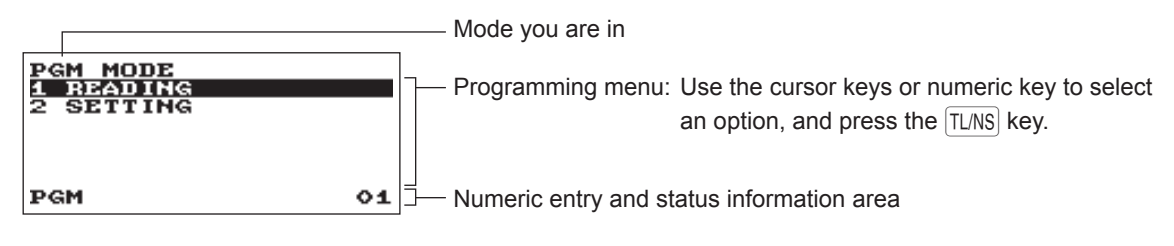

Code selecting screen (Dept. PLU):

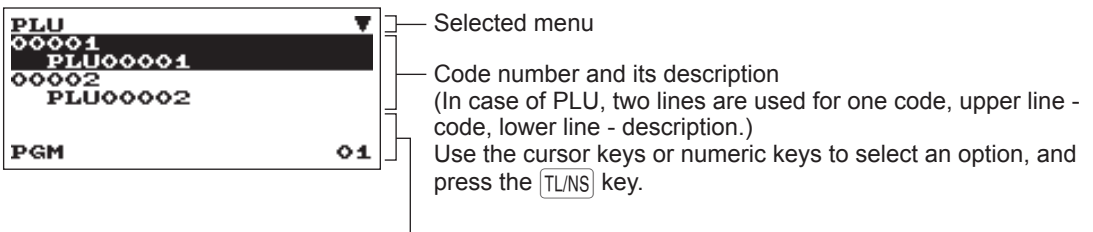

Numeric entry and status information area

Programming screen:

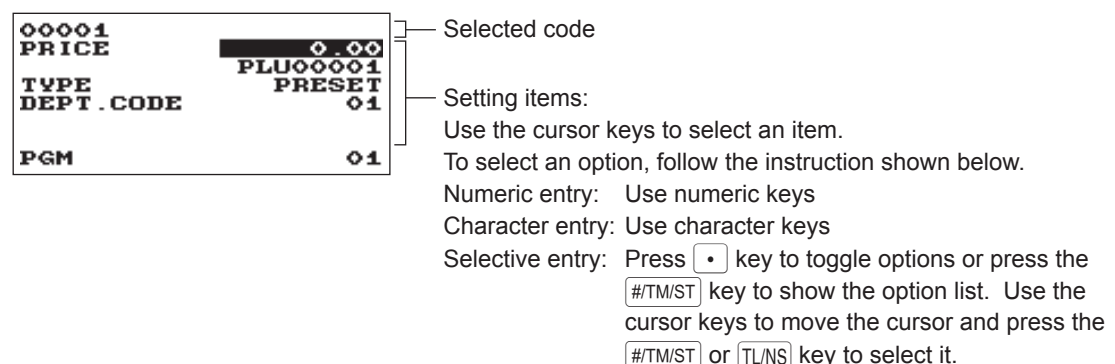

### ■ **Programming example**

The following example shows how to program 2.00 for the unit price, "ABCDE" for the description, and "non-taxable 1" for department 1.

### **Procedure**

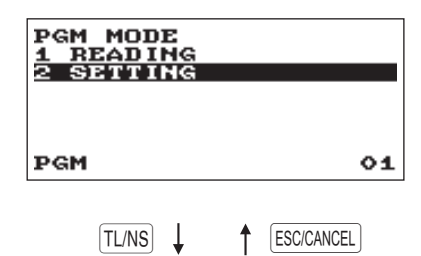

*1.* In the PGM MODE screen, select "2 SETTING" by using the  $\blacktriangleright$  key and press the  $TL/NS$  key.

• The SETTING screen will appear.

#### **NOTE**

- *• You can also select "2 SETTING" by using numeric key "2," then press the*  $TL/NS$  key.
- If you return to the previous screen, press the **ESCICANCEL** key.

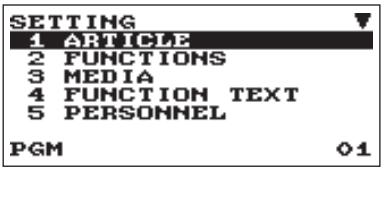

 $TL/NS$   $\perp$   $\uparrow$   $FSC/CANCEL$ 

*2.* Select "1 ARTICLE."

• The ARTICLE screen will appear.

### **NOTE**

*The arrow mark in the upper-right corner of the window shows that the window contains more options than are now on the screen. To scroll the window, press the*  $\lceil \cdot \rceil$  *key* (  $\lceil \cdot \rceil$  (PAGE DOWN) *key*). *To return to the previous page, press the*  $\lceil \cdot \rceil$  key (  $\lceil \sqrt{\frac{P_{\text{AGE UP}}}{P_{\text{F}}}} \rceil$  key).

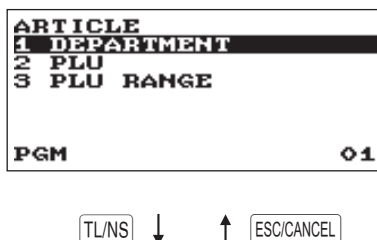

### *3.* Select "1 DEPARTMENT."

• The DEPARTMENT screen will appear, listing programmable departments.

- Ŧ **DEPARTMENT** oз nE 04  $_{\textbf{DPT}}^{\textbf{DPT}}$ . 05 PGM 01  $TL/NS$   $\downarrow$   $\uparrow$   $FSC/CANCEL$
- *4.* Select "01 DPT.01" to program for department 1. • The "01" window will appear.

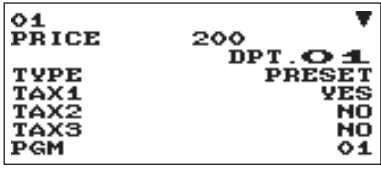

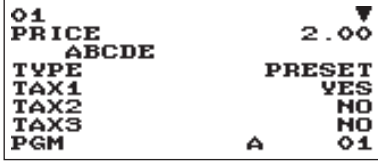

**5.** On the first page of the "01" window, program the unit price and description as follows:

### **NOTE**

*There are three entry patterns for the programming: the numeric entry, character entry, and selective entry.*

- Move the cursor to "PRICE," enter "200" by using numeric keys.  $\rightarrow$  Numeric entry
- Move the cursor to "DPT.01" enter "ABCDE" by using character keys.  $\rightarrow$  Character entry

If you want to clear setting, press the  $|CL|$  key before you press the  $\boxed{\downarrow}$  key,  $\boxed{\text{pase Down}}$  key,  $\boxed{\uparrow}$  key,  $\boxed{\text{pase up}}$  key,  $\boxed{\text{T} \cancel{\text{L}} \text{NS}}$  key.

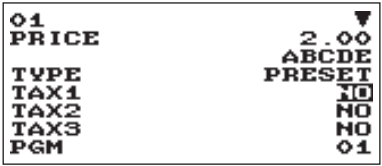

- 6. Press the  $\sqrt{ }$  key twice to move to the cursor to "TAX 1", then program the machine to set "non-taxable 1" as follows:
	- Press the  $\cdot \cdot$  key to select "NO."  $\rightarrow$  Selective entry

### **NOTE**

*The* . *key toggles between two options as follows: NO*→*YES*→*NO*→....

*Pressing the*  $\frac{4}{\sqrt{2}}$  *key displays all pertinent options.* 

*7.* Select one of the following actions:

- $\bullet$  To cancel the programming, press the  $\sqrt{\text{ESC/CANCE}}$  key. A confirmation window appears to ask you whether to save the data; select the option you prefer.
- To finalize the programming, press the  $TL/NS$  key, then press the  $FSC/CANCEL$  key. You will return to the "DEPARTMENT" window.
- To program for the following department, press the  $\sqrt{\frac{NEXT RECORD}}$  (or  $\sqrt{\frac{NEXT}{N}}$ ) key. The "02" window will appear. To return to the "01" window, press the  $(PREV. RECORID)$  (or  $(PREV)$ ) key.

The following sections describe how to program each item which is contained in a programming group.

### **Article Programming**

Use the following procedure to select any option included in the article programming group:

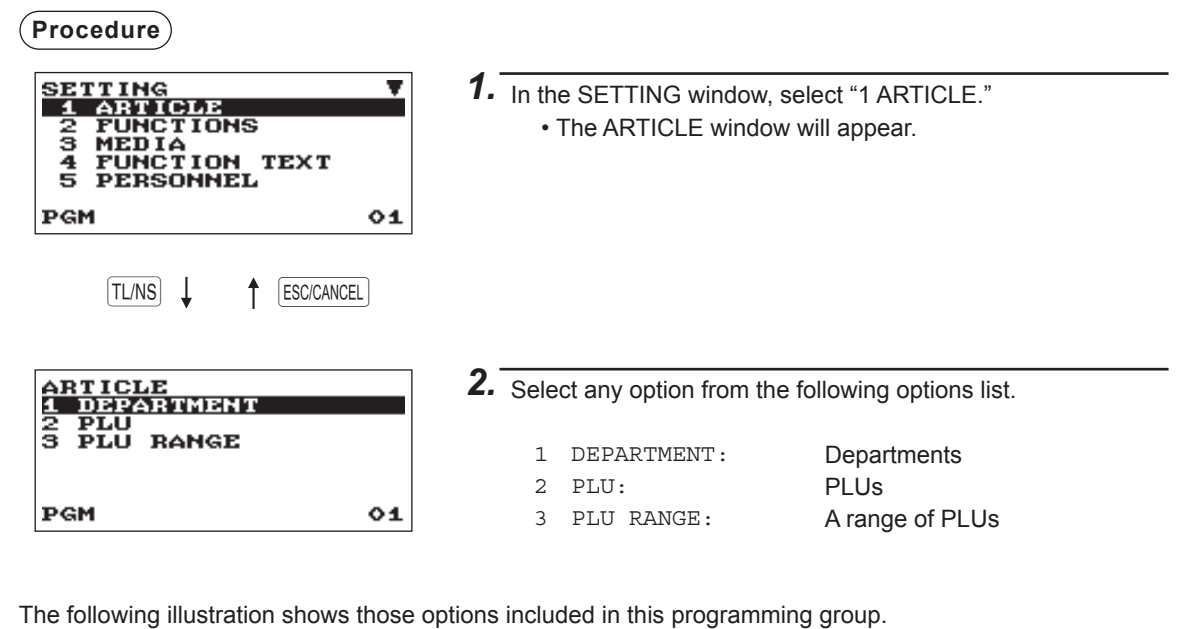

1 ARTICLE  $\leftarrow$  1 DEPARTMENT  $\rightarrow$  See ["Department" on page 68.](#page-67-0)  $-2$  PLU  $\longrightarrow$  See ["PLU" on page 69.](#page-68-0)  $-3$  PLU RANGE  $\longrightarrow$  See ["PLU range" on page 70.](#page-69-0)

### <span id="page-67-0"></span>■ **Department**

The register can be equipped with maximum of 99 departments. Use the following procedure to program for department.

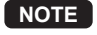

**NOTE** *To delete a department item in the "DEPARTMENT" window, select the item and press the*  $[DEL]$ *key. A confirmation window appears to ask you whether to delete the item, select the option you prefer.*

### **Procedure** and **Program** each item as follows:

Select a pertinent dept. code from the departments list.

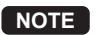

*For more information about the entry patterns, see the "Basic Instructions" section.*

 $_{\text{PRICE}}^{\text{O4}}$ ö۹ PGM

The screen continues.

- **• PRICE (Use the numeric entry)** Unit price (max. 8 digits)
- **• Description (Use the character entry)** Description for a department. Up to 16 characters can be entered. (Default text: DPT.nn)

### **• TYPE (Use the selective entry)**

Type of unit price entry for departments INHIBIT: Inhibited OPEN: Open only PRESET: Preset only OPEN & PRESET: Open & preset

### **• TAX1 through 4 (Use the selective entry)**

- **Taxability**
- YES : Taxable
- NO : Non-taxable

**NOTE** *The tax system of your register has been factory-set to automatic VAT1 - 4.* 

### **• SICS (Use the selective entry)**

- YES: SICS department
- NO: Normal department

### **• GROUP No. (Use the numeric entry)**

- 01-09: Plus department
- 10: Minus department
- 11: Plus hash department
- 12: Minus hash department

### **• HALO (Use the numeric entry)**

This function is intended for prevention of accidentally entered unreasonably amounts. Limit amount: 0.00 to 999999.99

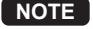

**NOTE** *In the initial programming, the HALO function is programmed as "INVALID".*

### <span id="page-68-0"></span>■ **PLU**

**NOTE** *To delete a PLU item in the "PLU" window, select the item and press the* D<sub>EN</sub> key. A confirmation *window appears to ask you whether to delete the item, select the option you prefer.*

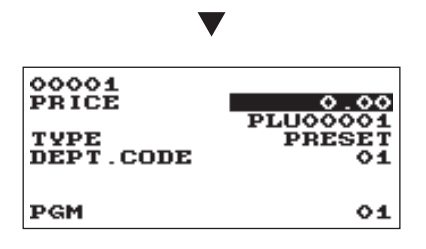

**Procedure** Program each item as follows:

- Select a pertinent PLU code. **• PRICE (Use the numeric entry)** Unit price of each price level (max. 8 digits)
	- **• Description (Use the character entry)** Description for a PLU. Up to 16 characters can be entered. (Default text: PLUnnnnn)
	- **• TYPE (Use the selective entry)** Type of unit price entry for PLU INHIBIT: Inhibited OPEN: Open only PRESET: Preset only OPEN & PRESET: Open & preset

### **• DEPT. CODE (Use the numeric entry)**

Department code to be associated with the entered PLU (01 through 99)

When a PLU is associated with a department, the following functions of the PLU depend on the programming for the department.

- Grouping (group 1 through 12)
- Single item cash sale
- HALO (only for subdepartments)
- Taxability

### <span id="page-69-0"></span>■ **PLU range**

You can program PLUs in the designated range.

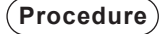

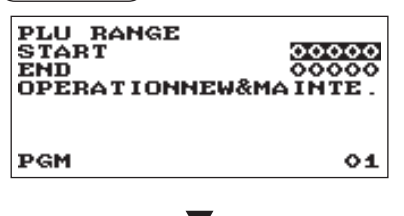

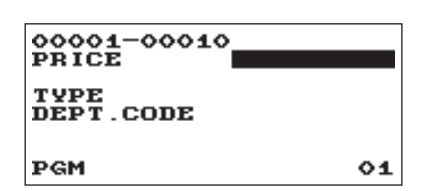

**Procedure Enter a value or select an option for each item as follows:** 

- **• START (Use the numeric entry)** Starting PLU code (max. 5 digits)
- **• END (Use the numeric entry)** Ending PLU code (max. 5 digits)
- **• OPERATION (Use the selective entry)** DELETE: Enables you to delete a specified range of PLUs.
	- MAINTE.: Enables you to change the setting you have programmed.
	- NEW&MAINTE.: Enables you to change the current setting when the specified codes have already been created or to create new codes when the specified codes have not been created yet.

### **Functional Programming**

Use the following procedure to select any option included in the functional programming group:

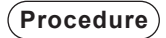

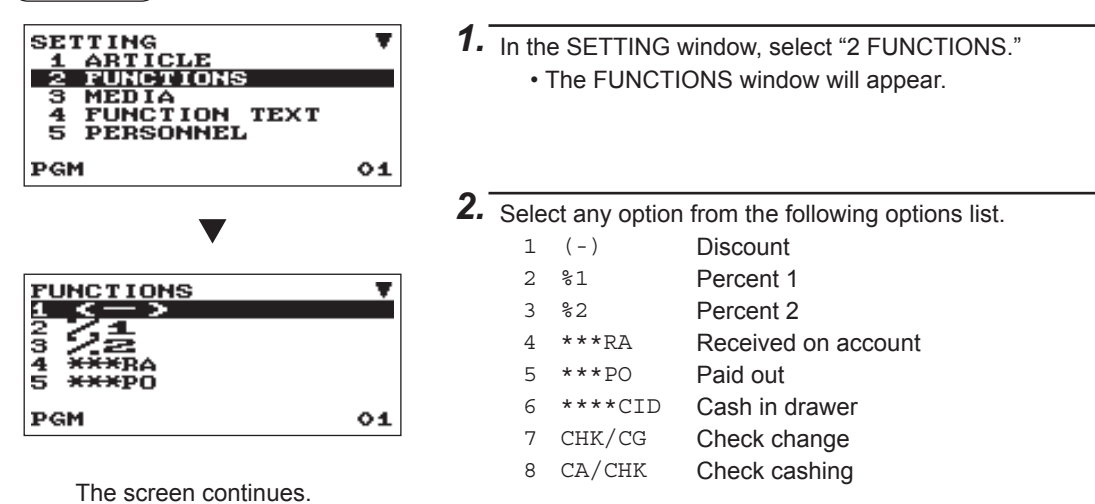

The following illustration shows those options included in this programming group.

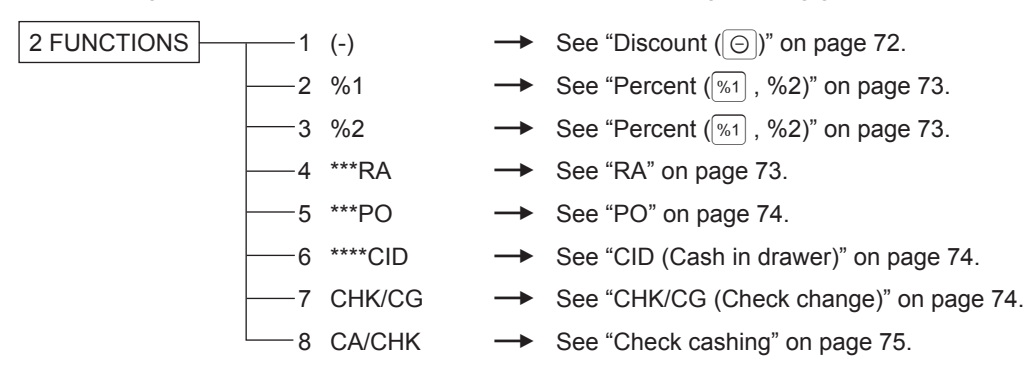

<span id="page-71-0"></span>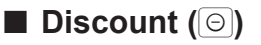

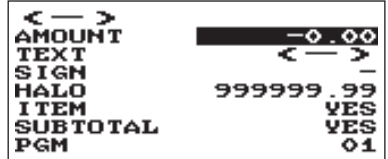

**Procedure** Program each item as follows:

- **• AMOUNT (Use the numeric entry)** Discount amount (max. 8 digits)
- **• TEXT (Use the character entry)**

Description for the discount key. Up to 12 characters can be entered.

**• SIGN (Use the selective entry)**

Programming of the + or - sign assigns the premium or discount function to each discount key.

- +: Plus amount (premium)
- -: Minus amount (discount)
- **• HALO (High Amount Lockout) (Use the numeric entry)**

This function is intended for prevention of accidentally entered unreasonably amounts.

Limit amount: 0.00 to 999999.99

### **NOTE**

*In the initial programming, the HALO function is programmed as "INVALID".*

**• ITEM (Use the selective entry)**

YES: Enables the item discount.

- NO: Disables the item discount.
- **• SUBTOTAL (Used the selective entry)**
	- YES: Enables the subtotal discount.
	- NO: Disables the subtotal discount.
## ■ **Percent** (<sup>1%1</sup>, <sup>9</sup>%2)</sub>

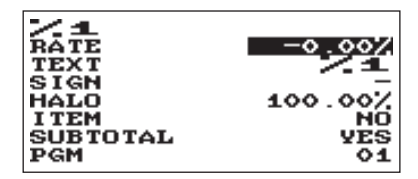

**Procedure** Program each item as follows:

- **• RATE (Use the numeric entry)** Percent rate (0.00 to 100.00)
- **• TEXT (Use the character entry)**

Description for the percent key. Up to 12 characters can be entered.

**• SIGN (Use the selective entry)**

Programming of the + or - sign assigns the premium or discount function to each percent key.

- +: Plus (premium)
- -: Minus (discount)
- **• HALO (High Amount Lockout) (Use the numeric entry)**

This function is intended for prevention of accidentally entered unreasonably amounts.

HALO (High Amount Lockout) for the percent key (0.00 to 100.00)

### **NOTE**

*In the initial programming, the HALO function is programmed as "INVALID".*

**• ITEM (Use the selective entry)**

- YES: Enables the item %.
- NO: Disables the item %.
- **• SUBTOTAL (Used the selective entry)**
	- YES: Enables the subtotal %.
	- NO: Disables the subtotal %.

## ■ **RA**

You can program an upper limit amount and description for received-on-account key.

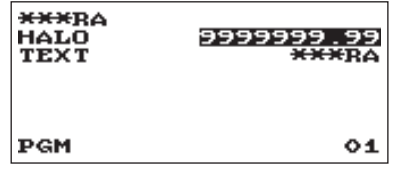

**Procedure** Program each item as follows:

**• HALO (High Amount Lockout) (Use the numeric entry)** This function is intended for prevention of accidentally entered unreasonably amounts.

Limit amount: 0.00 to 9999999.99

#### **NOTE**

*In the initial programming, the HALO function is programmed as "INVALID".*

**• TEXT (Use the character entry)**

Description for the received-on-account key. Up to 12 characters can be entered.

## ■ **PO**

You can program an upper limit amount and description for paid-out key.

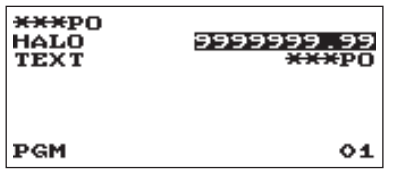

**Procedure** Program each item as follows:

**• HALO (High Amount Lockout) (Use the numeric entry)** This function is intended for prevention of accidentally entered unreasonably amounts.

Limit amount: 0.00 to 9999999.99

## **NOTE**

*In the initial programming, the HALO function is programmed as "INVALID".*

**• TEXT (Use the character entry)**

Description for the paid-out key. Up to 12 characters can be entered.

## ■ CID (Cash in drawer)

You can program the description and the upper limit amounts for cash in drawer (sentinel).

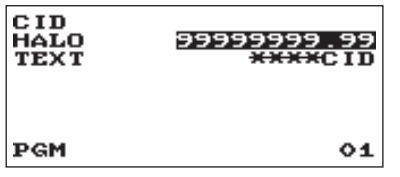

**Procedure** Program each item as follows:

**• HALO (High Amount Lockout) (Use the numeric entry)** This function is intended for prevention of accidentally entered unreasonably amounts. Limit amount: 0.00 to 99999999.99

**NOTE**

- *• In the initial programming, the HALO function is programmed as "INVALID".*
- *• When the cash in drawer amounts exceeds a limit amount, the sentinel mark(X) will be displayed.*
- **• TEXT (Use the character entry)** Description for the cash in drawer. Up to 12 characters can be entered.

## ■ **CHK/CG (Check change)**

You can program the description and the upper limit amounts for check change.

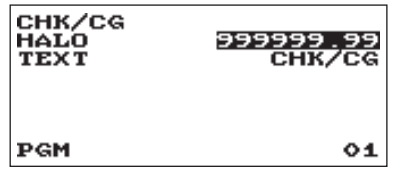

**Procedure** Program each item as follows:

**• HALO (High Amount Lockout) (Use the numeric entry)** This function is intended for prevention of accidentally entered unreasonably amounts. Limit amount: 0.00 to 999999.99

**NOTE**

*In the initial programming, the HALO function is programmed as "INVALID".*

**• TEXT (Use the character entry)**

Description for check change. Up to 12 characters can be entered.

## ■ **Check cashing**

You can program the description and the upper limit amounts for check cashing.

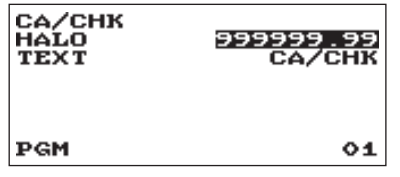

**Procedure** Program each item as follows:

**• HALO (High Amount Lockout) (Use the numeric entry)** This function is intended for prevention of accidentally entered unreasonably amounts.

Limit amount: 0.00 to 999999.99

## **NOTE**

*In the initial programming, the HALO function is programmed as "INVALID".*

**• TEXT (Use the character entry)**

Description for check cashing. Up to 12 characters can be entered.

# **Media Key Programming**

Use the following procedure to select any option included in the media group:

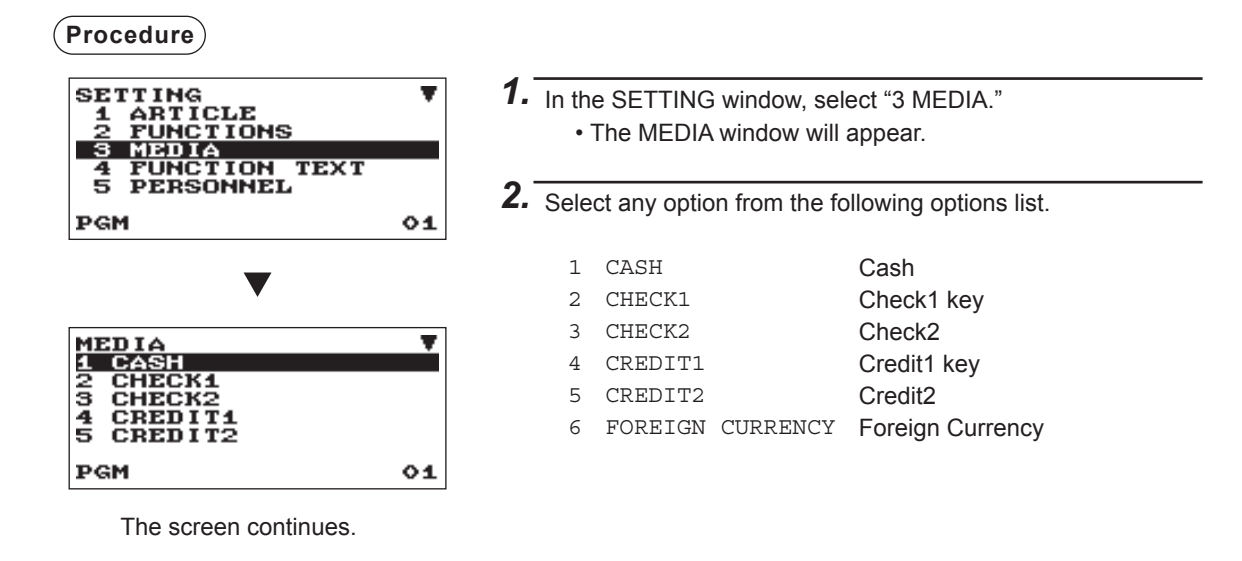

The following illustration shows those options included in this programming group.

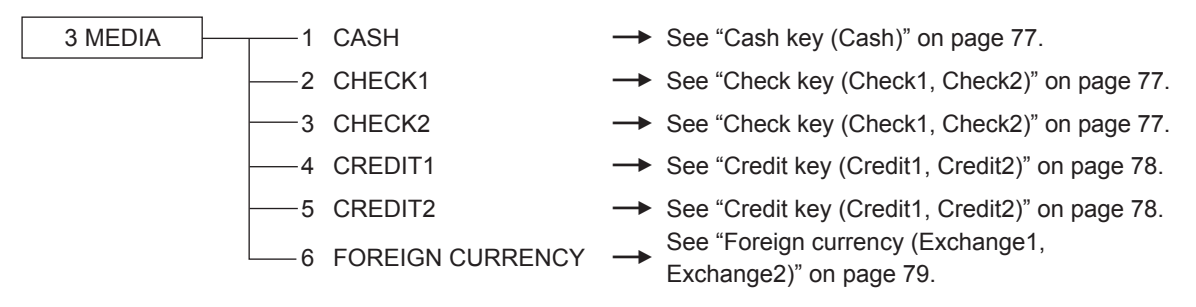

<span id="page-76-0"></span>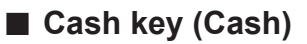

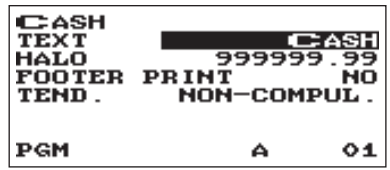

**Procedure** Program each item as follows:

- **• TEXT (Use the character entry)** Description for the cash key. Up to 12 characters can be entered.
- **• HALO (High Amount Lockout) (Use the numeric entry)** This function is intended for prevention of accidentally entered unreasonably amounts.

Limit amount: 0.00 to 999999.99

### **NOTE**

*In the initial programming, the HALO function is programmed as "INVALID".*

**• FOOTER PRINT (Use the selective entry)**

This item decides whether or not your register should print a message at the foot of a receipt when a specified cash key is used.

YES: Enables footer printing on the receipt.

NO: Disables footer printing on the receipt.

**• TEND. (Use the selective entry)**

NON-COMPUL.: Non-compulsory amount tendered entry. COMPULSORY: Compulsory amount tendered entry.

## <span id="page-76-1"></span>■ **Check key (Check1, Check2)**

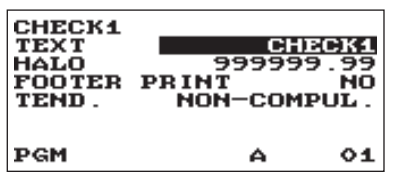

**Procedure** Program each item as follows:

- **• TEXT (Use the character entry)** Description for the check key. Up to 12 characters can be entered.
- **• HALO (High Amount Lockout) (Use the numeric entry)** This function is intended for prevention of accidentally entered unreasonably amounts.

Limit amount: 0.00 to 999999.99

## **NOTE**

*In the initial programming, the HALO function is programmed as "INVALID".*

**• FOOTER PRINT (Use the selective entry)**

YES: Enables footer printing on the receipt.

- NO: Disables footer printing on the receipt.
- **• TEND. (Use the selective entry)**

NON-COMPUL.: Non-compulsory amount tendered entry. COMPULSORY: Compulsory amount tendered entry.

## <span id="page-77-0"></span>■ **Credit key (Credit1, Credit2)**

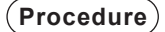

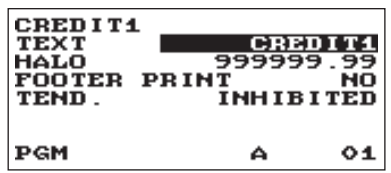

**Procedure** Program each item as follows:

**• TEXT (Use the character entry)**

Description for the credit key. Up to 12 characters can be entered.

**• HALO (High Amount Lockout) (Use the numeric entry)** This function is intended for prevention of accidentally entered unreasonably amounts.

Limit amount: 0.00 to 999999.99

#### **NOTE**

*In the initial programming, the HALO function is programmed as "INVALID".*

**• FOOTER PRINT (Use the selective entry)**

This item decides whether or not your register should print a message at the foot of a receipt when a specified credit key is used.

YES: Enables footer printing on the receipt.

NO: Disables footer printing on the receipt.

#### **• TEND. (Use the selective entry)**

COMPULSORY: Compulsory amount tendered entry. INHIBITED: Inhibits amount tendered entry.

## <span id="page-78-0"></span>■ **Foreign currency (Exchange1, Exchange2)**

| FOREIGN CURRENCY   |               |
|--------------------|---------------|
| <b>PRESET RATE</b> | ENABLE        |
| <b>RATE</b>        | 0.000000      |
| <b>TEXT</b>        | <b>EXCH1</b>  |
| <b>SYMBOL</b>      |               |
| ТАВ                |               |
| OPEN RATE          | <b>ENABLE</b> |
|                    |               |

The screen continues.

**Procedure** Program each item as follows:

- **• PRESET RATE (Use the selective entry)** ENABLE: Enables preset rate DISABLE: Disable preset rate
- **• RATE (Use the numeric entry)** Currency exchange rate (0.000000 to 999.999999)
- **• TEXT (Use the character entry)** Description for the currency exchange key. Up to 12 characters can be entered.
- **• SYMBOL (Use the character entry)** Currency descriptor. Up to 4 characters can be entered.
- **• TAB (Use the selective entry)** Tabulation (0 to 3)
- **• OPEN RATE (Use the selective entry)** ENABLE: Enables open rate DISABLE: Disable open rate
- **• TEXT (Use the character entry) for open rate** Description for the currency exchange key for open rate. Up to 12 characters can be entered.
- **• SYMBOL (Use the character entry) for open rate** Currency descriptor for open rate. Up to 4 characters can be entered.
- **• TAB (Use the selective entry) for open rate** Tabulation for open rate (0 to 3)

## **NOTE**

*Currency symbol is printed with (+) amount of foreign currency. The programmed character is printed at left side of amount.*

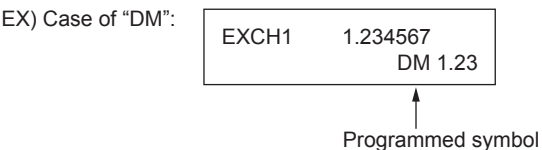

# **Function Text Programming**

 $01$ 

You can program a maximum of 12 characters for each function by using the following table:

## **Procedure**

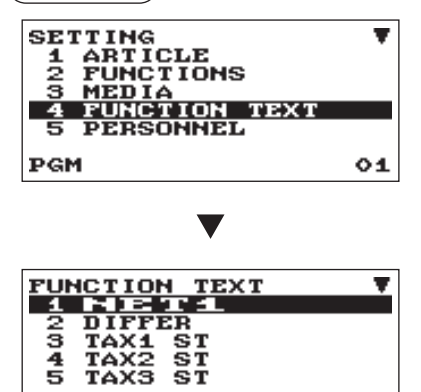

- *1.* In the SETTING window, select "4 FUNCTION TEXT". • The FUNCTION TEXT window will appear.
- *2.* Program each item as follows:
	- **• Text (Use the character entry)** Description for each function. Up to 12 characters can be entered.

The screen continues.

#### List of function text

PGM

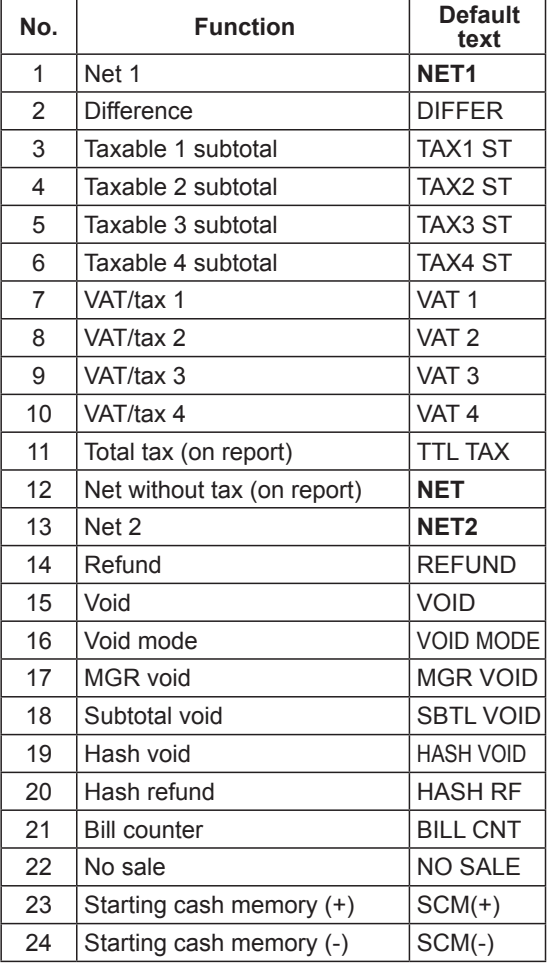

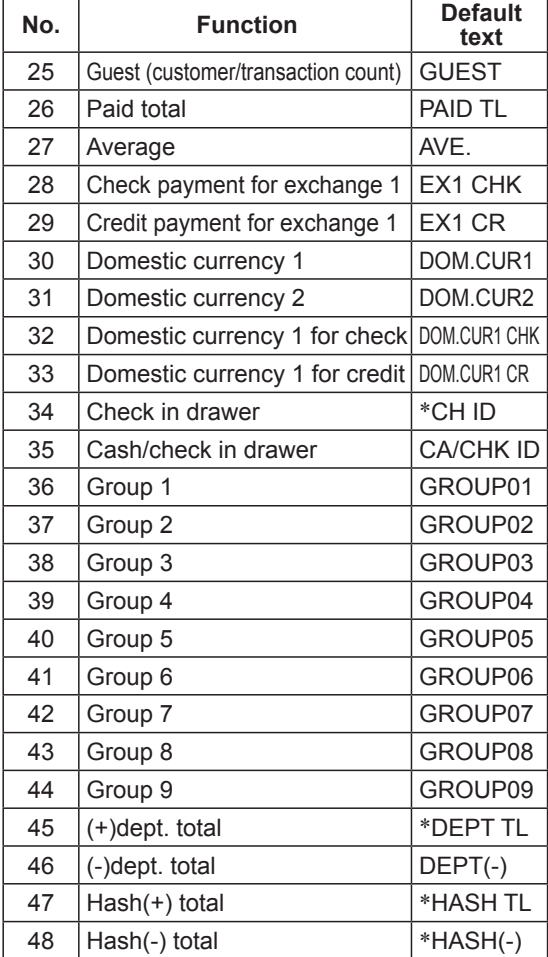

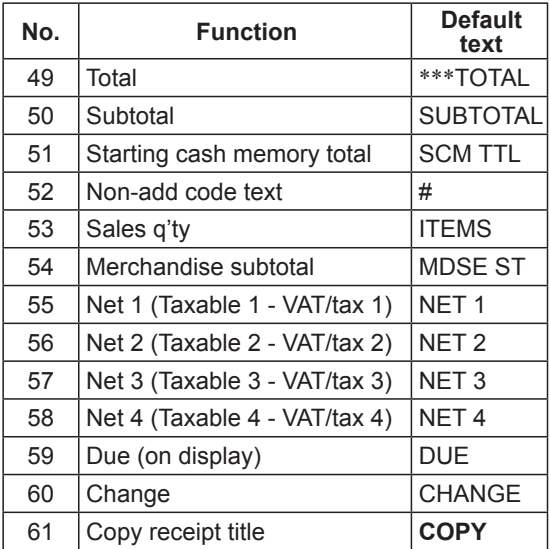

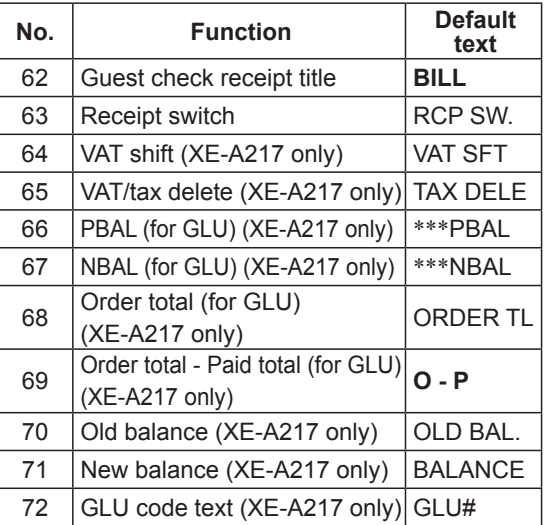

# **Personnel Programming**

Use the following procedure to select any option included in the personnel group:

## **Procedure**

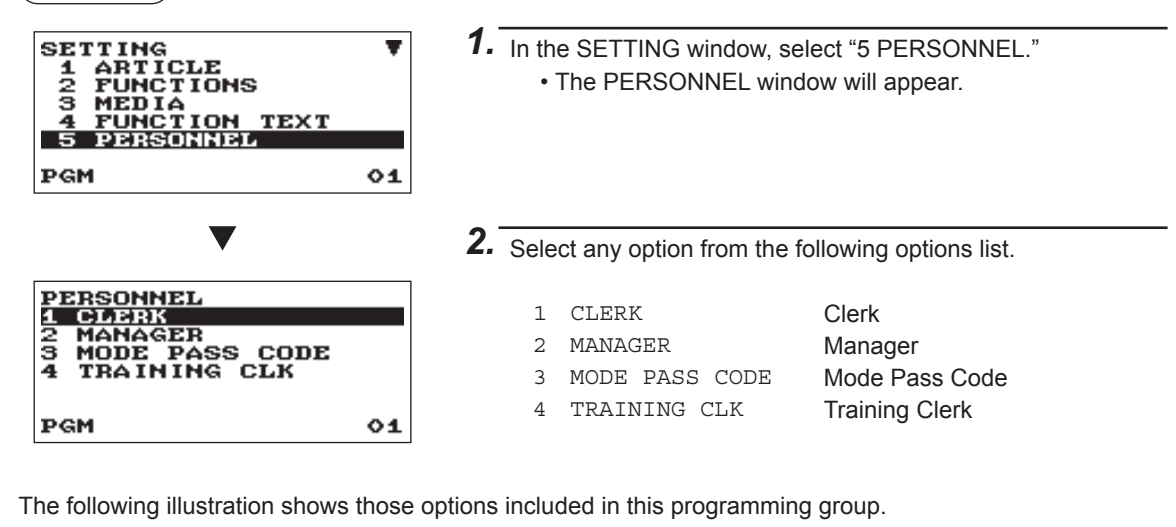

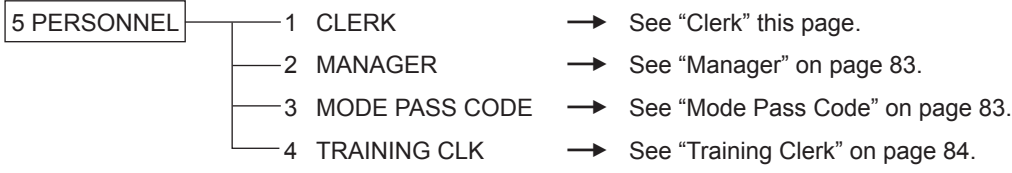

## ■ **Clerk**

**Procedure NOTE** 

**CLERKO** 

- *• To create additional clerks enter the clerk number 5 25 in the clerk selection window "CLERK".*
- *• To delete a clerk code in the "CLERK" window, select the clerk code and press the* l *key. A confirmation window appears to ask you whether to delete the clerk, select the option you prefer.* Program each item as follows:
- **• PASS CODE (Use the numeric entry)**
	- Pass code (max. 4 digits: 0001 to 9999/0000)
- **• Text (Use the character entry)** Description for the clerk name (Up to 16 characters can be entered.)
- **• AUTO KEY (Use the selective entry)**  $ENABLE:$  Enables operation of the  $AUTOMENT$  Key. DISABLE: Disables operation of the  $|$  AUTO MENU  $|$  key.

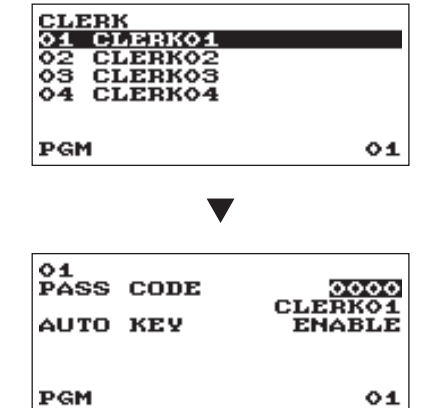

## <span id="page-82-0"></span>■ **Manager**

You can program a secret code for manager.

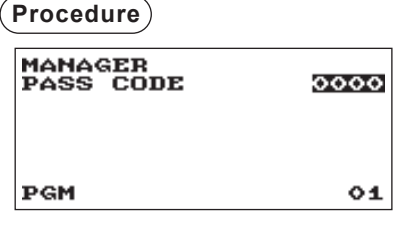

Program each item as follows:

**• PASS CODE (Use the numeric entry)** Pass code (max. 4 digits: 0000 to 9999)

## <span id="page-82-1"></span>■ **Mode Pass Code**

You can program a secret code for each mode.

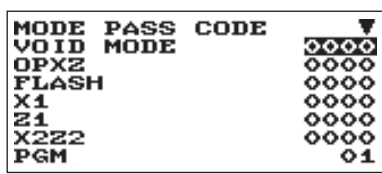

The screen continues.

**Procedure** Program each item as follows:

- **• VOID MODE (Use the numeric entry)** Pass code (max 4 digits: 0000 to 9999)
- **• OPXZ (Use the numeric entry)** Pass code (max 4 digits: 0000 to 9999)
- **• FLASH (Use the numeric entry)** Pass code (max 4 digits: 0000 to 9999)
- **• X1 (Use the numeric entry)** Pass code (max 4 digits: 0000 to 9999)
- **• Z1 (Use the numeric entry)** Pass code (max 4 digits: 0000 to 9999)
- **• X2Z2 (Use the numeric entry)** Pass code (max 4 digits: 0000 to 9999)
- **• PGM (Use the numeric entry)** Pass code (max 4 digits: 0000 to 9999)
- **• SD CARD (Use the numeric entry)** Pass code (max 4 digits: 0000 to 9999)

## ■ **Training Clerk**

<span id="page-83-0"></span>You can set the training clerk code and text for the training mode title.

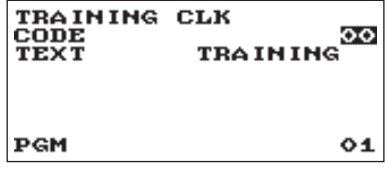

**Procedure** Program each item as follows:

- **• CODE (Use the numeric entry)** Clerk code in training (max. 2 digits: 00 to 25)
- **• TEXT (Use the character entry)** Description for the training mode title (Up to 12 characters can be entered.)

# **Terminal Programming**

००००० 000000

8.00<br>0.00

 $01$ 

Use the following procedure to select any option included in the terminal group:

## **Procedure**

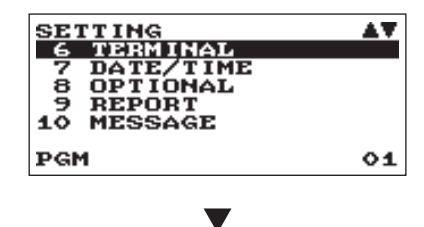

TERMINAL<br>MACHINE#<br>CONSECUTIVE#

GT2<br>GT3

PGM

- *1.* In the SETTING windows, select "6 TERMINAL." • The TERMINAL windows will appear.
- *2.* Select any option from the following options list:
- **• MACHINE# (Use the numeric entry)** Machine number (max. 6 digits: 0 to 999999)
- **• CONSECUTIVE# (Use the numeric entry)** Enter a number (max. 6 digits: 0 to 999999) that is the desired starting number.
- **• GT2: (Use the numeric entry)** Enter a number (max. 13 digits: 0 to 9999999999999)
- **• GT3: (Use the numeric entry)** Enter a number (max. 13 digits: 0 to 9999999999999)

# **Date/Time Setting**

You can set the date and time for the register.

## ■ **Date/time**

**Procedure**

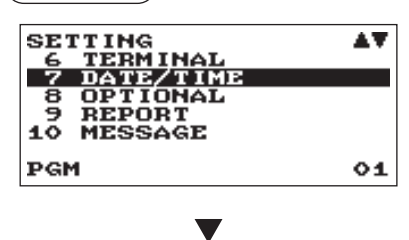

- DATE/TIME<br>DATE<br>TIME 01/01/2011<br>0000 PGM  $01$
- *1.* In the SETTING window, select "7 DATE/TIME". • The DATE/TIME window will appear.
- *2.* Set each item as follows:

### **• DATE (Use the numeric entry)** Enter the day (2 digits), month (2 digits), and year (2 digits) in this sequence.

**• TIME (Use the numeric entry)**

Set the time (max. 4 digits) on the 24-hour system. For example, when the time is set to 2:30 AM, enter 0230; and when it is set to 2:30 PM, enter 1430. The time will be printed and displayed.

# **Optional Feature Selection**

Use the following procedure to select any option included in the optional group:

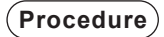

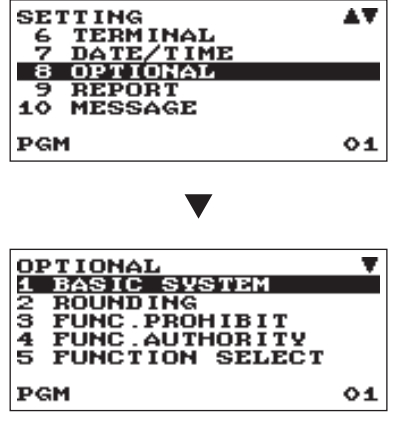

The screen continues.

*1.* In the SETTING window, select "8 OPTIONAL." • The OPTIONAL window will appear.

2. Select any option from the following options list.

- 1 BASIC SYSTEM Basic system
- 
- 
- 
- 
- 
- 
- 

2 ROUNDING Rounding 3 FUNC. PROHIBIT Function prohibited 4 FUNC. AUTHORITY Function authority 5 FUNCTION SELECT Function selection 6 PRINT SELECT Print selection 7 EXCHANGE FUNCTION Exchange function 8 EURO CHANGE **Euro change** 

The following illustration shows those options included in this programming group.

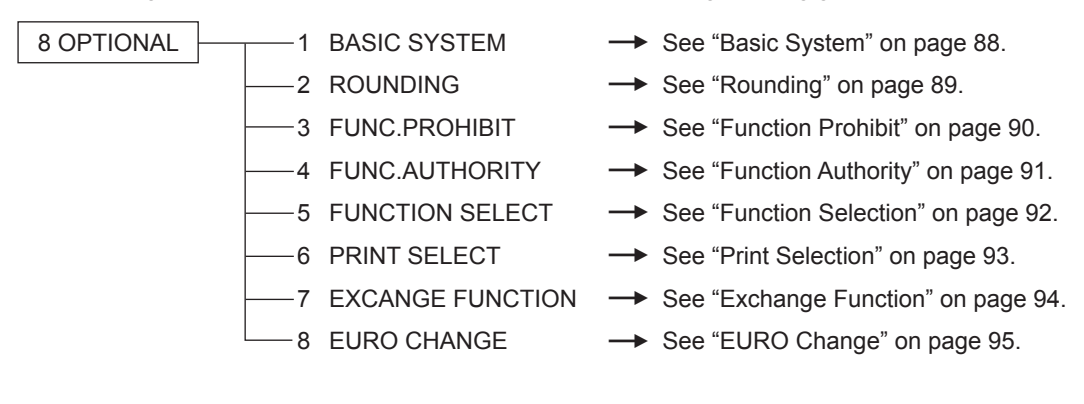

## <span id="page-87-0"></span>■ **Basic System**

Your register allows you to select various item of basic system.

$$
(\small{\bf Procedure})
$$

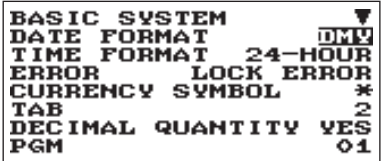

The screen continues.

Program each item as follows:

**• DATE FORMAT (Use the selective entry)**

MDY: Display and print the month, day, and year in this order DMY: Display and print the day, month and year in this order YMD: Display and print the year, month, and day in this order

- **• TIME FORMAT (Use the selective entry)** 12-HOUR: Display and print the time on 12-hour system 24-HOUR: Display and print the time on 24-hour system
- **• ERROR (Use the selective entry)** Response to an erroneous, invalid key operation LOCK ERROR: Sound a short buzzer for 2 seconds, and display Error. To hide the Error display, press the  $\boxed{\text{CL}}$  key.

MISS OPE.: Sound a short buzzer

**• CURRENCY SYMBOL (Use the character entry)** Enter the character (Max. 4 characters)

## **• TAB (Use the selective entry)**

- 0
- 1 | Position of price delimiter can be set. Setting options are 0, 1, 2, and 3.
- 2  $\int$  When setting to "2" for example, the entry of "100" is displayed as "1.00".
- 3 J

## **• DECIMAL QUANTITY (Use the selective entry)**

YES: Enable to enter the decimal quantity

NO: Disable to enter the decimal quantity

## **• DECIMAL ROUND (Use the selective entry)**

ROUND: Round off the number

UP: Round up after the decimal point

DOWN: Round down after the decimal point.

## **• HALO FUNC. (Use the selective entry)**

VALID: Valid HALO function INVALID: Invalid HALO function

## **• [00] KEY (Use the selective entry)**

 $[00]$ : Display  $[00]$  by pressing the  $[00]$  key  $[000]$ : Display  $[000]$  by pressing the  $[00]$  key

**• PRT/DSP EDIT (Use the selective entry)** YES: All of printing and display are edited NO: All of printing and display aren't edited

## **• ITEM DISPLAY (Use the selective entry)**

2-LINE: The 1st line displays the quantity, price and amount. The 2nd line displays the text. 1-LINE: The quantity and text.

## <span id="page-88-0"></span>■ **Rounding**

Your register allows you to select various item of rounding system.

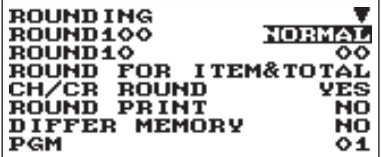

The screen continues.

**Procedure** Program each item as follows:

## **• ROUND 100 (Use the selective entry)**

Rounding system selection

NORMAL: Minimum rounding currency unit is 1 (1 cent)

- 25: Minimum rounding currency unit is 25 (25 cents)
- 50: Minimum rounding currency unit is 50 (50 cents)
- 100: Minimum rounding currency unit is 100 (ex: 1 Swedish Krona)

## **• ROUND 10 (Use the numeric entry)**

Rounding up/down of the units digit of amount. Enter a number (2 digits 00 to 99)

## **• ROUND FOR (Use the selective entry)**

ITEM&TOTAL: Rounding of the item and total TOTAL: Rounding of the total

## **• CH/CR ROUND (Use the selective entry)**

This selection is not effective at Manual TAX1-4 system.

- YES: Enable the Australian rounding
- NO: Disable the Australian rounding

## **• ROUND PRINT (Use the selective entry)**

YES: Print the rounding amount

NO: Not print the rounding amount

## **• DIFFER MEMORY (Use the selective entry)**

YES: Memory the difference between before-rounding and after-rounding

NO: No memory the difference between before-rounding and after-rounding

## **• ITEM ENT (Use the selective entry)**

Limit on the least significant digit in entering the amount of item ANY: No limit at the least significant digit in each amount entry 0 ONLY: Limit to 0 at the least significant digit in each amount entry 0.5 ONLY: Limit to 0.5 at the least significant digit in each amount entry

## **• PAYMENT ENT (Use the selective entry)**

Limit on the least significant digit in entering the amount of payment ANY: No limit at the least significant digit in each amount entry 0 ONLY: Limit to 0 at the least significant digit in each amount entry 0.5 ONLY: Limit to 0.5 at the least significant digit in each amount entry

## <span id="page-89-0"></span>■ **Function Prohibit**

Your register allows you to select whether to enable or disable various functions.

$$
(\small{\bf Procedure})
$$

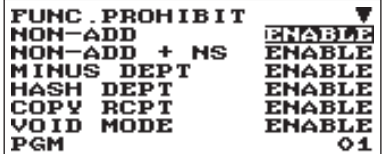

The screen continues.

Program each item as follows:

- **• NON-ADD (Use the selective entry)**
	- ENABLE: Enable to enter Non-add code DISABLE: Disable to enter Non-add code
- **• NON-ADD + NS (Use the selective entry)** ENABLE: Enable No sale after Non-add code entry DISABLE: Disable No sale after Non-add code entry
- **• MINUS DEPT (Use the selective entry)**
	- ENABLE: Enable to enter the minus department or PLU DISABLE: Disable to enter the minus department or PLU
- **• HASH DEPT (Use the selective entry)** ENABLE: Enable to enter the hash department or PLU DISABLE: Disable to enter the hash department or PLU
- **• COPY RCPT (Use the selective entry)**
	- ENABLE: Enable the receipt copy function DISABLE: Disable the receipt copy function
- **• VOID MODE (Use the selective entry)** ENABLE: Enable the void mode DISABLE: Disable the void mode
- **• SUBTOTAL<0 (Use the selective entry)** ENABLE: Enable to go negative merchandise subtotal DISABLE: Disable to go negative merchandise subtotal

## **• TEND+DIRECT (Use the selective entry)**

ENABLE: Enable the direct non-tendering finalization after the previous tender entry DISABLE: Disable the direct non-tendering finalization after the previous tender entry

## <span id="page-90-0"></span>■ **Function Authority**

Your register allows you to select whether to public or to limit function authority.

$$
(\small{\bf Procedure})
$$

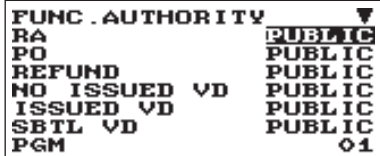

The screen continues. (XE-A217W/XE-A217B only) Program each item as follows:

**• RA (Use the selective entry)**

LIMITED: Allowed only in the Manager mode. PUBLIC: Allowed in the REG mode and the Manager mode.

**• PO (Use the selective entry)**

LIMITED: Allowed only in the Manager mode. PUBLIC: Allowed in the REG mode and the Manager mode.

**• REFUND (Use the selective entry)** LIMITED: Allowed only in the Manager mode. PUBLIC: Allowed in the REG mode and the Manager mode.

**• ITEM VD (Use the selective entry) for XE-A207W/XE-A207B only**

LIMITED: Allowed only in the Manager mode. PUBLIC: Allowed in the REG mode and the Manager mode.

#### **• NO ISSUED VD (Use the selective entry) for XE-A217W/XE-A217B only**

LIMITED: Allowed only in the Manager mode. (for GLU registration) PUBLIC: Allowed in the REG mode and the Manager mode. (for GLU registration)

### **• ISSUED VD (Use the selective entry) for XE-A217W/XE-A217B only**

LIMITED: Allowed only in the Manager mode. (for GLU registration)

PUBLIC: Allowed in the REG mode and the Manager mode. (for GLU registration)

### **• SBTL VD (Use the selective entry)**

LIMITED: Allowed only in the Manager mode.

PUBLIC: Allowed in the REG mode and the Manager mode.

## **• NO SALE (Use the selective entry)**

LIMITED: Allowed only in the Manager mode.

PUBLIC: Allowed in the REG mode and the Manager mode.

## <span id="page-91-0"></span>■ **Function Selection**

Your register enables you to select various functional selections.

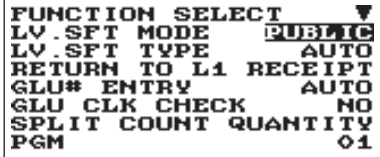

The screen continues.

**Procedure** Program each item as follows:

**• LV.SFT MODE (Use the selective entry) for XE-A217W/XE-A217B only**

LIMITED: Allowed only in the Manager mode. PUBLIC: Allowed in the REG mode and the Manager mode.

**• LV.SFT TYPE (Use the selective entry) for XE-A217W/XE-A217B only**

AUTO: Automatic return mode MANUAL: Lock shift mode

**• RETURN TO L1 (Use the selective entry) for XE-A217W/XE-A217B only**

When the PLU level shift system is set to "AUTO," the PLU level can be returned to level 1 by one of the following methods:

BY ITEM: Returns the PLU level to level 1 by one item. RECEIPT: Returns the PLU level to level 1 by one receipt.

**• GLU# ENTRY (Use the selective entry) for XE-A217W/XE-A217B only**

AUTO: Assign GLU code in an automatic serial number MANUAL: Require manual GUL code entry

#### **• GLU CLK CHECK (Use the selective entry) for XE-A217W/XE-A217B only**

Checking of the clerk, when GLU reorder is made.

YES: Enable to check of the clerk

NO: No checking

**• SPLIT COUNT (Use the selective entry)**

Count method of split pricing entry. PACKAGE: Unit of the package QUANTITY: Quantity

#### **• CR IN RA/PO (Use the selective entry)**

Credit totalizer update if RA or PO finalization by the credit key. NON: Not update UPDATE: Update

## **• VD MODE TO HOURLY (Use the selective entry)**

YES: Enable to add to the hourly total in void mode. NO: Disable to add to the hourly total in void mode.

#### **• ST BEFORE DIRECT (Use the selective entry)**

Subtotal entry before direct non-tendering finalization NOT: Not to require entry of subtotal for the non-tendering finalization MUST: Require entry of subtotal for the non-tendering finalization

**• ST BEFORE TEND (Use the selective entry)**

#### Subtotal entry before tender

NOT: Not to require entry of subtotal for the tendering finalization MUST: Require entry of subtotal for the tendering finalization

## **• NS RECEIPT (Use the selective entry)**

Printing the receipt at the time of No Sale PRINT: Print the receipt NOT: Not to print the receipt

92

## **• RCPT CONTENTS (Use the selective entry)**

TOTAL: Print the total only on the receipt DETAIL: Print the details on the receipt

## **• AFTER TRANS. (Use the selective entry)**

TOTAL: Print the total only on the receipt after finalizing a transaction and the copy receipt DETAIL: Print the details on the receipt after finalizing a transaction and the copy receipt

### **• E.J.FULL (Use the selective entry)**

When the EJ file is full, whether to lock the item entry or not. LOCK: Lock the item entry CONTINUE: Not to lock the item entry

## <span id="page-92-0"></span>■ **Print Selection**

You can program various printing functions.

$$
(\small{\mathsf{Proceedure}})
$$

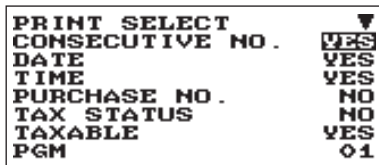

The screen continues.

**Program each item as follows:** 

- **• CONSECUTIVE NO. (Use the selective entry)** YES: Print the consecutive No. NO: Not to print the consecutive No.
- **• DATE (Use the selective entry)**
	- YES: Print the date
	- NO: Not to print the date
- **• TIME (Use the selective entry)**
	- YES: Print the time
	- NO: Not to print the time
- **• PURCHASE NO. (Use the selective entry)**
	- YES: Print the number of the purchase No. NO: Not to print the number of the purchase No.

## **• TAX STATUS (Use the selective entry)**

- YES: Print the tax status
- NO: Not to print the tax status

## **• TAXABLE (Use the selective entry)**

- YES: Print the taxable amount
- NO: Not to print the taxable amount

## **• TAX (Use the selective entry)**

- YES: Print the tax amount
- NO: Not to print the tax amount

## **• TAX (TAXABLE=0) (Use the selective entry)**

YES: Print the tax amount when the taxable amount is zero.

NO: Not to print the tax amount the taxable amount is zero.

## **• TAX (TAX=0) (Use the selective entry)**

YES: Print the tax amount when the tax amount is zero.

NO: Not to print the tax amount when the tax amount is zero.

## **• NET (Use the selective entry)**

YES: Print the NET amount

NO: Not to print the NET amount

## **• SPLIT ENTRY (Use the selective entry)**

A=1st quantity, B=2nd quantity and C=unit price FORMAT1: A x B/C FORMAT2: A x C/B

#### **• ST AT ST KEY (Use the selective entry)**

- YES: Print the subtotal using the ST key NO: Not to print the subtotal using the ST key
- **• LOGO FORM (Use the selective entry)**
	- PATTERN 1: 3 line text header PATTERN 2: Image logo header PATTERN 3: Image logo header + 3 line text footer PATTERN 4: 6 line text header PATTERN 5: Image logo header + 3 line text header PATTERN 6: 3 line text header + 3 line text footer

#### **• FOOTER (Use the selective entry)**

ALL: Print the footer in any media BY MEDIA: Print the footer by media

- **• 0 AMT PLU (Use the selective entry)** When the PLU unit price is 0, printing the amount is: TEXT ONLY: Print the text only NORMAL: Print the price and the text
- **• ITEM JOURNAL (Use the selective entry)** ALL: Print all items on electronic journal SELECT: Print the selected items on electronic journal

## **• LOGO ON JOURNAL (Use the selective entry)** YES: Print the logo text on electronic journal NO: Not to print the logo text on electronic journal

#### **• BILL ON JOURNAL (Use the selective entry)** YES: Print the bill contents on electronic journal NO: Not to print the bill contents on electronic journal

## <span id="page-93-0"></span>■ **Exchange Function**

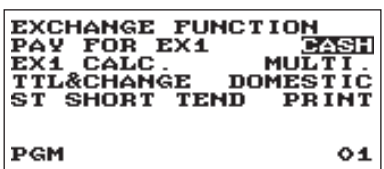

**Procedure** Program each item as follows:

- **• PAY FOR EX1 (Use the selective entry)** Payment for the amount of Exchange 1 CASH: Payment is made by cash only ALL: Payment is made by all media
- **• EX1 CALC. (Use the selective entry)** Method of the calculation for Exchange 1 MULTI.: Multiplication DIVIDE: Division
- **• TTL & CHANGE (Use the selective entry)** Print the total and change for the amount of Exchange 1 DOMESTIC: The domestic item only WITH EX1: Print the total and change for the amount of Exchange 1

## **• ST SHORT TEND (Use the selective entry)**

Print the subtotal after Exchange short tendering NOT: Not to print the subtotal PRINT: Print the subtotal

## <span id="page-94-0"></span>■ **EURO Change**

You can program optional functions for EURO change. For the details, refer to EURO Migration Function section.

$$
(\fbox{\bf \texttt{Proceedure}})
$$

EURO CHANGE **DATE**<br>TIME ००००० ०० PRICE CONVERT VES<br>EURO JOB NON-COMPUL. vĚŠ PGM 01 Program each item as follows:

**• DATE (Use the numeric entry)**

Preset the date to execute the automatic EURO modification operation.

Enter the day (2 digits), month (2 digits), and year (2 digits) in this sequence.

**• TIME (Use the numeric entry)** Preset the time of the date to execute the automatic EURO modification operation. Enter the hour (00-23)

### **• PRICE CONVERT (Use the selective entry)**

- YES: Converts the preset unit prices of Dept./PLU in the automatic EURO modification operation.
- NO: Does not convert the preset unit prices of Dept./PLU to the ones of EURO currency in the automatic EURO modification operation.

**NOTE** *The preset rate of the Exchange 1 is applied as the conversion rate, and the calculation method is set to "division".*

#### **• EURO JOB (Use the selective entry)**

- NON-COMPUL.: Non-compulsory the automatic EURO modification operation in the X2/Z2 mode after the preset date.
- COMPULSORY: Compulsory the automatic EURO modification operation in the X2/Z2 mode after the preset date.

**NOTE** *When the EURO STATUS of your register is already "D" (i.e. the domestic currency has been changed to EURO in your register), this programming is disabled.*

# **Report Programming**

Use the following procedure to select any option included in the report group:

## **Procedure**

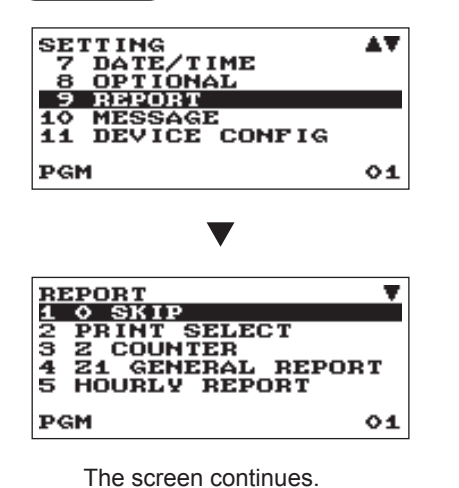

• The REPORT window will appear.

*1.* In the SETTING window, select "9 REPORT."

*2.* Select any option from the following options list:

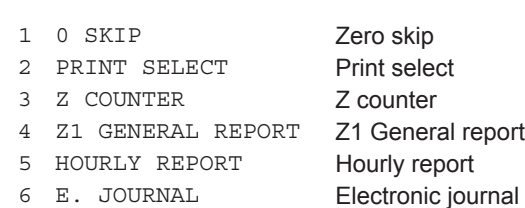

The following illustration shows those options included in this programming group.

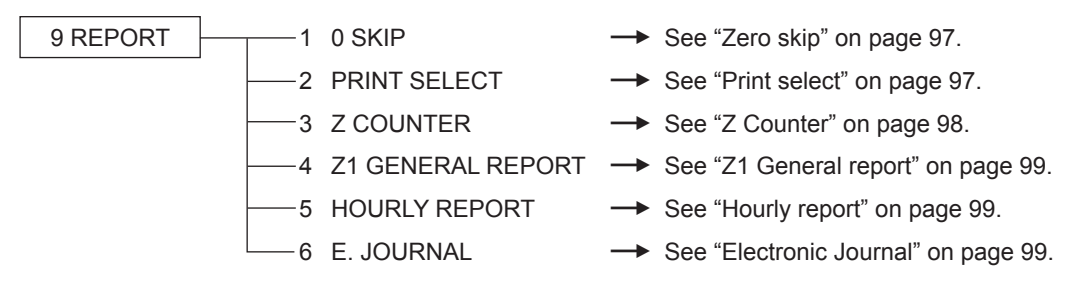

## <span id="page-96-0"></span>■ Zero skip

You can program whether or not to skip "0" in each report.

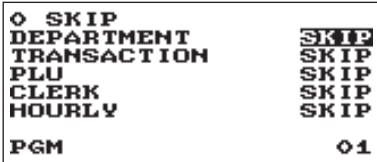

**Procedure Program** each item as follows:

### **• DEPARTMENT (Use the selective entry)**

SKIP: Skips those data that are "0" in the department report.

NOT SKIP: Does not skip those data that are "0" in the department report.

#### **• TRANSACTION (Use the selective entry)**

SKIP: Skips those data that are "0" in the transaction report.

NOT SKIP: Does not skip those data that are "0" in the transaction report.

### **• PLU (Use the selective entry)**

SKIP: Skips those data that are "0" in the PLU report.

NOT SKIP: Does not skip those data that are "0" in the PLU report.

#### **• CLERK (Use the selective entry)**

SKIP: Skips those data that are "0" in the clerk report. NOT SKIP: Does not skip those data that are "0" in the clerk report.

#### **• HOURLY (Use the selective entry)**

SKIP: Skips those data that are "0" in the hourly report. NOT SKIP: Does not skip those data that are "0" in the hourly report.

## <span id="page-96-1"></span>■ **Print select**

You can program whether or not to print the item on the report.

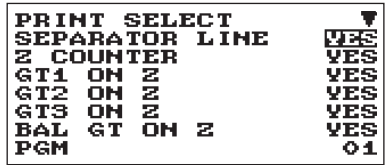

The screen continues.

**Procedure** Program each item as follows:

- **• SEPARATOR LINE (Use the selective entry)** YES:Print the separate line on the report. NO: Not to print the separate line on the report.
- **• Z COUNTER (Use the selective entry)** YES:Print the Z counter on the Z report. NO: Not to print the Z counter on the Z report.
- **• GT1 ON Z (Use the selective entry)** YES:Print GT1 on the Z report. NO: Not to print GT1 on the Z report.
- **• GT2 ON Z (Use the selective entry)** YES:Print GT2 on the Z report. NO: Not to print GT2 on the Z report.
- **• GT3 ON Z (Use the selective entry)** YES:Print GT3 on the Z report. NO: Not to print GT3 on the Z report.

## **• BAL GT ON Z (Use the selective entry) for XE-A217W/XE-A217B only** YES:Print the balance GT on the Z report. NO: Not to print the balance GT on the Z report.

**• TR GT ON Z (Use the selective entry)** YES:Print the training GT on the Z report. NO: Not to print the training GT on the Z report.

- **• GT1 ON X (Use the selective entry)** YES: Print GT1 on the X report. NO: Not to print GT1 on the X report.
- **• GT2 ON X (Use the selective entry)** YES: Print GT2 on the X report. NO: Not to print GT2 on the X report.
- **• GT3 ON X (Use the selective entry)** YES:Print GT3 on the X report. NO: Not to print GT3 on the X report.
- **• TR GT ON X (Use the selective entry)** YES:Print the training GT on the X report. NO: Not to print the training GT on the X report.
- **• VD MODE ON X1Z1 (Use the selective entry)** YES:Print total of VOID MODE on X1Z1 report NO: Not to print total of VOID MODE on X1Z1 report
- **• VD MODE ON X2Z2 (Use the selective entry)** YES: Print total of VOID MODE on X2Z2 report NO: Not to print total of VOID MODE on X2Z2 report
- **• PLU DATA ON Z (Use the selective entry)** YES:Print PLU data on the PLU Z report. NO: Not to print PLU data on the PLU Z report.
- **• EJ DATA ON Z (Use the selective entry)** YES:Print EJ data on the EJ Z report. NO: Not to print EJ data on the EJ Z report.
- **• EJ SIZE (Use the selective entry)** SMALL: Print EJ in a small size. NORMAL: Print EJ in a normal size.

## <span id="page-97-0"></span>■ **Z** Counter

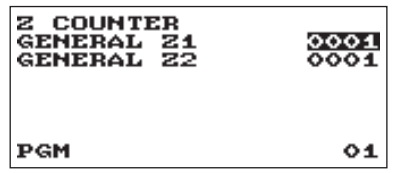

**Procedure** Program each item as follows:

- **• GENERAL Z1:** Max.4 digits (0000 to 9999)
- **• GENERAL Z2:** Max.4 digits (0000 to 9999)

## <span id="page-98-0"></span>■ **Z1** General report

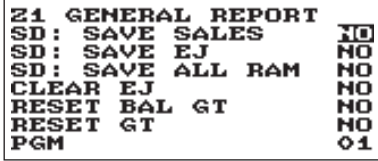

**Procedure** Program each item as follows:

- **• SD: SAVE SALES (Use the selective entry)**
	- YES: Save the sales data in the SD card.
	- NO: Not to save the sales data in the SD card.

### **• SD: SAVE EJ (Use the selective entry)**

- YES: Save the electronic journal data in the SD card.
- NO: Not to save the electronic journal data in the SD card.

## **• SD: SAVE ALL RAM (Use the selective entry)**

YES: Save all the RAM data in the SD card.

NO: Not to save all the RAM data in the SD card.

### **• CLEAR EJ (Use the selective entry)**

YES: Clear the electronic journal data

NO: Not to clear the electronic journal data

## **• RESET BAL GT (Use the selective entry) for XE-A217W/XE-A217B only**

- YES: Reset the balance GT.
- NO: Not to reset the balance GT.

## **• RESET GT (Use the selective entry)**

YES: Reset the GT.

<span id="page-98-1"></span>NO: Not to reset the GT.

## ■ **Hourly** report

You can program the memory type and the starting time for the hourly report.

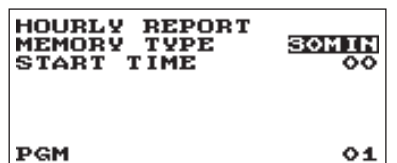

**Procedure** Program each item as follows:

- **• MEMORY TYPE (Use the selective entry)** 30MIN: Selects the 30-minute type. 60MIN: Selects the 60-minute type.
- **• START TIME (Use the numeric entry)** Starting time entry (max. 2 digits: 0 to 23)

## <span id="page-98-2"></span>■ **Electronic** Journal

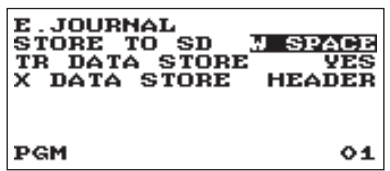

**Procedure** Program each item as follows:

**• STORE TO SD (Use the selective entry)** When the EJ data is recorded on the SD card: AS IS: Control characters are recorded as they are W SPACE: Control characters are recorded as double space.

## **• TR DATA STORE (Use the selective entry)**

YES: Record the EJ data in the training mode.

NO: Not to record the EJ data in the training mode.

## **• X DATA STORE (Use the selective entry)**

When the X report data in the EJ is recorded:

HEADER: Record only the header of X report in the electronic journal.

DETAIL: Record the detail of X report in the electronic journal.

# **Message Programming**

Use the following procedure to select any option included in the message group:

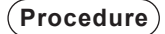

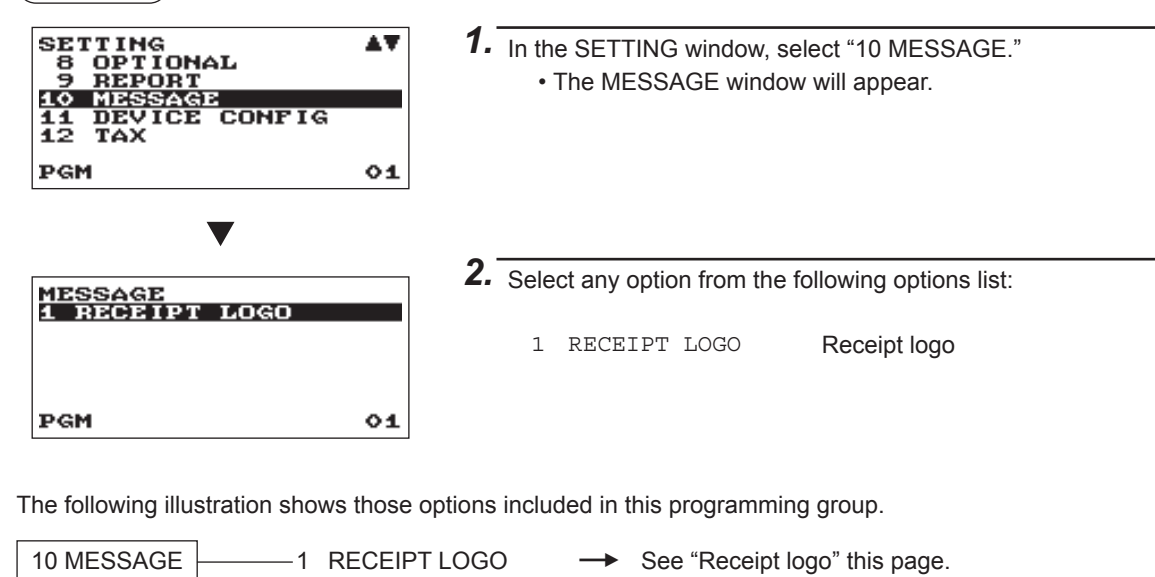

## ■ **Receipt logo**

Your register can print programmed messages for customers on every receipt. The logo text is printed in a centering form on the receipt.

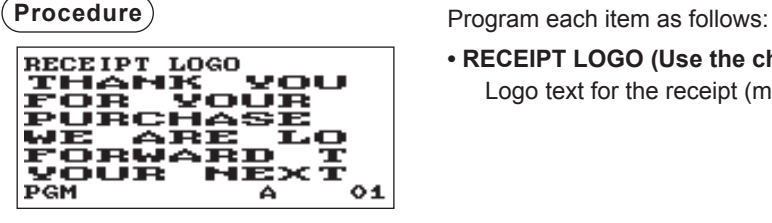

**• RECEIPT LOGO (Use the character entry)** Logo text for the receipt (max. 30 characters x 6 lines)

**NOTE** *The programmable number of lines for a message varies according to the following message* 

*types: PATTERN 1: 3 line text header*

*PATTERN 2: Image logo header*

*PATTERN 3: Image logo header + 3 line text footer*

*PATTERN 4: 6 line text header*

*PATTERN 5: Image logo header + 3 line text header*

*PATTERN 6: 3 line text header + 3 line text footer*

# **Device Configuration Programming**

Use the following procedure to select a device configuration programming:

**Procedure**

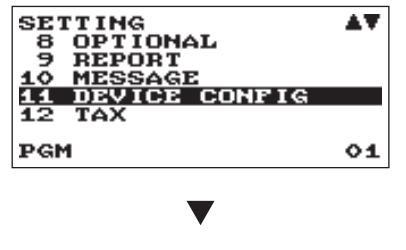

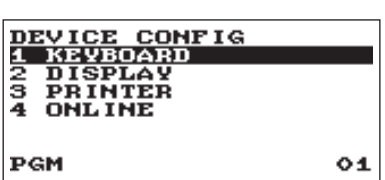

- *1.* In the SETTING window, select "11 DEVICE CONFIG." • The DEVICE CONFIG window will appear.
- *2.* Select any option from the following options list:

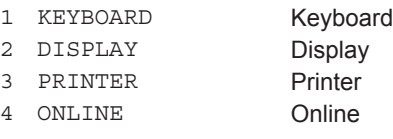

The following illustration shows those options included in this programming group.

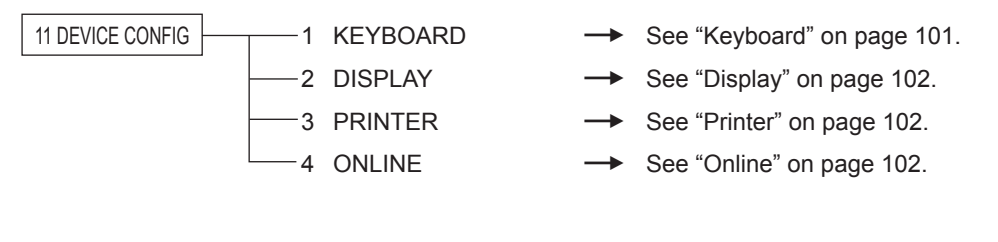

## <span id="page-100-0"></span>■ **Keyboard**

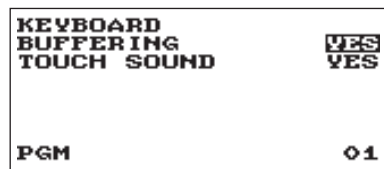

**Procedure** Program each item as follows:

- **• BUFFERING (Use the selective entry)** YES: Enables the buffering keyboard.
	- NO: Disables the buffering keyboard.
- **• TOUCH SOUND (Use the selective entry)**
	- YES: Set to sound.
	- NO: Not to sound.

<span id="page-101-0"></span>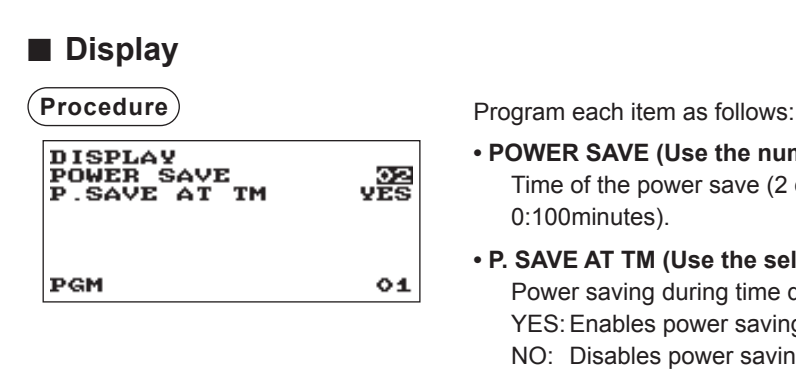

- **• POWER SAVE (Use the numeric entry)** Time of the power save (2 digits: 1 to 99 minutes, 0:100minutes).
- **• P. SAVE AT TM (Use the selective entry)** Power saving during time display: YES:Enables power saving during time display. NO: Disables power saving during time display.

<span id="page-101-1"></span>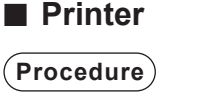

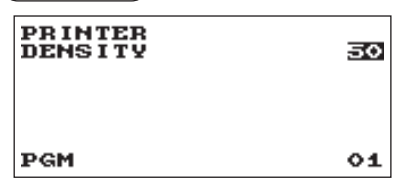

## **Procedure** Program each item as follows:

**• DENSITY (Use the numeric entry)** Select a density level (2 digits: 00 to 99). 00: 89% for standard 50: 100% for standard 99: 111% for standard

<span id="page-101-2"></span>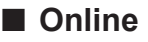

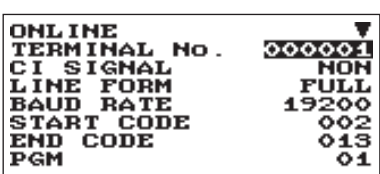

The screen continues.

**Procedure** Program each item as follows:

- **• TERMINAL No. (Use the numeric entry)** Terminal number (6 digits: 0 to 999999).
- **• CI SIGNAL (Use the selective entry)** Sensing of the CI signal NON: Disables sensing of the CI signal. SENSING: Enables sensing of the CI signal.
- **• LINE FORM (Use the selective entry)** Programming of the modem control FULL: Full duplex system. HALF: Half duplex system.
- **• BAUD RATE (Use the selective entry)**

Transmission data rate. 38400 bps 19200 bps 9600 bps 4800 bps

- **• START CODE (Use the numeric entry)** Start code (3 digits: 0 to 127)
- **• END CODE (Use the numeric entry)** End code (3 digits: 0 to 127)
- **• TIME OUT (Use the numeric entry)** Programming of the time-out time (3 digits: 1 to 255 sec.)

# **Tax Programming**

Use the following procedure to select any option included in the tax group:

### **Procedure**

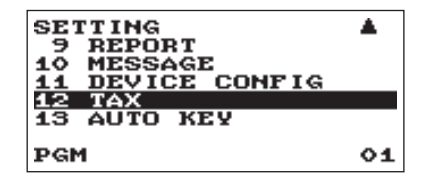

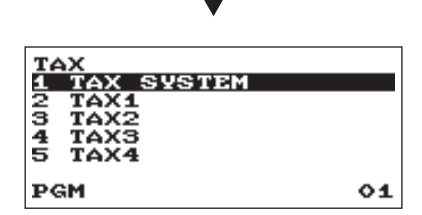

- *1.* In the SETTING window, select "12 TAX."
	- The TAX window will appear.

2. Select any option from the following options list:

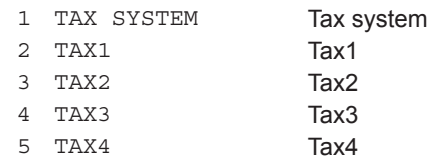

## ■ **Tax system**

### **Procedure**

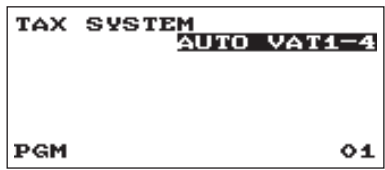

### **• Tax system (Use the selective entry)** AUTO TAX 1-4 AUTO VAT 1-4 MANUAL VAT 1-4 MANUAL VAT 1 MANUAL TAX 1-4 VAT1 & TAX 2-4

## ■ **Tax 1 through 4**

**Procedure**

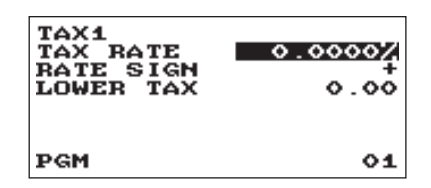

- **• TAX RATE (Use the numeric entry)** Tax rate (max. 7 digits: 0.0000 to 999.9999%)
- **• RATE SIGN (Use the selective entry)**
	- +: Plus rate
	- –: Minus rate
	- This option is not available in the VAT system.

## **• LOWER TAX (Use the numeric entry)**

- Lowest taxable amount (max. 5 digits: 0.00 to 999.99)
- This option is not available in the VAT system.

# **Automatic Sequencing Key Programming**

If you program frequently performed key operations for the AUTO keys, you can enter those key operations simply by pressing the corresponding AUTO keys in key operations.

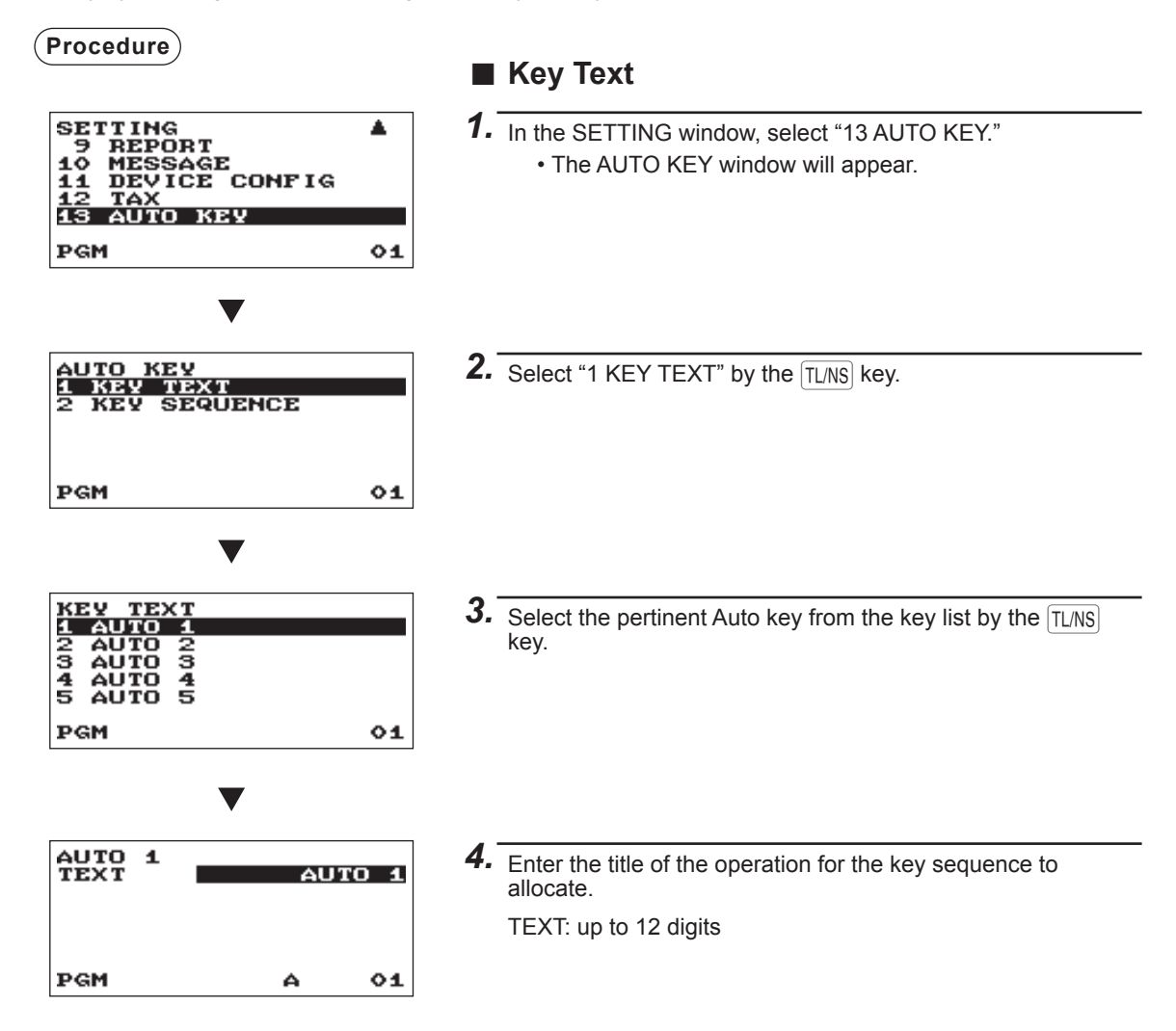

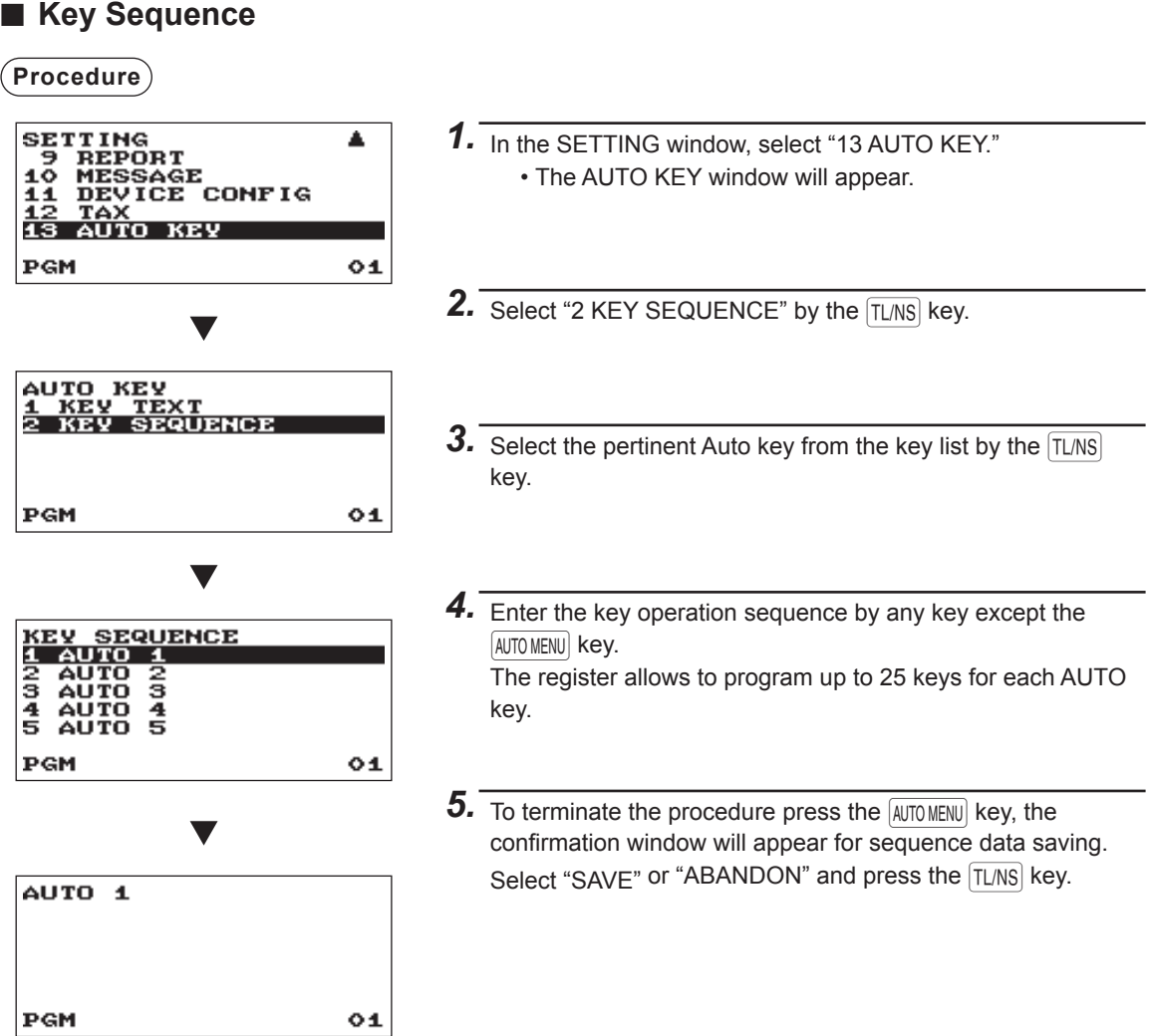

**Example** In case of the X1 General report printing.

| <b>Display</b>                                                          |  |
|-------------------------------------------------------------------------|--|
| AUTO 1<br>4 2 KEY<br>5 TL/HS<br>6 1 KEY<br>7 ESC/CANCEL<br>8 ESC/CANCEL |  |
| PGM                                                                     |  |

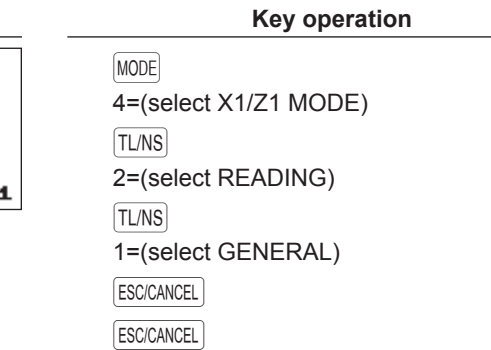

 $\boxed{\text{AUTO MENU}}$ 

# **Reading of Stored Programs**

You can read programs stored in the PGM mode.

## ■ **Program reading sequence**

To read those programs stored in the PGM mode, use the following procedure:

- 1. Select the PGM mode from the mode selection window.
- 2. Select "1 READING" from the PGM mode to display the items list, and press the  $|T N|$  key.

Select an item listed in the table shown later.

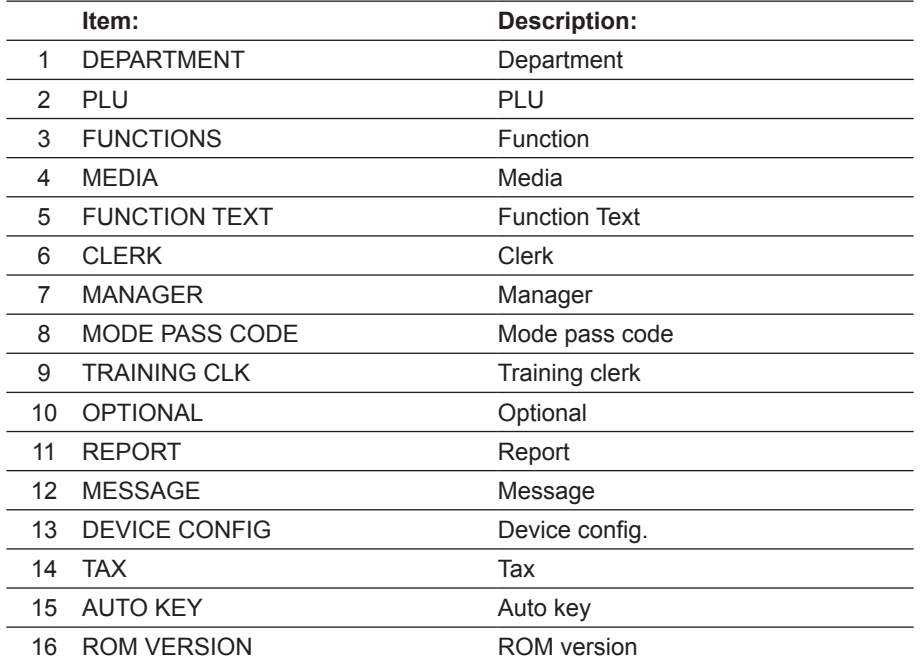

## ■ **Sample** printouts

## **• Departments (PGM mode)**

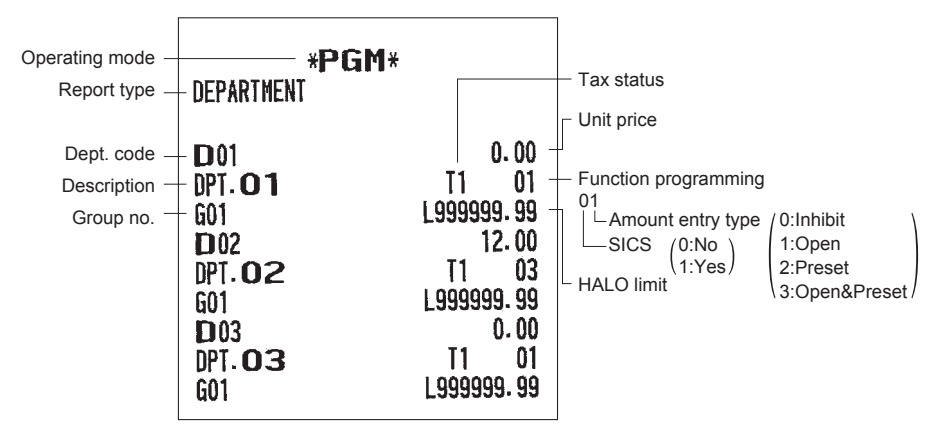

#### **• PLU (PGM mode)**

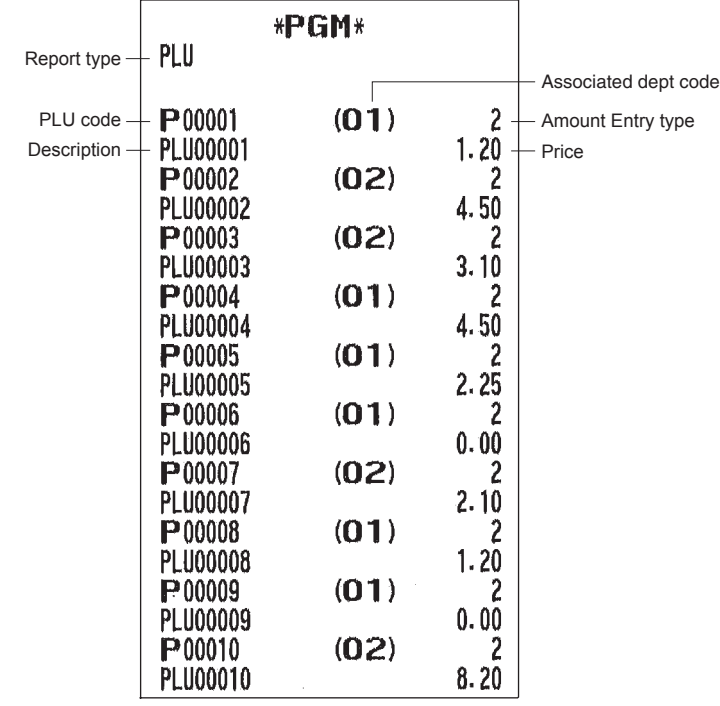

#### **• Functions (PGM mode)**

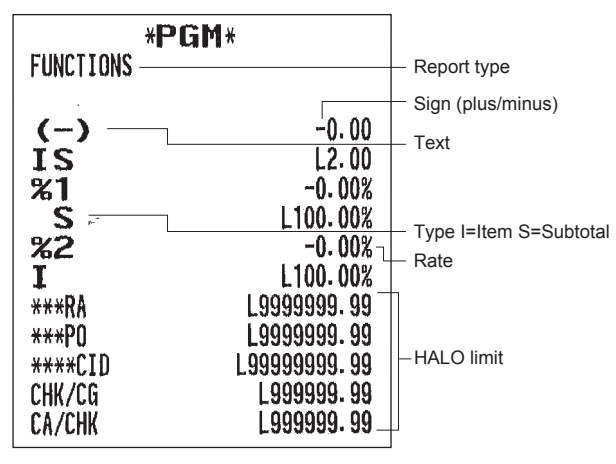

**• Media (PGM mode)**

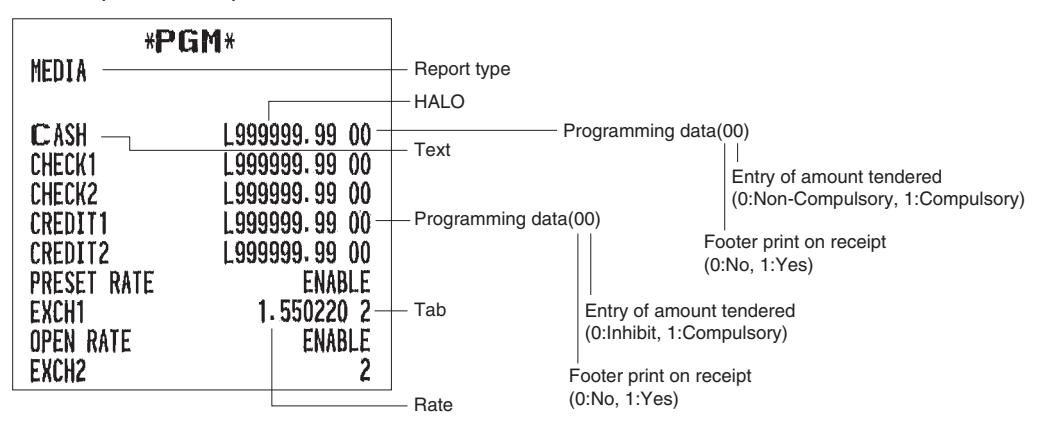
### **• Function Text (PGM mode)**

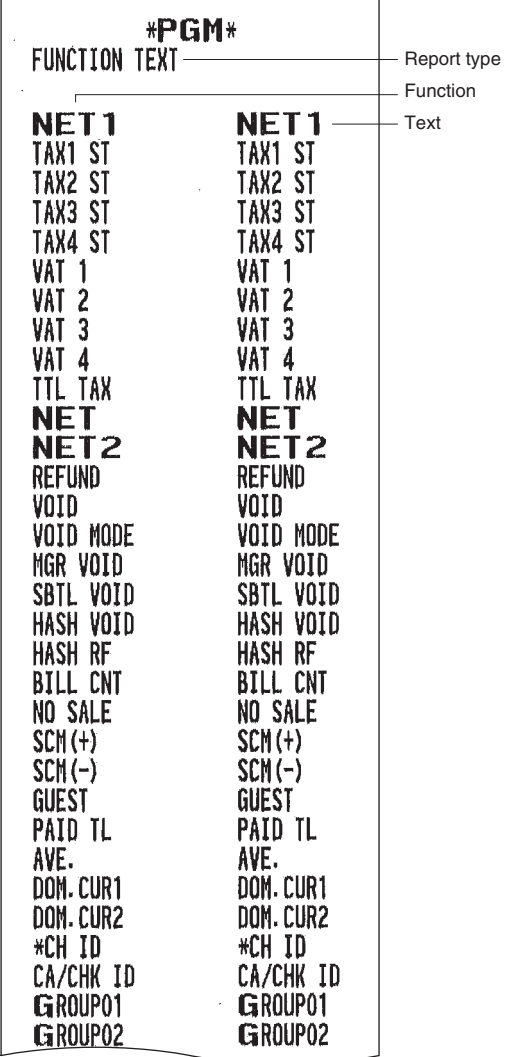

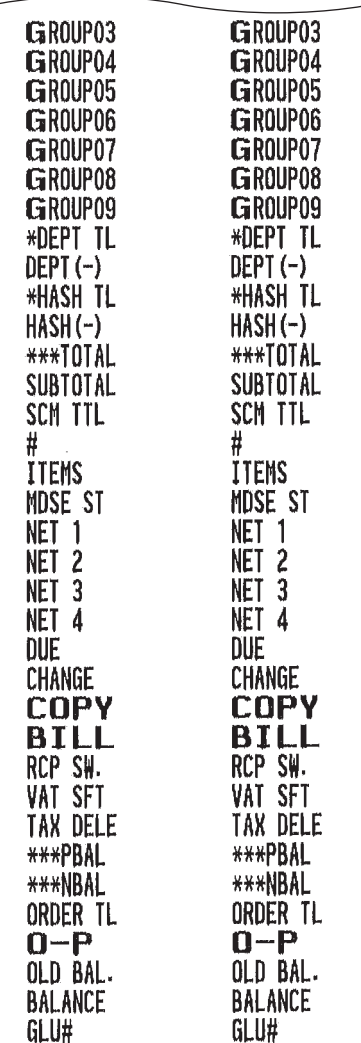

#### **• Clerk (PGM mode)**

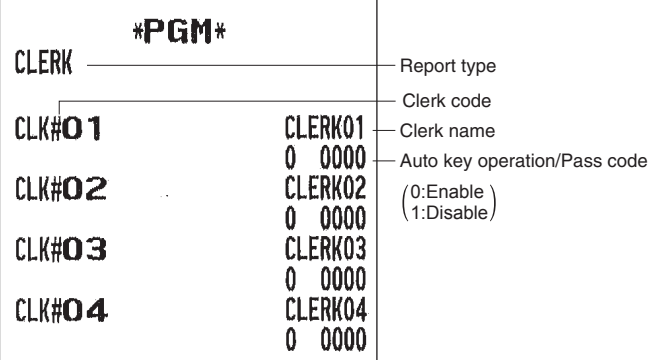

#### **• Manager (PGM mode)**

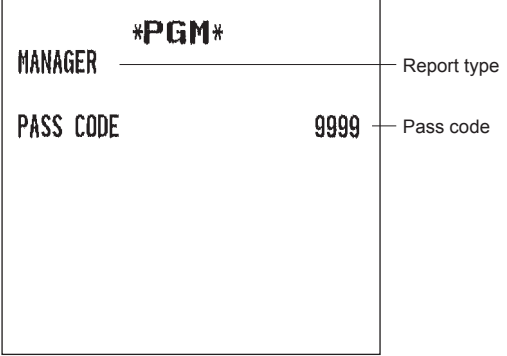

#### **• Mode Pass Code (PGM mode)**

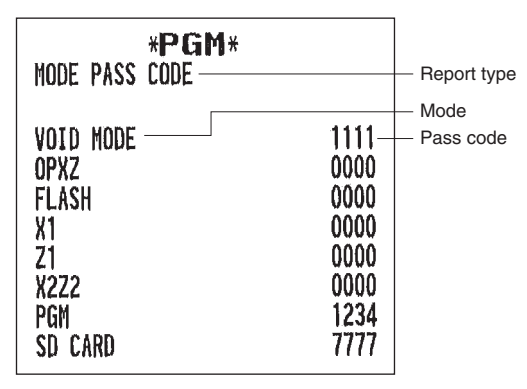

#### **• Training clerk (PGM mode)**

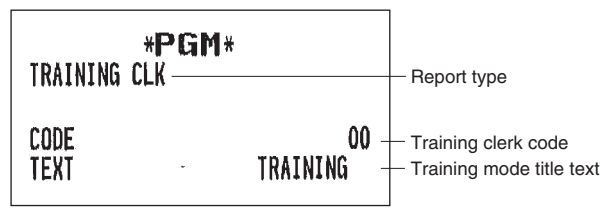

### **• Optional (PGM mode)**

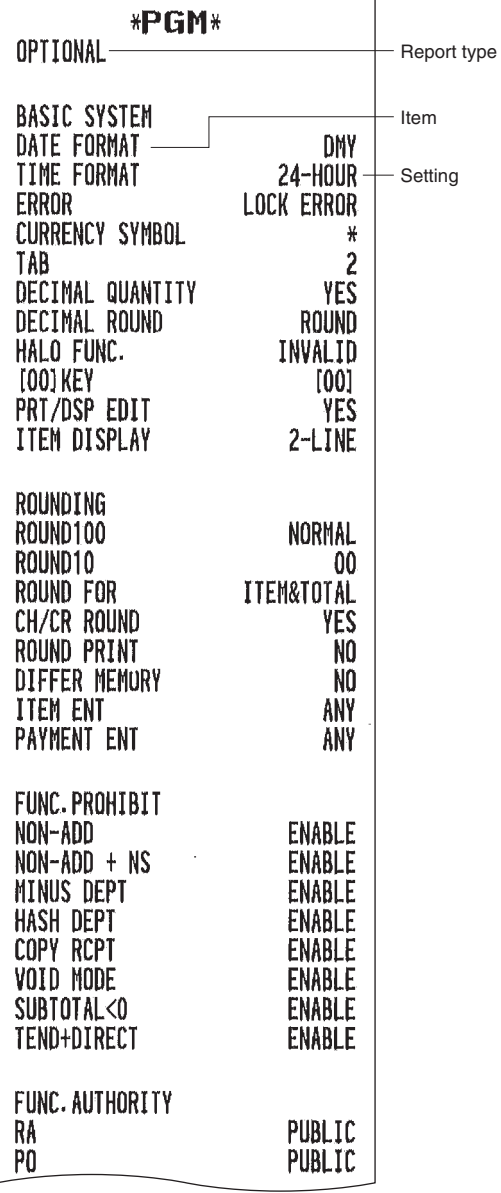

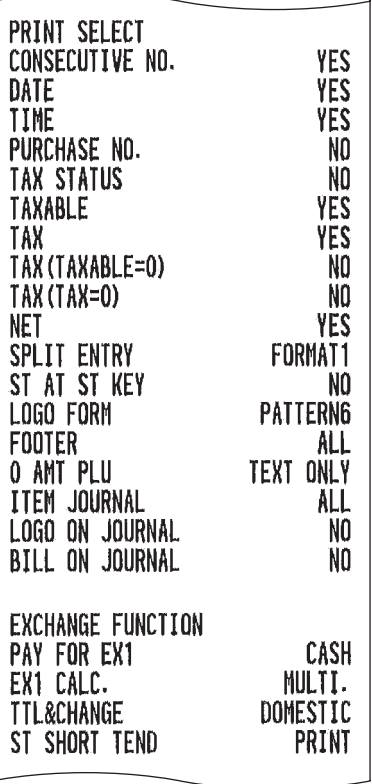

### **• Report (PGM mode)**

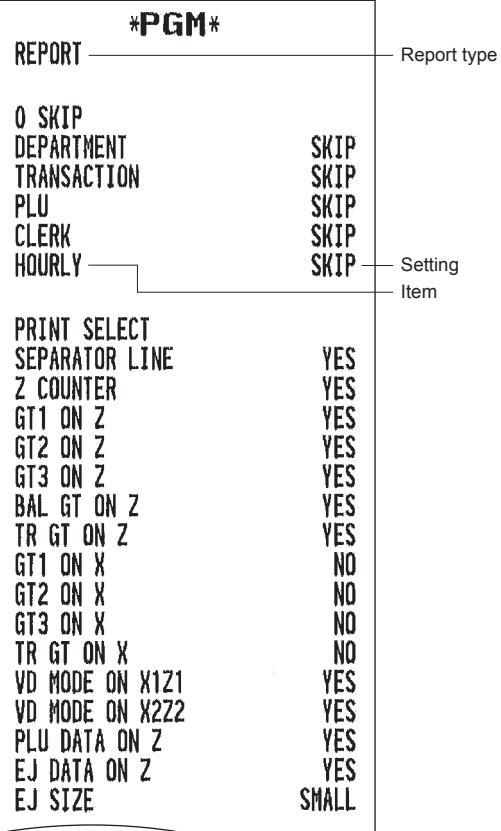

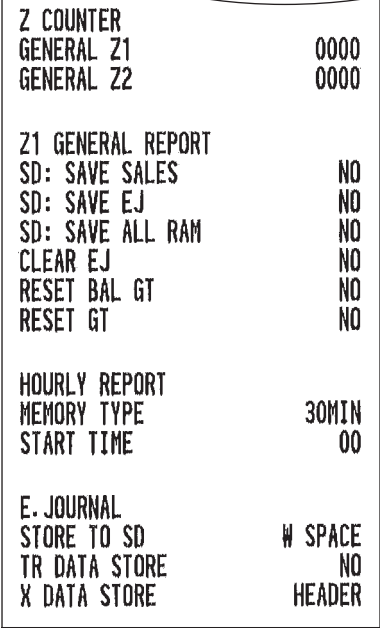

### **• Message (PGM mode)**

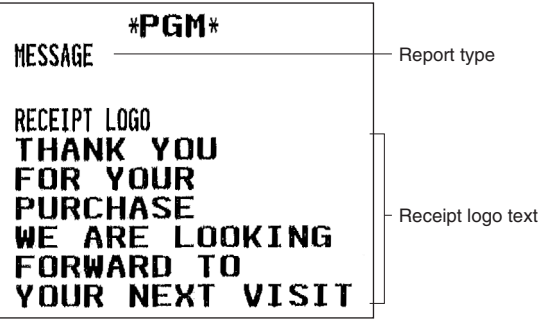

112

**• Device configuration (PGM mode)**

| *PGM*<br>DEVICE CONFIG                                 |                                | Report type |
|--------------------------------------------------------|--------------------------------|-------------|
| KEYBOARD<br>BUFFERING<br><b>TOUCH SOUND</b>            | YES<br>YES                     | Setting     |
| DISPLAY<br>POWER SAVE<br>P.SAVE AT TM                  | 2<br>YES                       | Item        |
| PRINTER<br>DENSITY<br>ONLINE                           | 50                             |             |
| TERMINAL No.<br>CI SIGNAL<br>LINE FORM<br>BAUD<br>RATE | 000001<br>NON<br>FULL<br>19200 |             |
| START CODE<br><b>CODE</b><br>END-<br>I THE<br>OU1      | 002<br>013<br>007              |             |

**• Tax rate (PGM mode)**

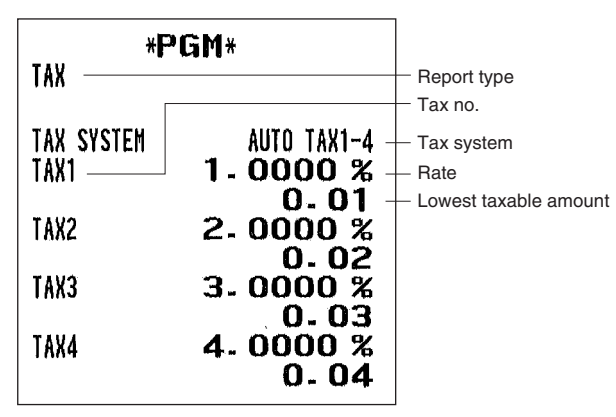

**• AUTO key (PGM mode)**

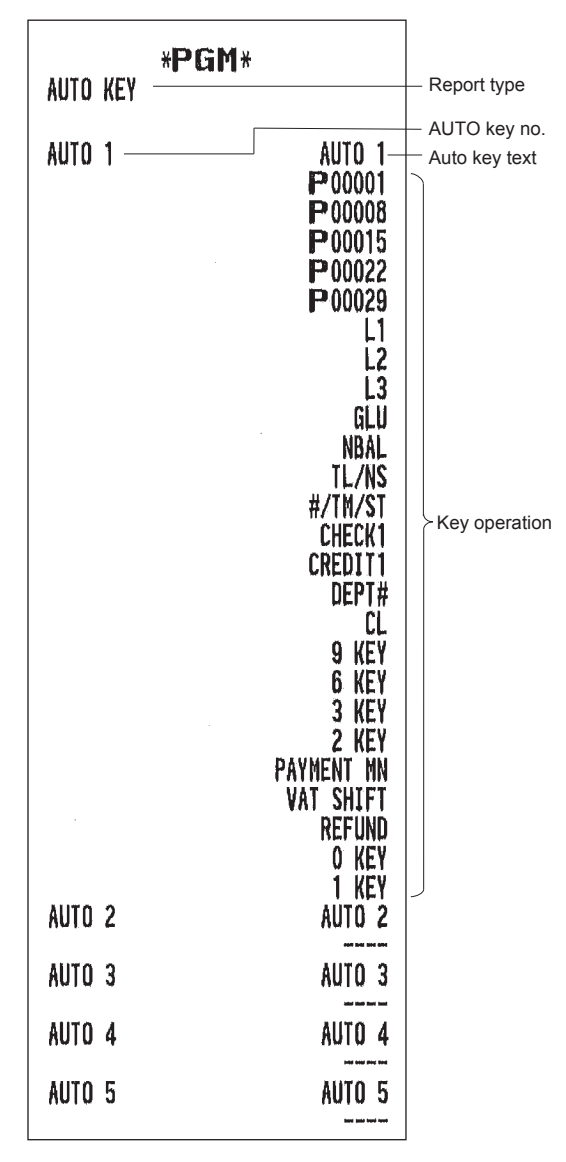

#### **• ROM version (PGM mode)**

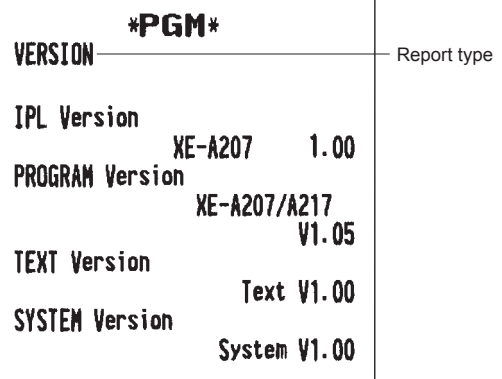

# **SD CARD Mode**

The register's data can be saved to the SD memory card, and the programming data can be loaded from the SD memory card.

To use the SD card function, select the "7 SD CARD MODE" in the mode selection window and perform the following operations.

## ■ **Inserting** and removing an SD memory card

The SD card slot is located on the front side of your register.

#### **Inserting an SD memory card**

Insert an SD memory card into the SD card slot with the printed SD logo facing upwards. Push the card in steady with a finger until it clicks and release it slowly.

#### **Removing the SD memory card**

Push in the card gently with a finger and release it. The card will come out.

#### **NOTE**

- *• This model supports SD cards only. Use of any other types of SD cards such as mini SD, micro SD, etc. with an adapter is not supported.*
- *• When inserting or removing the SD memory card, be sure to release it slowly. Otherwise, the card may pop out and injure your finger.*
- *• Never touch or remove the SD memory card while it is accessed, otherwise the data stored in it may be damaged.*
- *• Formatting the SD memory card erases all the data in it.*

**CAUTION Never turn the power off, while the SD memory card is accessed.**

### ■ **SD** card formatting

When the SD card is not formatted yet, take the formatting operation.

#### **Procedure**

- (1) Select "4 FORMATTING" in the SD CARD mode, the confirmation window is displayed.
- (2) To perform the format operation, select OK and press the  $TL/NS$  key. To cancel the operation, select CANCEL and press the  $|TLNS|$  key.

### ■ **Folder** creating

The master folder can be created for the data file. (¥ SHARP¥ ECRXXX11¥ nnnnnnnn¥ : nnnnnnnn/folder name)

#### **Procedure**

- (1) Select "3 FOLDER CONTROL" in the SD CARD mode and press the  $TLMS$  key.
- (2) Select "1 CREATE FOLDER", the folder name entry window is displayed.
- (3) Enter the required folder name and press the  $|T_{L/NS}|$  key. To cancel the operation, press the  $[esc/CANCEL]$  key.

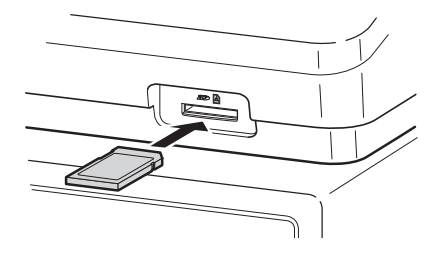

# ■ **Folder** name selecting

**Procedure**

- (1) Select "3 FOLDER CONTROL" in the SD CARD mode and press the  $TLMS$  key, the FOLDER CONTROL window is displayed.
- (2) Select "2 SELECT FOLDER", the folder name list window is displayed.
- (3) Select the required folder name from the list, and press the  $TLMS$  key. To cancel the operation, press the  $f_{\text{SS/CANCEL}}$  key.

## ■ **Data saving**

The sales data, EJ data or programming data can be saved to the SD card.

#### **Procedure**

(1) Select "1 SAVING" in the SD CARD mode, the selection window "SAVE" or "SAVE FOR ONLINE" is displayed.

1.SAVE: Saves data

2.SAVE FOR ONLINE: Saves and adds data to existing file and clears the data at the register

Select the operation "SAVE" or "SAVE FOR ONLINE" and press the  $[T|NS]$  key; the following data list window is displayed. (If you selected "SAVE FOR ONLINE", only "EJ DATA" is displayed.)

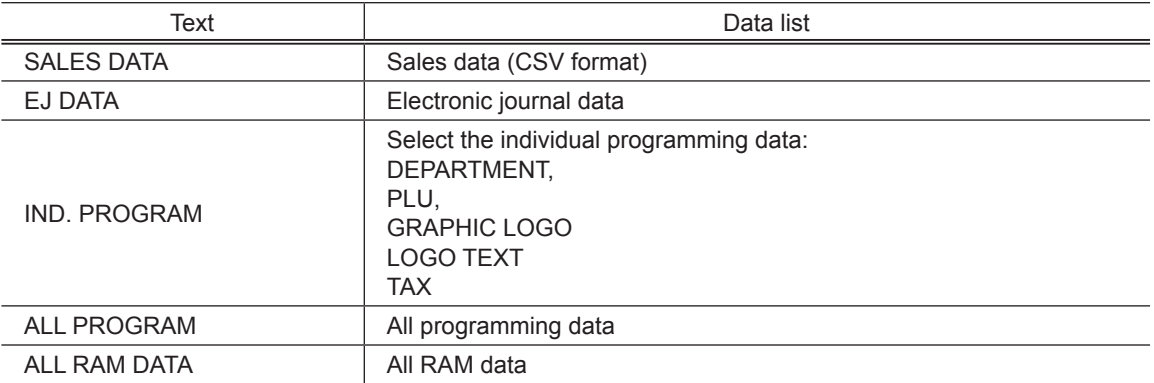

(2) Select the data menu from the list and press the  $TL/NS$  key, the confirmation window is displayed.

To save the required data file, select OK and press the  $TL/NS$  key.

To cancel the operation, select CANCEL and press the  $TL/NS$  key.

# ■ **Data loading**

The programming data can be loaded from the SD card.

#### **Procedure**

(1) Select "2 LOADING" in the SD CARD mode and the press  $\frac{f(1/N)}{S}$  key. The following selection window is displayed.

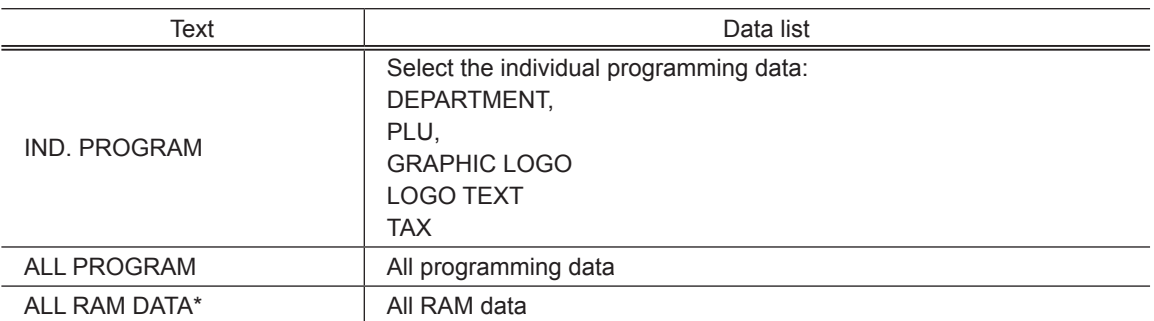

(2) Select the data menu from the list and press the  $TLMS$  key, the confirmation window is displayed. To load the programming data file, select OK and press the  $|T|/N$ s key. To cancel the operation, select CANCEL and press the TL/NS key.

\* When "ALL RAM DATA" is selected, the register resets the program in the last save point after loading all the RAM data.

**NOTE** *The loading operation must be circumspect in execution, the sales data and/or all programming data will be recovered with the back-up data.*

# b **Electronic Journal**

# ■ **Electronic** journal

This function is intended to record the journal data in the electronic journal file (memory) instead of journal paper.

### **• Recording data**

The register records the printing output to the journal printer in all modes into the electronic journal file.

### **• Reporting (X report)**

The register reports the journal data (same as normal journal formats) in the electronic journal file by the report printer.

Operation: Select the reading operation "E.JOURNAL" in X1/Z1 or OPXZ (only printing) mode.

It is possible to use filter functions (consecutive no./date/time/clerk code). C.C. No. (Consecutive no.): ALL or RANGE (designate start no./end no.) DATE (Date): ALL or RANGE (designate start date/end date) TIME (Time): ALL or RANGE (designate start time/end time) CLERK (Clerk code): ALL or INDIVIDUAL (designate clerk code)

### **• Resetting (Z report)**

It is possible to take the resetting report of the journal data in the electronic journal file by the report printer. Operation: Select the resetting operation "E.JOURNAL" in X1/Z1 or OPXZ mode.

The filter functions (consecutive no./date/time/clerk code) can not be used.

# **12 EURO Migration Function**

Basically your register can be automatically modified to correspond to the introduction of EURO by executing the operation "EURO STATUS" in X2/Z2 mode. However, there are several options you must set depending on your need. Carefully conduct necessary settings.

#### **EURO status:**

You can select status from following 4 types ((A), (B), (C), or (D)). And the selectable type is decided as follows for each status. Type (A) is the base status (initial status).

> From type  $(A)$  ———— selectable —  $\longrightarrow$  Type  $(B)$ ,  $(C)$ , or  $(D)$ From type  $(B)$  ———— selectable ———  $\blacktriangleright$  Type  $(C)$ ,  $(D)$ From type (C) ———— selectable —— Type (D)

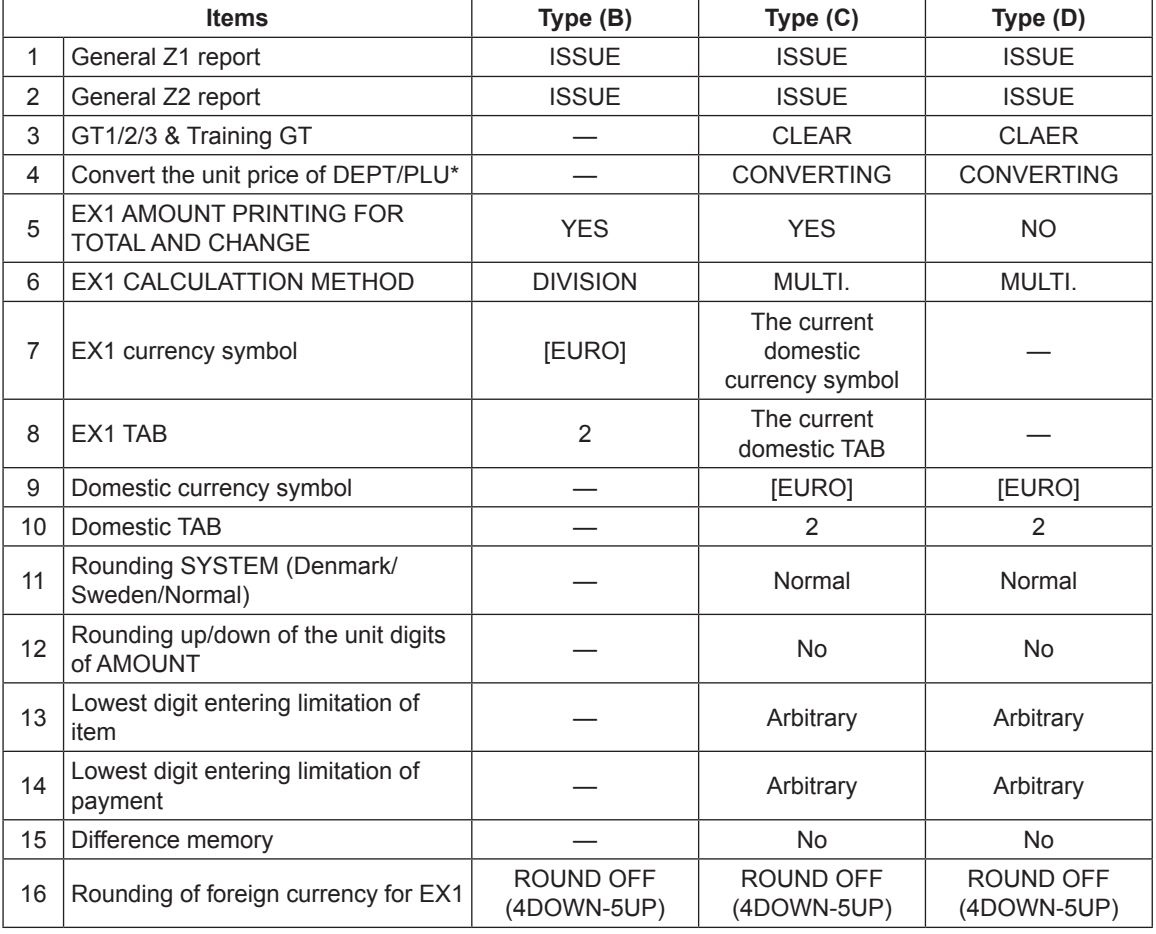

The marked items "—" is remaining the current data.

\*: The preset rate of the Exchange1 is applied as the conversion rate, and the calculation method is set to "division". When the conversion has been made, the message "PRICE CONVERTED" is printed on the report.

#### **Setting the date and time when the automatic EURO modification operation should be executed**

To certainly execute the automatic modification operation, you can program the scheduled date and time to execute the automatic EURO modification operation. From ten days before the preset date, the remaining days are printed at the bottom of the daily full resetting report.

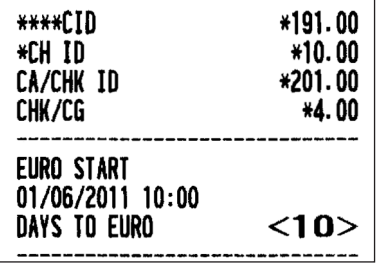

Date and time setting will be reset after the execution of automatic modification operation, and again you can program the date and time for the next automatic modification operation.

Also you can make the automatic EURO modification operation compulsory. When the above-mentioned preset date and time has come, and also when you start an entry in the REG/MGR mode, the error message "EURO CHANGE ENTRY COMPULSORY" will be displayed. You cannot start any operation in the REG/ MGR mode until you make the operation.

#### **Automatic EURO modification operation**

- 1. Select "5 X2/Z2 MODE".
- 2. Select "3 EURO STATUS" from the menu.
- 3. Select the status you want to set (B, C or D) referring to the table on the previous page. Press the  $\vert \cdot \vert$  key to toggle the options.

Please note that once you set a status, you cannot return to the previous status(es).

#### **Important note**

As for the miscellaneous keys, such as  $\boxed{\odot}$  and  $\boxed{\ast}$  keys, and for the HALO setting, the automatic conversion will not be made. You need to change the % rates or amounts in the PGM mode after the execution of the automatic modification operation for EURO so that they are based on amounts in EURO.

#### **NOTE** *It is executed some of following operation which is needed for each status.*

*1) Issue General Z1 report. 2) Issue General Z2 report. 3) Clear GT1/2/3 and Training GT. 4) Convert the unit price of DEPT/PLU from LOCAL currency to EURO. If new unit price is over the max digits, its price is set as "0.00". 5) Change PGM function "EX1 AMOUNT PRINTING FOR TOTAL AND CHANGE YES/NO". 6) Change PGM function "EX1 CALCULATTION METHOD DIVISION/MULTIPLICATION". 7) Set "EX1 currency symbol" as the suitable data. 8) Set "EX1 TAB" as the suitable data. 9) Set "Domestic currency symbol" as EURO SYMBOL. 10) Set "Domestic TAB" as "2". 11) Set "Rounding SYSTEM (Denmark/Sweden/Normal)" as "Normal". 12) Set "Rounding up/down of the unit digits of AMOUNT" as "No". 13) Set "Lowest digit entering limitation of item" as "Arbitrary". 14) Set "Lowest digit entering limitation of payment" as "Arbitrary". 15) Set "Difference memory" as "No". 16) Set "Rounding of foreign currency for EX" as "Round off(4-DOWN,5-UP)". (EURO Regulation)*

**NOTE** *This job cannot set the following additional EURO function. You must set the following items by each programming after executing the automatic EURO modification operation. 1) Exchange1 rate, (2) "Check, Credit operation for Exchange1 — YES/NO"*

# **18 Operator Maintenance**

# **In Case of Power Failure**

When power is lost, the register retains its memory contents and all information on sales entries.

- When power failure is encountered in register idle state or during an entry, the register returns to the normal state of operation after power recovery.
- When power failure is encountered during a printing cycle, the register carries out the correct printing procedure after power recovery.

# **In Case of Printer Error**

If the printer runs out of paper, the printer will stall, and "PAPER EMPTY" will appear on the display. Key entries will not be accepted. Referring to "Replacing the Paper Roll" in this chapter, install a new paper roll in the proper position, then press the  $\overline{c\Box}$  key. The printer will print the power failure symbol and resume printing.

If the print roller arm comes up, the printer stalls, and "PAPER EMPTY" will appear on the display. Key entries will not be accepted. Push down the arm until it is securely locked, then press the  $\boxed{c}$  key. The printer will print the power failure symbol and resume printing.

# **Cautions in Handling the Printer and Recording Paper**

# ■ **Cautions** in handling the printer

• Avoid the following environments:

Dusty and humid places

Direct sunlight

Iron powder (A permanent magnet and electromagnet are used in this machine.)

- Never pull the paper when the print roller arm is locked. First lift up the arm, and then remove the paper.
- Never touch the surface of the printer head and print roller.

### ■ **Cautions** in handling the recording paper (thermal paper)

• Use only the paper specified by SHARP.

- Do not unpack the thermal paper until you are ready to use it.
- Avoid heat. The paper will color at around 70°C.
- Avoid dusty and humid places for storage. Avoid direct sunlight.
- The printed text on the paper can discolor under the following conditions:

Exposure to high humidity and temperature

Exposure to the direct sunlight

Contact with glue, thinner or a freshly copied blueprint.

Heat caused by friction from scratching or other such means.

Contact with a rubber eraser or adhesive tape.

• Be very careful when handling the thermal paper. If you want to keep a permanent record, copy the printed text with a photocopier.

# **Installing Batteries**

This register displays a low battery warning message "LOW BATTERY" when the batteries are low, and displays a no battery warning message "NO BATTERY" when batteries are extremely low or batteries are not installed.

If no batteries are installed, install two new alkaline batteries LR6 ("AA" size) at once. If batteries are already installed, replace them with new ones as soon as possible. If the AC power cord is disconnected or a power failure occurs when the batteries are dead or not installed, all the programmed settings will be reset to the default settings and any data stored in memory will be cleared.

**NOTE** *Improper use of batteries could cause them to burst or leak, which might damage the interior of the register. Please take the following precautions:*

- *• Be sure that the positive (+) and negative (-) poles of each battery are oriented properly.*
- *• Never mix batteries of different types.*
- *• Never mix old batteries and new ones.*
- *• Never leave dead batteries in the battery compartment.*
- *• Remove the batteries if you plan not to use the register for long periods.*
- *• Should a battery leak, clean out the battery compartment immediately, taking care not to let the battery fluid come into direct contact with your skin.*
- *• If an incorrect battery is used, it may explode or leak.*
- *• For battery disposal, follow the relevant law or regulation in your country.*

**Replacement**

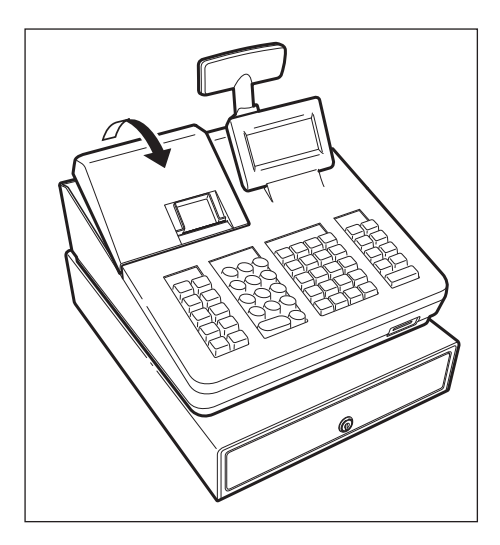

- *1.* Be sure the register is plugged in.
- *2.* Remove the printer cover.

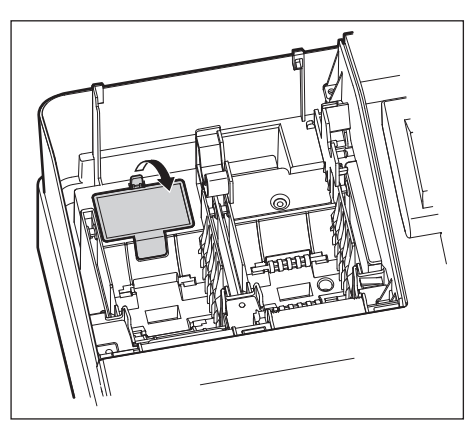

*3.* Open the battery cover and remove the old batteries.

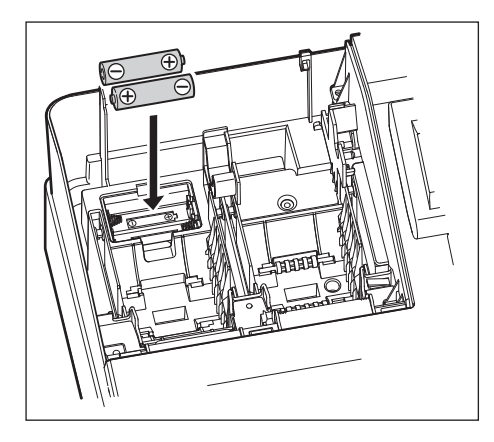

- *4.* Install two new LR6("AA" size) batteries into the battery compartment.
- *5.* Close the battery cover.
- **6.** Replace the printer cover.

# **Replacing the Paper Roll**

## ■ **Recording paper** specifications

Be sure to use paper rolls specified by SHARP. The use of any other paper rolls than specified could cause paper jamming, resulting in register malfunction.

#### **Paper specification**

Paper width:  $57.5 \pm 0.5$  mm Max. outside diameter: 80 mm Quality: High quality(0.06 to 0.08 mm thickness)

#### **• Be sure to set a paper roll prior to using your machine, otherwise it may cause a malfunction.**

Install the paper roll in the printer. Be careful then to set the roll and cut the paper end correctly.

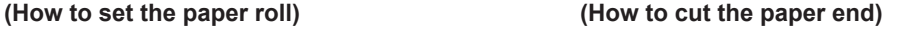

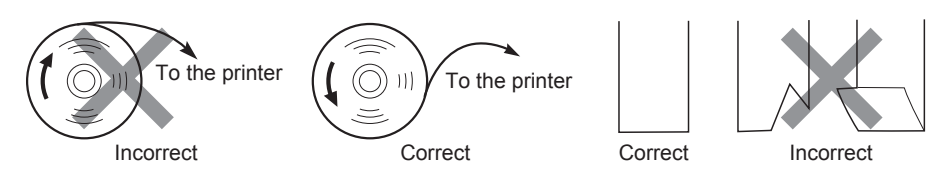

### ■ **Installing** the Paper Roll

Always install the paper roll even when you set the register for not printing receipt in REG mode.

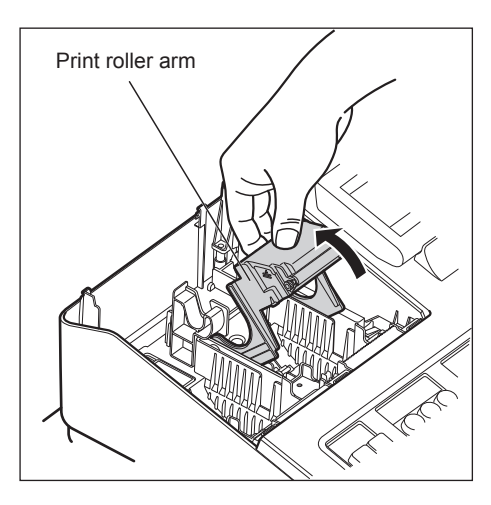

- *1.* Remove the printer cover.
- *2.* Lift up the print roller arm.

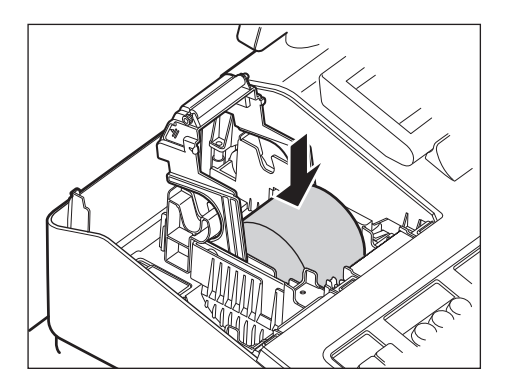

*3.* Set the paper correctly in the paper roll cradle.

**NOTE** *Before placing a new paper roll in the paper roll cradle, cut off the pasted (taped) part of the paper and confirm that the cut end of the paper is straight.*

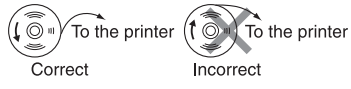

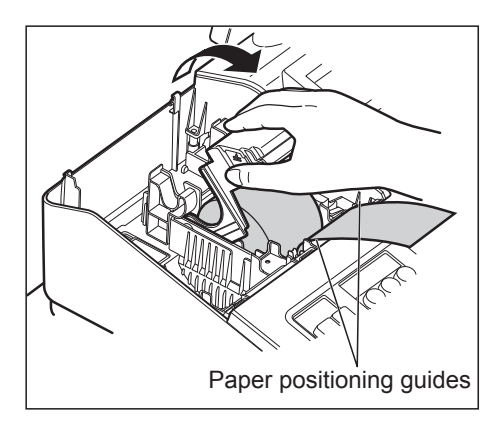

- *4.* Feed the end of the paper along with the paper positioning guides as per the diagram.
- *5.* While holding down the paper, slowly close the print roller arm.

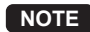

**NOTE** *If the print roller arm is not securely locked, printing is not done right. If this problem occurs, open the arm, and close the arm as instructed above.*

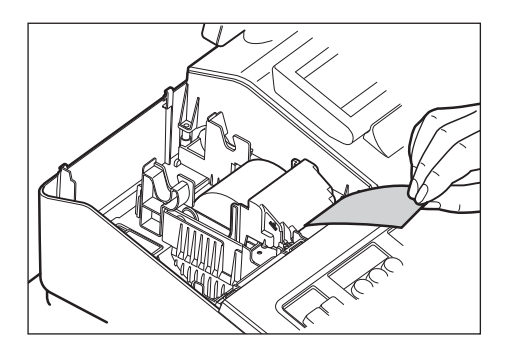

*6.* Cut off the excess paper and replace the printer cover.

- **7.** Press the  $r_{\text{RECE[PI]}}$  key to make sure the paper end comes out of the printer cover and clean paper appears.
- **NOTE** *If the paper end does not come out, open the printer cover, and pass the paper end between the paper cutter and the paper guide of the printer cover, and replace the printer cover.*

# ■ **Removing** the receipt paper roll

When colored dye appears on the edges of the paper roll, it is time to replace the paper roll. Use paper of  $57.5 \pm 0.5$  mm in width. To prevent jamming be sure to use paper specified by SHARP.

- *1.* Confirm that the REG mode has been selected.
- *2.* Remove the printer cover.
- *3.* Lift up the print roller arm.
- *4.* Remove the remaining paper roll from the paper roll cradle.
- **5.** Install a new paper roll correctly by following the steps in "Installing the Paper Roll."

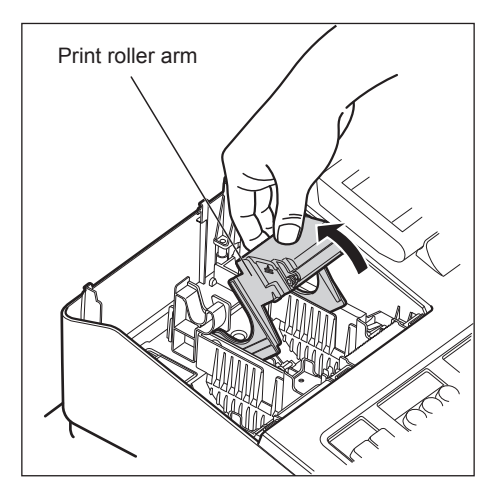

### ■ **Removing** the Paper Jam

**Caution: The paper cutter is mounted on the printer cover. Be careful not to cut yourself. Never touch the printer head immediately after printing, as the head may still be hot.**

- *1.* Remove the printer cover.
- *2.* Lift up the print roller arm.
- *3.* Remove the paper jam. Check for and remove any shreds of paper that may remain in the printer.
- 4. Reset the paper roll correctly by following the steps in "Installing the Paper Roll."

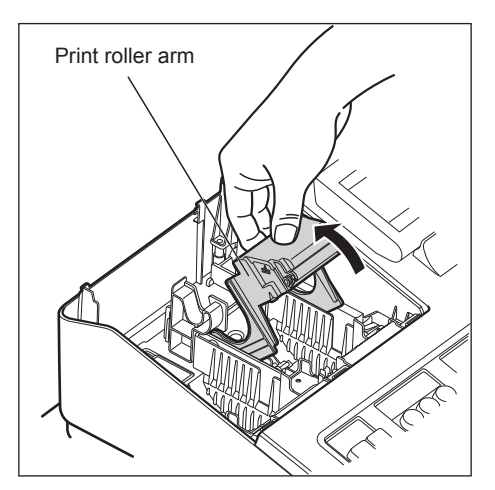

# **Cleaning the Printer (Printer Head/Sensor/Roller)**

When the printed text is getting dark or faint, paper dust may be stuck to the printer head, sensor and/or roller. Clean them as follows:

#### **Caution: Never touch the printer head with a tool or anything hard as it may damage the head. The paper cutter is mounted on the printer cover. Be careful not to cut yourself.**

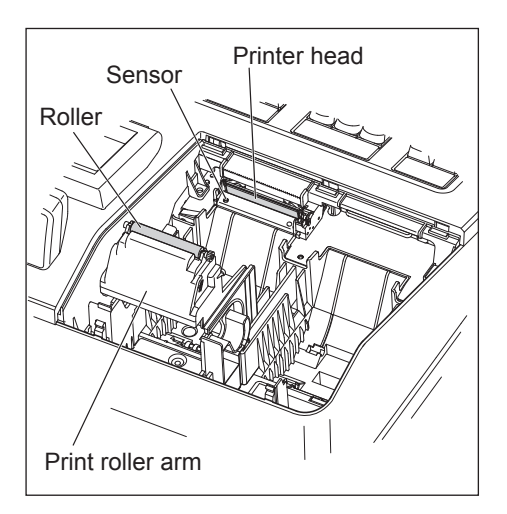

- *1.* Select the OFF mode.
- *2.* Remove the printer cover.
- *3.* Lift up the print roller arm.
- *4.* Remove the paper roll referring to the "Removing the paper roll" section.
- *5.* Clean the printer head with a cotton swab or soft rag moistened with ethyl alcohol or isopropyl alcohol. Clean the roller and the sensor in the same manner.
- *6.* Reset the paper roll correctly by following the steps in "Installing the paper roll."

# **Removing the Till and the Drawer**

The till in the register is detachable. After closing your business for the day, remove the till from the drawer and keep the drawer open. The coin case is also detachable from the till. To detach the drawer, pull it forward fully with the till removed, and remove it by lifting it up.

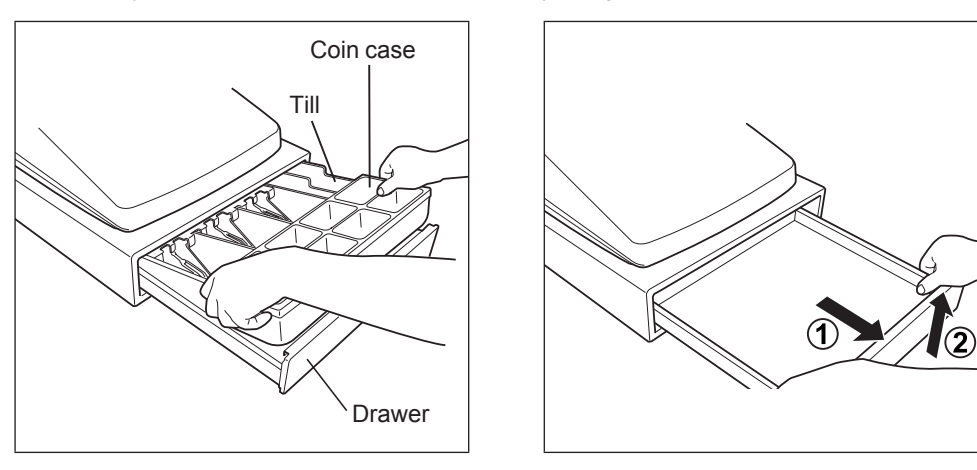

# **Opening the Drawer by Hand**

The drawer automatically opens in the usual way. However, when power failure is encountered or the machine becomes out of order, slide the lever located on the bottom of the machine in the direction of the arrow. (See the figure below.) The drawer will not open, if it is locked with a drawer lock key.

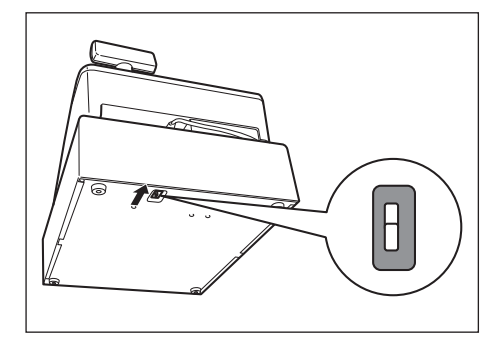

# **Drawer Lock Key**

This key locks and unlocks the drawer. To lock it, turn 90 degrees counterclockwise. To unlock it, turn 90 degrees clockwise.

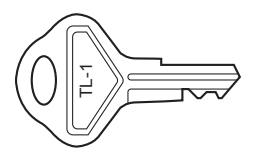

# **Installing the Fixing Angle Bracket**

To prevent the register from moving when the drawer opens, the fixing angle bracket is supplied with the register. By attaching the bracket to the table where the register is installed, you can hock the register on this bracket and secure the register to its position.

#### **How to install the fixing angle bracket**

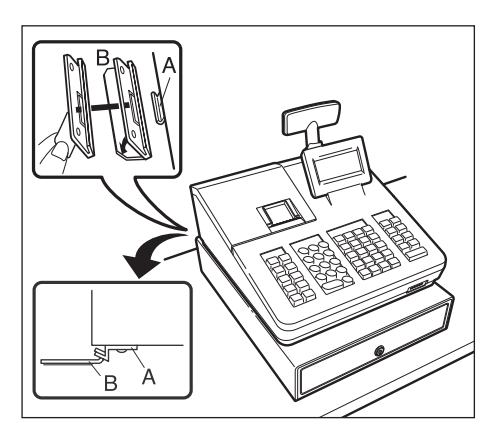

- *1.* Thoroughly clean the location where the fixing angle bracket (B) is to be placed.
- *2.* Peel off the adhesive tape on the fixing angle bracket.
- *3.* Hook the angle bracket onto the hook (A) that is located at the bottom rear of the register.
- *4.* Firmly stick the fixing angle bracket to the table surface that your cleaned above.

#### **How to remove the register from the fixing angle bracket**

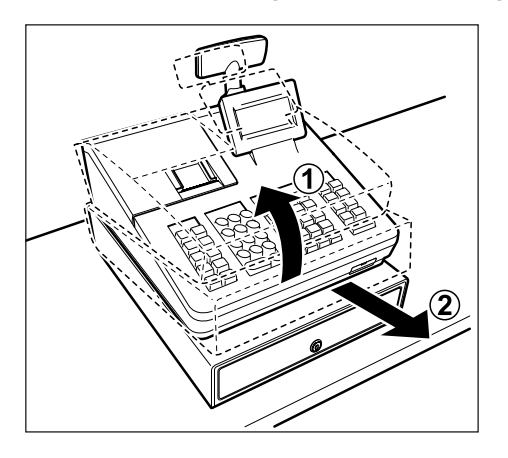

*1.* Lift up the front of the register and pull the register towards you.

# **Before Calling for Service**

If you encounter any of the following problems, please read below before calling for service.

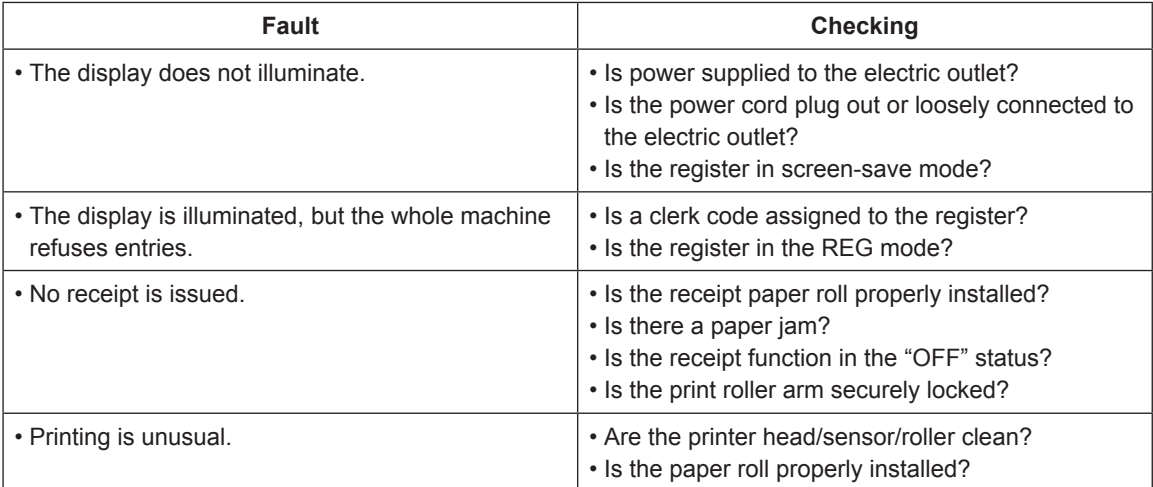

# 14 Specifications

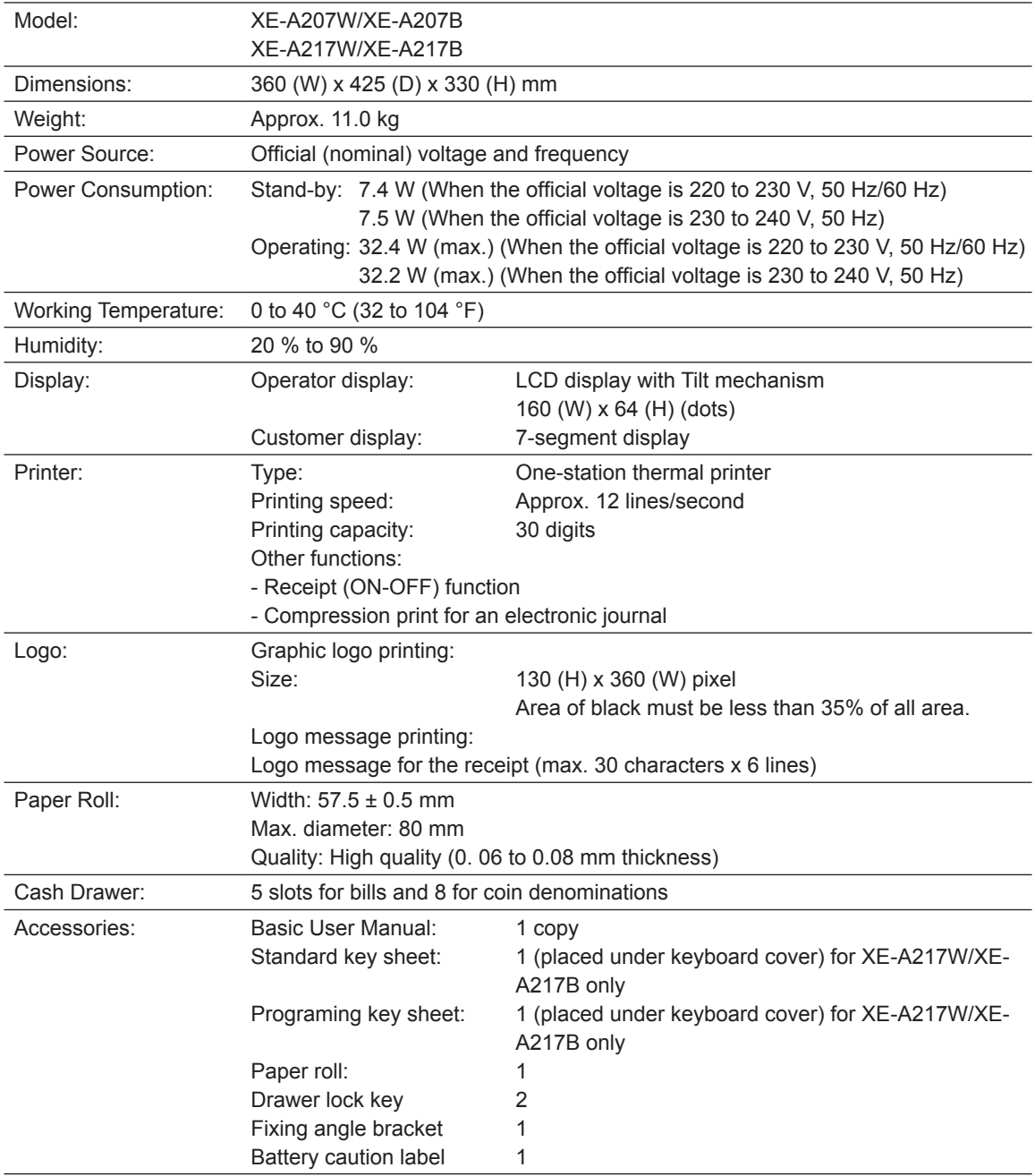

\*Specifications and appearance are subject to change without notice for improvement.

#### Warning

This is a Class A product. In a domestic environment this product may cause radio interference in which case the user may be required to take adequate measures.

#### Achtung

Dies ist ein Gerät der Klasse A. Dieses Gerät kann im Wohnbereich Funkstörungen verursachen; in diesem Fall kann vom Betreiber verlangt werden, angemessene Gegenmaßnahmen durchzuführen und dafür aufzukommen.

#### Advertencia

Este es un producto de la clase A. En un ambiente doméstico es posible que este producto cause radiointerferencia. En este caso se solicita al usuario que tome medidas adecuadas.

#### **Advertência**

Este é um produto de classe A. Num ambiente doméstico este produto pode causar interferência rádio sendo que neste caso o utilizador terá que tomar medidas adequadas.

#### **Avertissement**

Ceci est un produit de Classe A. Dans un environnement domestique ce produit risque de provoquer une interférence radio, auguel cas l'utilisateur sera obligé d'observer les mesures adéquates.

#### Waarschuwing

Dit is een Klasse A-product. Het is mogelijk dat dit product in de huiselijke omgeving radiostoringen veroorzaakt waartegen de gebruiker afdoende maatregelen dient te nemen.

#### **Avvertenza**

Questo è un prodotto di Classe A. In un ambiente domestico questo prodotto può causare interferenze radio, nel qual caso l'utilizzatore può essere tenuto a prendere provvedimenti adeguati.

#### **Advarsel**

Dette er et klasse A produkt. I et hjemligt miljø kan produktet forårsage radio forstyrrelser, hvor brugeren kan være forpligtet til at træffe passende foranstaltninger.

#### **Advarsel**

Dette er et klasse A produkt. Innendørs kan dette produktet skape radioforstyrrelser. I så tilfelle må brukeren iverksette nødvendige tiltak.

#### Varoitus

Tämä on luokan A tuote. Kotiympäristössä tämä tuote saattaa aiheuttaa radiohäiriötä, jossa tapauksessa käyttäjän on ehkä ryhdyttävä tarvittaviin toimenpiteisiin.

#### Varning

Detta är en produkt av klass A. I hemmiljö kan produkten störa radiomottagning, i vilket fall användaren kan behöva vidta motåtgärder.

#### Varování

Toto je výrobek třídy A. Je-li výrobek provozován v domácím prostředí, může způsobovat radiové rušení jiných zařízení a uživatel proto musí provést odpovídající opatření.

#### Upozorenie

Ovo je proizvod A klase. U domaćem okruženju ovaj proizvod može prouzročiti radio smetnje što može zahtijevati od korisnika da poduzme odgovarajuće mjere.

#### Varovanie

To je proizvod razreda A. V domačem okolju lahko ta izdelek povzroči radijske motnje. V tem primeru mora uporabnik ustrezno ukrepati.

#### Hojatus

Tegemist on A-klassi tootega. Kodukeskkonnas kasutamisel võib antud toode põhjustada raadiointerferentsi, mis omakorda nõuab kasutajalt sobivate meetmete rakendamist.

#### Προειδοποίηση

Αυτό είναι ένα προϊόν κατηγορίας Α. Σε ένα εσωτερικό περιβάλλον αυτό το προϊόν μπορεί να προκαλέσει τη ράδιο ακτινοβολία. Σε αυτή την περίπτωση ο χρήστης πρέπει να λάβει επαρκή μέτρα προστασίας.

#### Uwaqa

Urządzenie to jest urządzeniem klasy A. W środowisku mieszkalnym może ono powodować zakłócenia radioelektryczne. W takich przypadkach można żądać od użytkownika zastosowania odpowiednich środków zaradczych.

#### Upozorenje

Ovo je proizvod klase A. U kućnom okruženju ovaj proizvod može prouzrokovati radio smetnje, u tom slučaju od korisnika se zahteva da preduzme odgovarajuće mere.

### **FOR CUSTOMERS IN U.K.**

#### **IMPORTANT**

The wires in this mains lead are coloured in accordance with the following code:

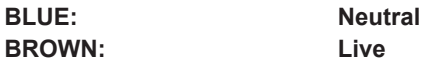

As the colours of the wires in the mains lead of this apparatus may not correspond with the coloured markings identifying the terminals in your plug proceed as follows.

The wire which is coloured BLUE must be connected to the terminal which is marked with the letter N or coloured black.

The wire which is coloured BROWN must be connected to the terminal which is marked with the letter L or coloured red.

The apparatus must be protected by a 3A fuse in the mains plug or distribution board.

CAUTION: DO NOT CONNECT THE LIVE (BROWN) WIRE OR THE NEUTRAL (BLUE) WIRE TO THE EARTH TERMINAL OF YOUR 3-PIN MAINS PLUG.

#### **CAUTION:**

Shielded interface cables must be used with this equipment to maintain compliance with EMC regulations.

Noise level LpA: 60.7 dB(A-weighted) Measured according to EN ISO 7779:2001 [Maximum value if the cash drawer springs open LpAI: 80.4 dB(A-weighted)]

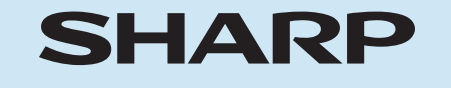

**SHARP ELECTRONICS (Europe) GmbH** Sonninstraße 3, D-20097 Hamburg

**SHARP CORPORATION**